#### $\curvearrowleft$ ¢

# **ANTAR MUKA (INTERFACE) FRONTPAGE**

Interface Frontpage disusun sesuai dengan kebutuhan tiap individu. Ada panel/jendela-jendela berbeda yang menyediakan kebutuhan yang berbeda pula dan anda dapat menyembunyikannya hingga anda siap untuk memakainya. Selain itu anda dapat mengkonfigurasi toolbars dan menu untuk menampilkan semua command (perintah) atau hanya sebagian saja yang anda pergunakan.

Untuk memulai perjalanan kita, buka Frontpage dari Start menu Wndows 95/98. Ketika Frontpage dibuka, interface akan menampilkan Page View yang menampilkan Page Editor(gb.1.1). Disini anda akan mengerjakan sebagian besar pekerjaan anda.

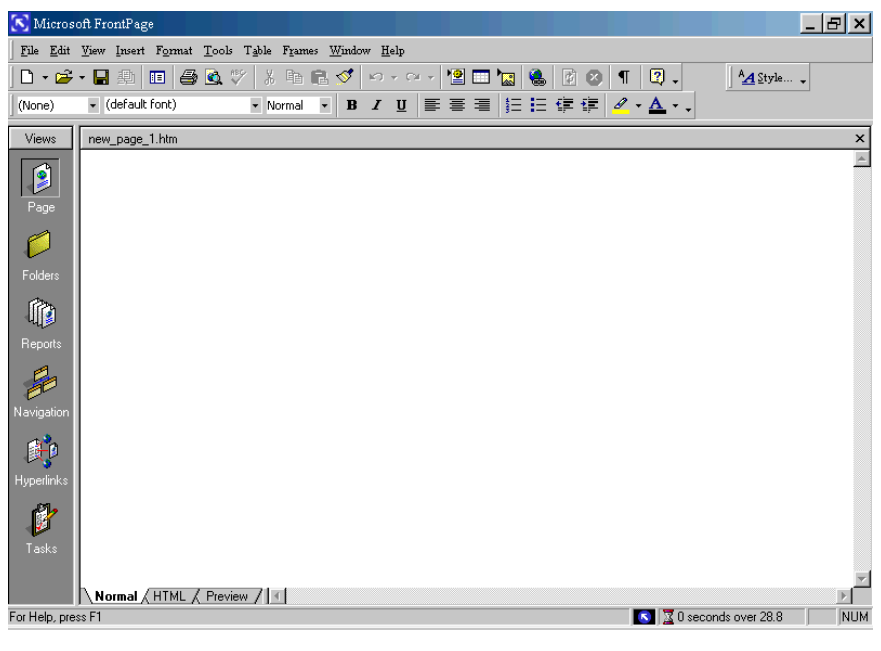

gb. 1.1

Menu Bar, berlokasi di bagian atas halaman(page) yang berisi sembilan kategori perintah(command) untuk membantu anda membuat halaman.

Di bawah menu bar adalah dua dari banyak toolbar yang disediakan Frontpage. Standard toolbar dan Format toolbar berisi tombol yang mempercepat anda mengakses perintah(command) yang sering anda pakai dalam mendesain web. Toolbar lainnya dapat anda akses kalau anda memakai command yang digabungkan dengannya. Anda akan mempelajari bagaimana mengkustomisasi toolbar pada bagian selanjutnya.

Page editor memungkinkan anda mendesain halaman Web dengan mode WYSIWYG(what you see is what you get). Gb.1.1 memperlihatkan Normal page editor screen.

Tabs paling bawah dari page editor memungkinkan anda melihat kembali(view) dan mengedit kode sumber HTML(HTML source code) atau meninjau(preview) halaman Web yang akan ditampilkan pada browser.

Waktu estimasi/perkiraan download dari halaman tertentu ditunjukkan pada bagian kanan dari status bar. Ini akan membantu anda untuk mengetahui berapa lama user mendownload halaman Web anda.

## **MENU BAR**

Pada Program windows, menu bar berada di bagian paling atas halaman/page. Sembilan kategori dari perintah/command menu ada disini. Fungsi dari perintah/command pada tiap menu tersebut adalah sebagai berikut :

- Menu File berisi command/perintah yang berhubungan dengan kreasi dan pemeliharaan Web serta halaman. Pada menu file ini terdapat perintah yang membantu anda untuk membuat, menghapus, mempublish dan mencetak halaman Web.
- Menu Edit berisi perintah-perintah yang memungkinkan anda untuk merubah halaman dan folder-folder Web. Anda dapat melakukan berbagai tindakan undo atau redo, cut, dan paste.
- Menu View berisi perintah-perintah yang menampilkan atau menyembunyikan berbagai elemen di interface Frontpage.
- Menu Insert berisi perintah-perintah yang memungkinkan anda untuk menyisipkan/insert beberapa type isi/content yang berbeda pada halaman Web. Garis Horizontal/horizintal lines, garis pemisah/line breaks, komponen-komponen Frontpage/Frontpage components, gambar/pictures, video clips, sounds, hyperlinks, dan feature cangggih lainnya yang dapat dengan mudah anda tambahkan pada halaman dengan perintah pada menu ini.
- Menu Format, secara umum berisi command yang mengontrol keseluruhan tampilan dan posisi/letak teks, backgrounds/latar belakang, dan isi halaman lainnya. Perintah ini dapat diterapkan untuk satu, beberapa, atau keseluruhan halaman pada Web.
- Menu Tools menyediakan perintah-perintah yang membantu anda membuat, memformat, memodifikasi dan menghapus table dan cells.
- Menu Window menyediakan perintah-perintah yang menampilkan pekerjaan anda pada satu atau lebih halaman dalam satu waktu
- Menu Help menyediakan perintah-perintah yang menampilkan informasi lebih lanjut dari prosedur dan perintah Frontpage serta versi informasi tertentu.

Interface Frontpage terbagi atas beberapa jendela yang dapat ditampilkan atau disembunyikan melalui perintah pada Menu View. Pada seksi berikut anda akan mempelajari fungsi dari tiap perintah pada View.

#### **PAGE VIEW**

Page View akan ditampilkan pada saat anda pertama kali membuka Frontpage. Anda dapat juga menampilkan Page View dengan memilih View, Page, atau dengan mengklik icon Page pada jendela Views.

## **LATIHAN MELIHAT HALAMAN PADA PAGE VIEW**

Latihan sederhana ini memungkinkan anda untuk melihat suatu halaman Web pada Page Views yang berbeda-beda. Anda akan membuka suatu file yang telah dibuat dan memakai tab yang berada di bagian paling bawah Page View. Ikuti langkah-langkah berikut :

- 1. Pilih File, Open(Ctrl + O) atau klik tombol Open pada Standard toolbar. Kotak dialog Open File akan muncul.
- 2. Pergunakan kotak drop-down untuk mencari file yang anda buat.
- 3. Sorot filenya dan klik Open untuk membuka halaman pada page editor.
- 4. Ketika halaman dibuka, anda akan melihat halaman tersebut dalam Normal View. View ini memungkinkan anda untuk membuat dan mengedit isi dari Halaman Web anda, lihat gb. 1.2.

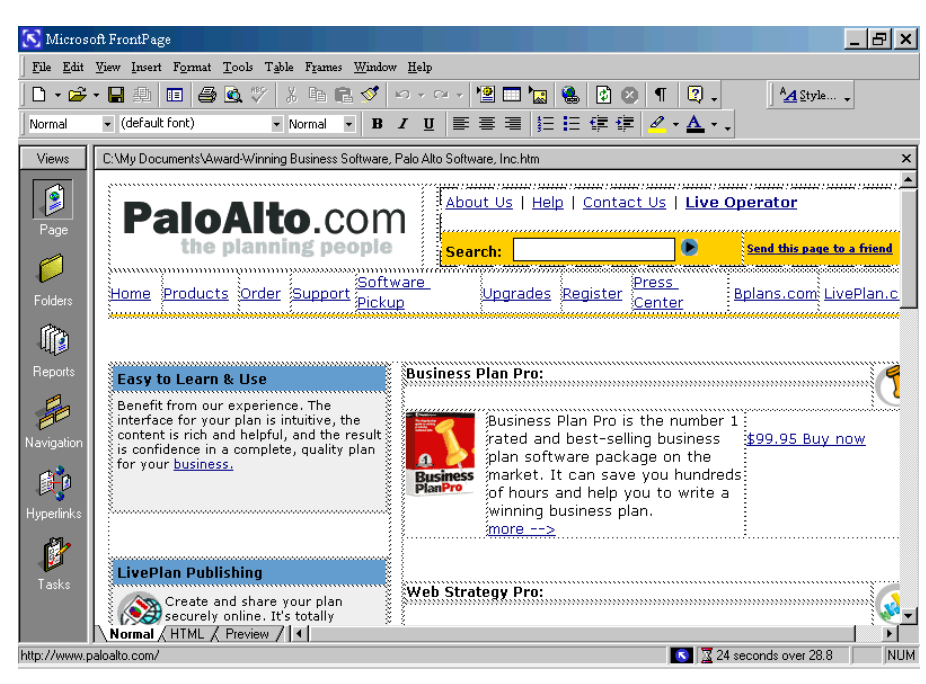

gb. 1.2

5. Klik tab HTML(tab ketiga pada bagian bawah page editor) untuk melihat halaman anda pada HTML View(gb 1.3).

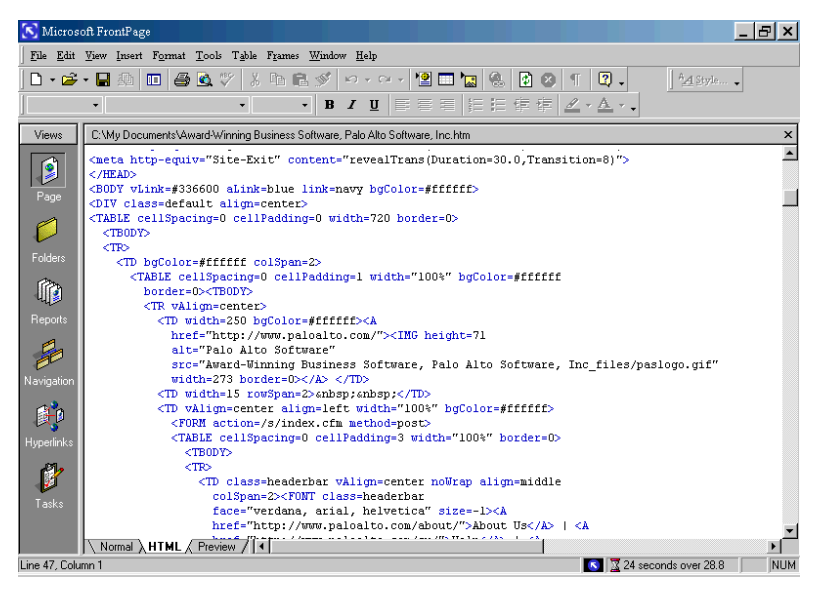

gb. 1.3

- 6. Frontpage akan membuka halaman Web dan menampilkan daftar/list folder disamping Page View(gb.1.2). View ini memungkinkan anda melihat dan mengedit kode sumber HTML pada halaman Web. Anda tidak perlu merasa takut dengan view ini. Frontpage secara otomatis akan menciptakan kode HTML untuk anda. User mahir yang lebih familiar dengan sumber kode dapat dengan cepat mengakses dan memodifikasi kode sumber dari View ini.
- 7. Kemudian klik tab Preview (tab terakhir). Preview Mode(gb1.4) membantu anda menelusuri dan mengetest halaman Web anda seperti yang akan terlihat pada Web browser.

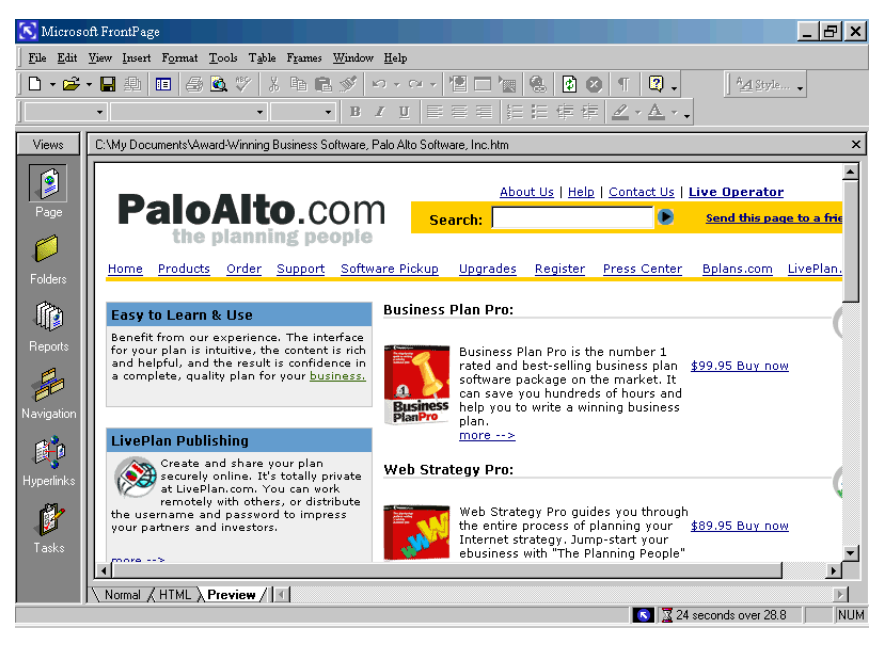

gb. 1.4

- 8. Klik tab No Frames pada bagian bawah page editor ( jika halaman web ada framenya ) No Frame editor memungkinkan anda mendesain dan mengedit halaman yang muncul pada frameset jika browser tidak mendukung frame.
- 9. Terakhir, klik tab Frames Page HTML ( jika halamannya terdapat frame ) yang memungkinkan anda meninjau dan mengedit kode sumber HTML untuk frameset.

## **VIEW BAR**

Anda dapat menampilkan dan menyembunyikan Views bar dengan memilih View, Views Bar.

Views bar yang tampil pada sisi sebelah kiri interface Frontpage merupakan salah satu cara untuk melihat dan menyimpan folder serta isi di Web site anda.

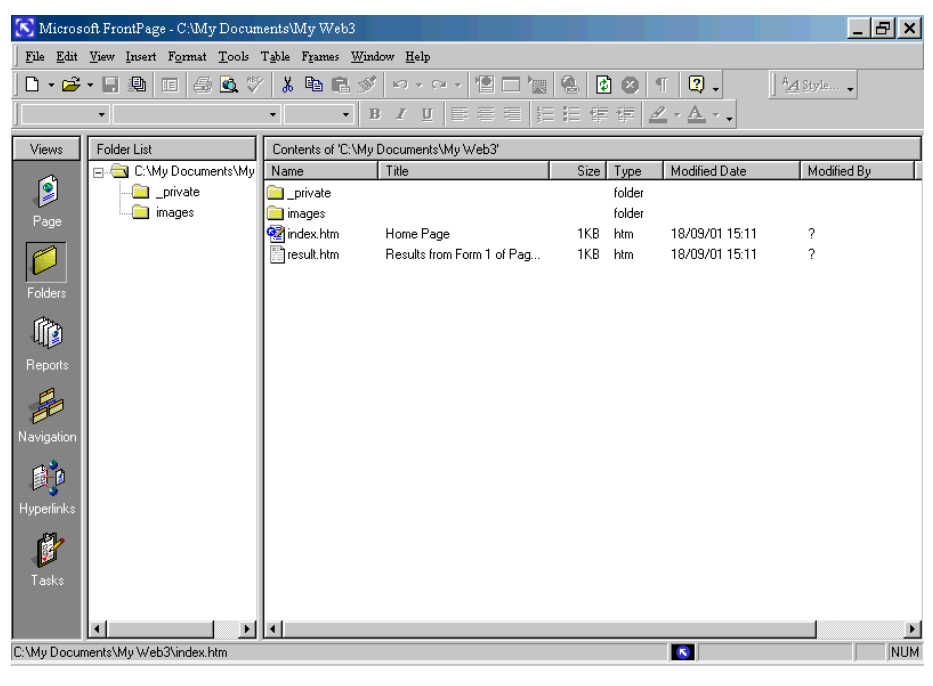

gb. 1.5

#### **FOLDER LIST DAN FOLDER VIEW**

Gb.1.5 menampilkan Folder List pada jendela tengah dan Folder View pada jendela kanan. Untuk menampilkan atau menyembunyikan Folder View, pilih icon Folders pada Views bar atau plih View, Folders. Folders View akan menampilkan daftar keseluruhan halaman yang lebih lengkap berisi folder tertentu dari suatu Web site. Folder View juga menampilan ukuran dan type file, tanggal pembuatan file , pembuat file, dan keterangan tambahan tentang file tersebut.

Ketika anda klik kanan pada nama folder di Folder View, pop-up menu akan muncul(gb.1.5). Anda dapat dengan mudah memindahkan/relocate, mengkopi/copy, menghapus dan mengganti nama folder dari menu ini.

Ketika anda menampilkan Folder View dan Folder List secara bersamaan, anda dapat memilih satu atau lebih file dan memindahkannya ke folder yang berbeda pada Web anda. Ketika anda memindahkan file, Frontpage secara otomatis akan mengedit seluruh halaman yang menghubungkan ke file yang dipindah sehingga link anda tidak rusak.

#### **REPORTS VIEW**

Report View memungkinkan anda mengetahui status link dan halaman pada Web site dan menghasilkan reports pada status Web site anda.

Anda dapat menampilkan atau menyembunyikan Reports View dengan memilih icon Reports pada Views bar atau dengan memilih View,, Reports.

#### **NAVIGATION VIEW**

Navigation View memungkinkan anda membuat dan memelihara system navigasi untuk Web site. Ketika anda klik kanan Navigation View, anda dapat memilih level perbesaran(zoom) yang berbeda-beda untuk Navigation View, melihat subtree tertentu, membuat halaman baru atau mengkonfigurasi setting Web.

Navigation View dipakai untuk mempercepat perancangan sistem navigasi pada Web site anda. Serupa dengan peta/diagram organisasi, halaman dapat ditambah, dihapus, dan dipindahkan. Untuk merubah Navigation View, pilih icon Navigation pada Views bar atau pilih View, Navigation.

#### **HYPERLINKS VIEW**

Hyperlinks View(gb 1.6) menampilkan hiperlinks ke dan dari halaman Web anda dengan format grafis. Halaman yang dipilih di tunjukkan dengan sebuah icon besar pada pusat Hyperlinks View. Halaman yang terhubung/link dengan halaman tertentu di tunjukkan pada sisi sebelah kiri, sedangkan halaman yang di-link dengan halaman lainnya di tunjukkan di sebelah kanan.

Pilih icon hyperlinks pada Views bar atau pilih View, Hyperlinks untuk menampilkan Web anda di Hyperlinks View. Untuk melihat halaman yang terhubung ke halaman atau file pada Web anda, pilih halaman di Folder List. Ketika anda sorot halaman tersebut, halaman tersebut akan muncul pada jendela hyperlinks sebelah kanan.

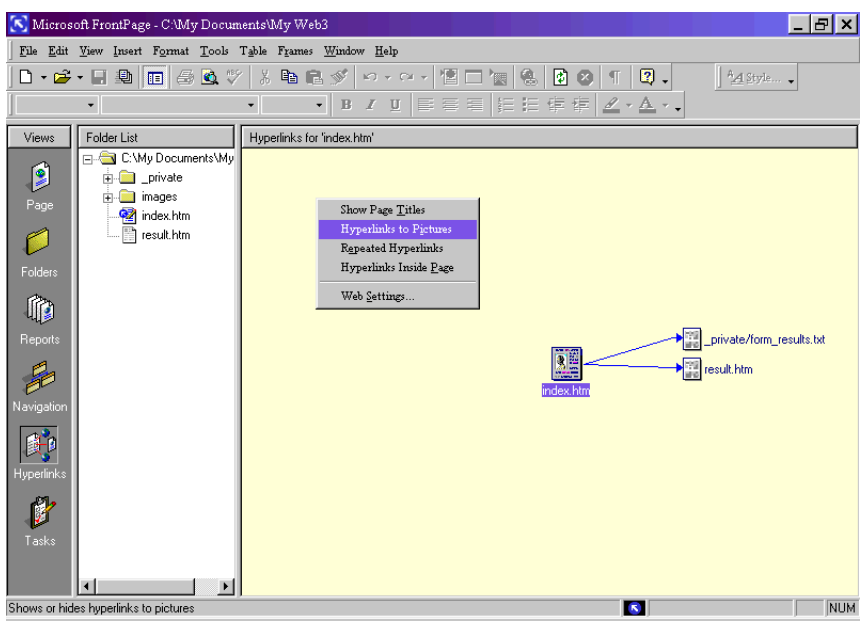

gb 1.6

Pop-up menu pada Gb 1.6 akan muncul jika anda klik kanan sebarang tempat di Hyperlinks View. Hal ini memungkinkan anda untuk memilih informasi tambahan yang ditampilkan pada Hyperlinks View :

- Show Page Titles menampilkan judul/title dari halaman web anda di file tersebut.
- Hyperlinks to Pictures menunjukkan hyperlinks ke halaman lainnya
- Repeated Hyperlinks menunjukkan link ke item yang muncul lebih dari sekali di halaman kita
- Hyperlinks Inside Page menunjukkan link ke bookmarks yang ada di halaman.
- Pada Web Settings anda dapat membuka kotak dialognya dimana anda dapat mengubah nama Web dan menampilkan serta menyembunyikan folder diantara pekerjaan lainnya.
- Jika tanda plus(+) muncul di samping halaman, anda dapat memperluas isi dari folder /tree untuk melanjutkan pekerjaan anda dengan mem-forward atau backward lewat Web. Sebaliknya, klik tanda minus(-) untuk mempersempit folder/ tree.

### **TASK VIEW**

Task View akan dibahas lebih lanjut pada berikutnya yang memungkinkan anda untuk menambah, melengkapi atau menghapus pekerjaan anda .

Pop-up menu mempercepat anda menambah task/pekerjaan ke halaman atau file yang dipilih. Pilih icon Tasks pada View bar, atau pilih View, Tasks untuk menampilkan Tasks View.

# **CARA CEPAT KE WEB DAN PAGES/HALAMAN**

Sekarang anda akan membuat suatu Web site dengan menggunakan template dan wizard yang disediakan oleh Frontpage. Anda juga akan belajar bagaimana menambah template-membuat halaman pada Web.

Pada bab ini anda akan memperoleh ulasan singkat dari beberapa Web dan template serta wizard yang disediakan oleh Frontpage.

Hal-hal yang akan anda kerjakan sekarang adalah :

- mengenalkan diri anda dengan Web dan halaman template serta wizards yang disediakan oleh Frontpage 2000
- membuat Web site personal dan corporate, berisi halaman-halaman yang secara otomatis telah dihubungkan(di-link) untuk anda
- membuat halaman dari template dan menambahkan halaman tersebut pada Web site
- menyimpan halaman ke Web tertentu atau ke folder pada hard drive lokal/jaringan.

## **DASAR - DASAR PEMBUATAN WEB**

Jika anda seorang pemula dalam membuat Web, anda akan sangat terbantu membuat site dengan menggunakan salah satu template Web atau wizards pada Frontpage. Template Web akan menghasilkan satu halaman atau lebih yang secara otomatis terhubungkan(linked) bersamaan. Wizard Web berbeda dengan template Web. Pada wizards, anda masih dimungkinkan untuk mengkustomisasi halaman mana yang ingin anda masukkan pada Web site dan pilihan lainnya, seperti halaman Web bagaimana yang ingin anda perlihatkan.

Ada lima langkah pembuatan Web site pada Frontpage. Anda mulai dengan File, New, Web. Kotak dialog New Web(gb 2.1) akan muncul. Berikut ini akan digambarkan langkah-langkahnya secara detail.

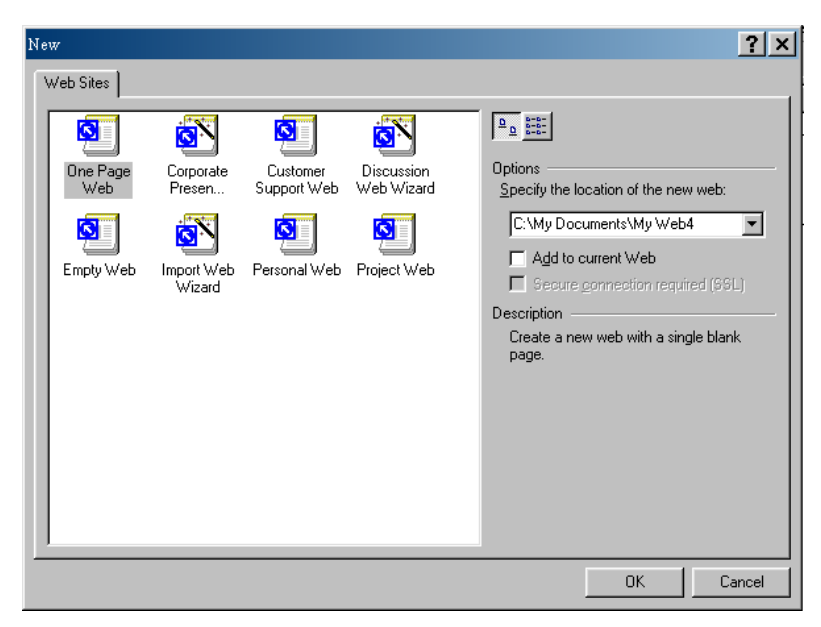

gb. 2.1

## **MEMILIH TEMPLATE ATAU WIZARD**

Setelah anda membuka tab Web Sites pada kotak dialog New, langkah selanjutnya adalah memilih template atau wizard yang anda inginkan. Pada contoh(gb 2.1), Corporate Presence Wizard dipilih sebagai suatu Web site yang bergerak di bidang bisnis.

Frontpage menyediakan lima template Web dan tiga wizards Web yang membantu anda membuat dan menjalankan Web dengan cepat.

Dua template Web dimana anda bisa membuat halaman originalnya adalah Empty Web dan One Page Web.

Tiga template Web lainnya, dimana anda akan membuat beberapa halaman secara otomatis dengan sedikit intervensi(campur tangan) adalah Customer Support Web, Project Web, dan Personal Web

Tiga wizards Web yang memungkinkan anda memilih halaman mana saja yang ingin anda masukkan dalam Web site adalah Import Web Wizard, Discussion Web Wizard, dan Corporate Presence Wizard.

#### **MENENTUKAN LOKASI UNTUK WEB ANDA**

Frontpage memungkinkan anda membuat Web pada hard drive lokal, jaringan atau Web server. Untuk menentukan lokasi Web, anda masukkan baik bagian file atau URL pada Specify the location of the new web di kotak dialog New.

Anda dapat menentukan lokasi suatu Web baru sebagai berikut :

Pada terminology Frontpage, suatu Web yang terletak pada hard drive lokal atau jaringan disebut Web berbasis disk. Web berbasis disk memudahkan anda untuk membangun Web site jika anda tidak memiliki akses ke Web server. Setelah anda mendesain halaman Web, anda dapat mempublishnya di internet. Untuk membuat Web berbasis disk, anda tentukan bagian file pada hard drive lokal/jaringan(gb 2.1). Sebagai contoh, Jika anda ingin menyimpan halaman Web pada folder My Documents di drive C, anda masukkan bagian berikut pada New Web Field : C:\My Documents\My Web4

#### **MENAMBAHKAN SUATU WEB KE WEB TERTENTU**

Frontpage memungkinkan anda mengkombinasikan template dan wizard untuk membuat suatu Web site yang lebih besar. Misalnya anda telah mempunyai suatu Web site bisnis yang menggambarkan produk-produk yang anda jual.

Sekarang anda ingin menambahkan sebuah kelompok diskusi pada Web site anda, yang memungkinkan anda berinteraksi dengan pelanggan.

Pertama, buka Web yang berisi halaman produk anda. Untuk menambahkan kelompok diskusi, pilih File, New, Web. Karena anda telah mempunyai Web pertama yang telah terbuka di Frontpage, anda sekarang akan melihat bahwa pilihan Add to Current Web pada kotak dialog New telah diaktifkan. Untuk menambahkan kelompok diskusi pada Web yang terbuka sekarang, klik kotak check Add to Current Web. Ini akan menambah halaman dari Discussion Group Wizard ke site yang berisi halaman produk anda.

#### **KONEKSI KE SSL**

Beberapa Web site (misalnya Web site yang memungkinkan pelanggan untuk membeli produk dan memberi layanan di internet) menggunakan apa yang disebut Secure Sockets Layer untuk mengkomunikasikan data sensitif antara Web server dan pelanggan. Jika Web site anda menggunakan server seperti itu, periksa pilihan Secure Connection Required(SSL) pada kotak dialog New sebelum anda membuat Web site.

#### **TEMPLATE WEB FRONTPAGE**

Pada sesi sebelumnya telah saya sebutkan bahwa Frontpage menyediakan template Web. Dua template diantaranya adalah Empty Web dan One Page Web. Pada sesi berikut ini, anda akan belajar lebih banyak tentang type-type halaman yang ada pada template Web lainnya yaitu : Customer Support Web, Projec Web, dan Personal Web. Sebagai latihan pertama anda, sekarang anda akan membuat suatu Web site menggunakan Personal Web Template.

#### **CUSTOMER SUPPORT WEB**

Template Customer Support Web menghasilkan Web yang berisi halamanhalaman berbeda, beberapa diantaranya berisi forms.

Customer Support Web didesain untuk mendukung layanan interaktif dengan pelanggan/customer menggunakan halaman Web dan group diskusi. Meskipun Sebenarnya Customer Support Web didesain untuk mendukung produk-produk software, Customer Support Web dapat juga dimodifikasi dengan mudah untuk tujuan lainnya. Halaman-halaman yang ada pada Customer Support Web adalah sebagai berikut :

Customer Support section.

Lengkap dengan Bug Report Form, Discussion Group/kelompok diskusi, Download page/halaman download, Customer Feedback page/halaman umpan balik pelanggan, Frequently Asked Questions page/halaman pertanyaan yang sering ditanyakan, Search Page/halaman pencarian, Suggestions from Customer page/halaman saran dari pelanggan, Technical notes/catatan-catatan teknis, dan What's New Page

Customer Support discussion group

Lengkap dengan Search page (halaman pencarian) sendiri, form arikel persetujuan (article submission form), Welcome page (halaman pembuka), dan page headers serta footers.

## **PROJECT WEB**

Project Web meliputi dua group diskusi (two discussion groups) dan secara garis besar terbagi atas dua bagian utama.

Bagian pertama dari Project Web di desain untuk menyimpan file dan halamanhalaman, serta menyediakan group diskusi yang berhubungan dengan desain proyek dan pengembangan.

Bagian kedua dari Project Web dipakai untuk menyimpan knowledge/pengetahuan berbasis artikel dan group diskusi yang berhubungan.

## **TEMPLATE PERSONAL WEB**

Template Personal Web digunakan jika anda yang ingin membuat Personal site/web pribadi secara cepat. Template Personal Web menyediakan empat halaman tambahan yang menampilkan link-link favorit dan kesukaan anda. Pada latihan berikut, anda akan membuat Personal Web menggunakan template.

# **LATIHAN MEMBUAT PERSONAL WEB**

Pada latihan ini anda akan membuat sebuah personal web menggunakan salah satu template pada Frontpage. Langkah-langkah berikut bisa juga anda pergunakan untuk membuat Web site dengan template lainnya.

Template Personal Web menghasilkan Web site pribadi yang terdiri dari lima halaman Web. Disamping home page, site juga meliputi halaman site-site favorit/favorite sites page, halaman kesukaan/interests page, halaman favorit/favourite page, dan halaman kumpulan foto/photo album page. Satusatunya halaman yang tidak muncul secara otomatis pada Navigation View adalah halaman yang berjudul myfav3.htm. Anda akan mempelajari lebih lanjut bagaimana menambahkan halaman tersebut pada Navigation View di bab "Pendesainan Sistem Navigasi".

Untuk membuat Personal Web menggunakan Template Personal Web, ikuti langkah-langkah berikut :

- 1. Pilih File, New, Web; atau klik icon New Page pada Standard toolbar kemudian pilih Web dari menu drop-down.
- 2. Kotak dialog New akan muncul (gb.2.1). dari icon yang muncul pada tab Web Site, pilih Personal Web
- 3. Pada tempat specify the location of the New Web, masukkan bagian file berikut untuk membuat Web bernama personal pada direktori yang ditentukan di drive C anda, misal : c:\contohweb\personal
- 4. Pilih OK.
- 5. Jika anda sebelumnya telah menggunakan Frontpage untuk membuat Web, Web personal anda yang baru akan dibuat menggunakan theme yang di terapkan pada Web sebelumnya.

Kegunaan dari tiap halaman pada template Personal Web adalah sebagai berikut :

 Favorites(favorite.htn), adalah halaman dimana anda dapat membuat dan menampilkan link ke Web site favorit anda.

- Home Page(index.htm), adalah halaman pertama yang akan dilihat oleh orang ketika mereka masuk ke site anda. Halaman ini memungkinkan anda memperkenalkan diri atau tujuan Web site ini.
- Interests(interst.htm), adalah halaman yang menampilkan hoby atau kesukaan anda. Anda dapat memasukkan gambar, text atau hyperlinks kedalamnaya.
- My Favourite Site 3 (myfav3.htm), adalah halaman yang telah dibuat sebagai halaman tujuan untuk link pada halaman favorit (favourite page). Anda bisa menghapus halaman ini dan memindahkan link-link terkait pada Favourites page ke site lainnya pada Worl Wide Web, atau menggunakannya sebagai titik awal ke halaman lain di Web anda.
- Photo Album (photos.htm), adalah halaman dimana anda dapat menampilkan foto-foto favorit anda. Anda akan mempelajari bagaimana memasukkan image/gambar pada bab 6 "Menambahkan Images/gambar, Suara, dan Video".

#### **WEB WIZARDS FRONTPAGE**

Web wizards pada Frontpage hampir sama dengan Web template dimana keduanya terdiri dari beberapa halaman yang secara otomatis terhubungkan (linked). Namun demikian, berbeda dengan template Web yang tidak memberi anda kesempatan memilih halaman-halaman mana saja yang ingin anda masukkan pada site, wizard memungkinkan anda memilih halaman mana yang anda inginkan untuk dimasukkan ke site , isi yang akan ditampilkan di halaman, dan tampilan dari halaman.

#### **IMPORT WEB WIZARD**

Import Web Wizard dapat dengan mudah dibedakan dari wizard lainnya. Disamping untuk membuat halaman baru(new pages), Import Web Wizard juga membantu anda membuat suatu Web site yang halamannya telah ada di tempat lain. Tujuan utama web wizard ini adalah membantu anda mengimpor/memasukkan isi Web dari Web site lain atau lokasi hard drive.

#### **DISCUSSION WEB WIZARD**

Wizard ini menyediakan group diskusi yang terkustomisasi pada Web site baru atau yang telah ada. Group diskusi ini bisa bersifat pribadi atau umum, dan dapat ditempatkan pada frameset atau halaman biasa.

#### **CORPORATE PRESENCE WIZARD**

Halaman-halaman yang ada pada Corporate Presence Wizard adalah :

- Home page, menampilkan gambaran umun tentang perusahaan anda meliputi pengenalan/introduksi, misi, profil perusahaan, dan kontak informasi .
- What's New page, menampilkan perubahan-perubahan terbaru pada Web site perusahaan anda dan link ke halaman tersebut
- Products and Service page yang menggambarkan produk dan layanan yang ditawarkan oleh perusahaan anda. Tiap bagian produk bisa berisi suatu gambar produk, informasi harga, dan informasi form permintaan.
- Tiap halaman layanan/service bisa meliputi daftar kapabilitas,rekening referensi, dan informasi form permintaan.
- Table of Contets page berisi daftar semua halaman pada Web site anda. Halaman ini biasanya dibuat secara otomatis melalui pemakaian komponen Table of Contents.
- Feedback Form memungkinkan user menyatakan apa yang mereka pikirkan tentang perusahaan anda, Web site atau produk dan layanan anda.
- Search Form memungkinkan user mencari kata atau kombinasi kata di seluruh halaman pada web site anda

# **LATIHAN MEMBUAT CORPORATE PRESENCE WEB**

Pada latihan berikut anda akan membuat suatu site untuk bisnis kecil-kecilan dengan nama terserah anda. Site ini merupakan contoh sempurna untuk menunjukkan pada anda bagaimana Frontpage wizard memberi kesempatan anda memilih tipe-tipe halaman yang ingin anda masukkan dalam Web site. Untuk memulai Corporate Presence Web, ikuti langkah-langkah berikut :

- 1. Pilih File, New, Web. Kotak dialog New akan muncul
- 2. Dari daftar Web Sites, pilih icon Corporate Presence Wizard
- 3. Pada Specify the location of the New Web field, masukkan c:\contohweb\bisnis untuk membuat Web berbasis disk atau http://nama server anda/bisnis untuk membuat Web berbasis server. Ganti nama server anda dengan nama server Web anda.
- 4. Pilih OK.
- 5. Frontpage akan membuat folder Web, dan tampilan pertama dari Corporate Presence Wizard akan muncul. Klik Next untuk meneruskannya.

## **MEMILIH HALAMAN**

Tampilan kedua dari Wizard, meminta anda untuk memilih halaman mana saja yang ingin anda masukkan dalam Web site anda. Home page selalu disertakan dan anda tidak bisa menon-aktifkannya. Untuk saat ini kita menghindari halamanhalaman yang berisi form dan bentuk lainnya yang membutuhkan ektensi server Frontpage atau custom script.

Pada tampilan ini, lengkapi langkah-langkah berikut :

- 1. Pilih halaman-halaman tambahan berikut untuk Web site anda : *What's New Products/Services Table of Contents*
- 2. Klik OK untuk melanjutkannya.

## **MEMILIH ISI HOME PAGE**

Tampilan ketiga dari Corporate Presence Web wizard menyarankan anda untuk memilih bagian-bagian yang ingin anda munculkan pada home page. Andi memilih Introduction yang menceritakan apa saja yang disediakan oleh tokonya dan contact information yang menunjukkan bagaimana menghubungi tokonya. Untuk melengkapi tampilan(gb 2.12), ikuti langkah berikut :

1. Pilih pilihan berikut :

*Introduction*

*Contact Information*

2. Klik next untuk melanjutkan

## **ULASAN WHAT'S NEW PAGE**

Pada tampilan keempat ini anda akan memilih tipe informasi yang ingin anda masukkan pada What's New page. Pada tampilan ini, anda memilih Web Changes. Anda hanya bisa memilih satu pilihan saja. Untuk melengkapi, lakukan hal berikut :

- 1. Pilih Web Changes
- 2. Klik Next umtuk melanjutkan

### **MEMILIH PRODUK DAN LAYANAN**

Pada tampilan kelima, anda pilih berapa banyak halaman produk dan layanan yang ingin anda tambahkan pada Web site anda. Andi tidak menyediakan layanan dan hanya memilih satu halaman produk, sehingga langkah yang dilakukannya adalah sebagai berikut :

- 1. Pada tempat Products isikan 1
- 2. pada tempat Services, isikan 0
- 3. Klik next untuk melanjutkan

### **MEMILIH PILIHAN HALAMAN PRODUK**

Pada tampilan keenam ini anda akan memilih halaman-halaman produk anda. Halaman services/layanan tidak diaktifkan karena anda tidak menyertakannya dalam tampilan sebelumnya. Untuk melengkapinya, ikuti langkah berikut :

- 1. Pilih pilihan berikut : *Product image Pricing information*
- 2. Klik Next untuk melanjutkan

#### **MEMILIH TABLE OF CONTENTS PAGE OPTIONS**

Pada tampilan ketujuh ini, Anda memilih pilihan untuk table of contents. Pilihan tersebut adalah :

Keep Page List Up-to-Date Automatically Show Pages Not Linked into web Use bullets for Top-Level Pages

Untuk melengkapi tampilan ikuti langkah berikut : Misal, anda pilih Use bullets for Top-Level pages

Klik Next selanjutnya.

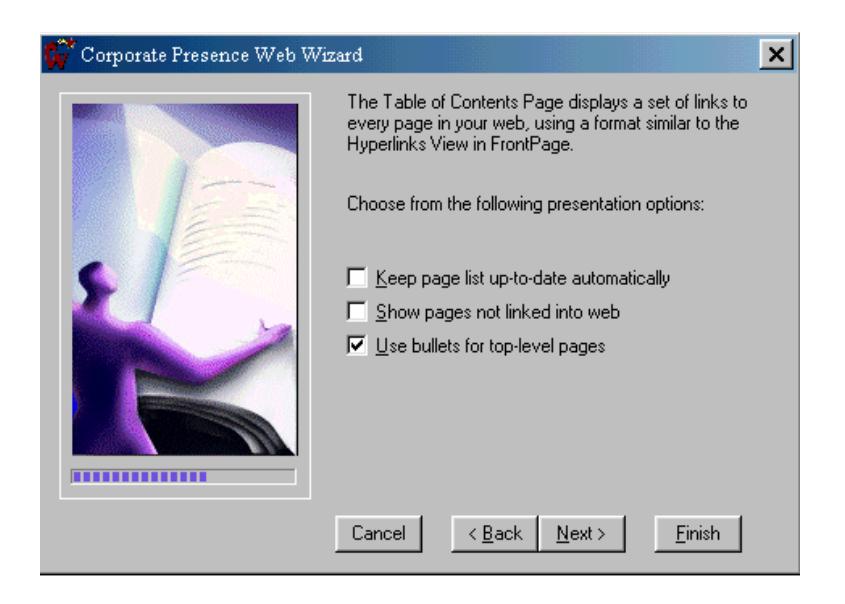

## **MEMILIH HEADER DAN FOOTER**

Langkah selanjutnya, anda diminta memilih header dan footer yang akan ditampilkan di web anda. Untuk pilihannya disesuaikan dengan kebutuhan anda. Tampilan pilihannya dapat anda lihat seperti pada gambar di bawah ini.

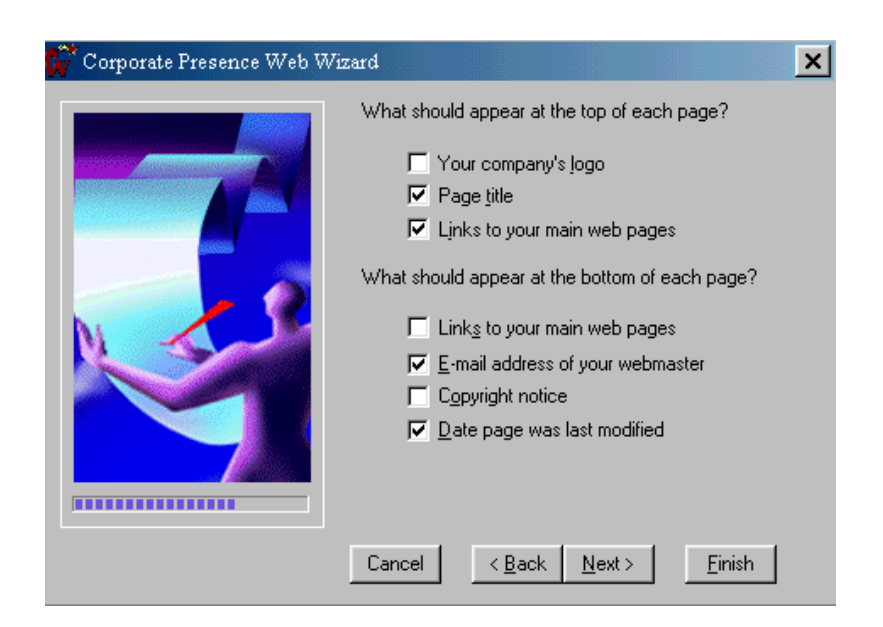

# **MEMASUKKAN LOKASI PERUSAHAAN ANDA**

Langkah berikutnya, setelah anda klik next, maka akan muncul tampilan pengisian lokasi alamat perusahaan anda, seperti pada gambar di bawah ini.

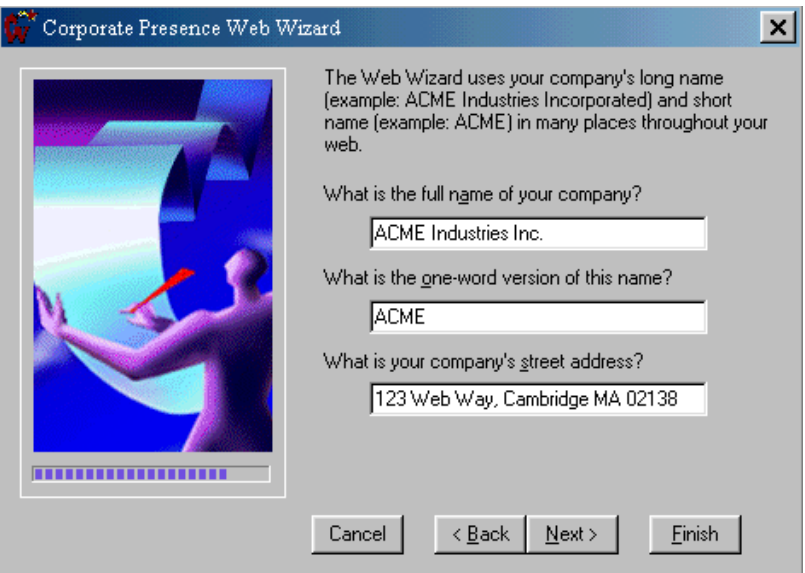

#### **MEMASUKKAN CONTACT INFORMATION PERUSAHAAN**

Setelah anda klik next, maka akan muncul pilihan pengisian contact information perusahaan.

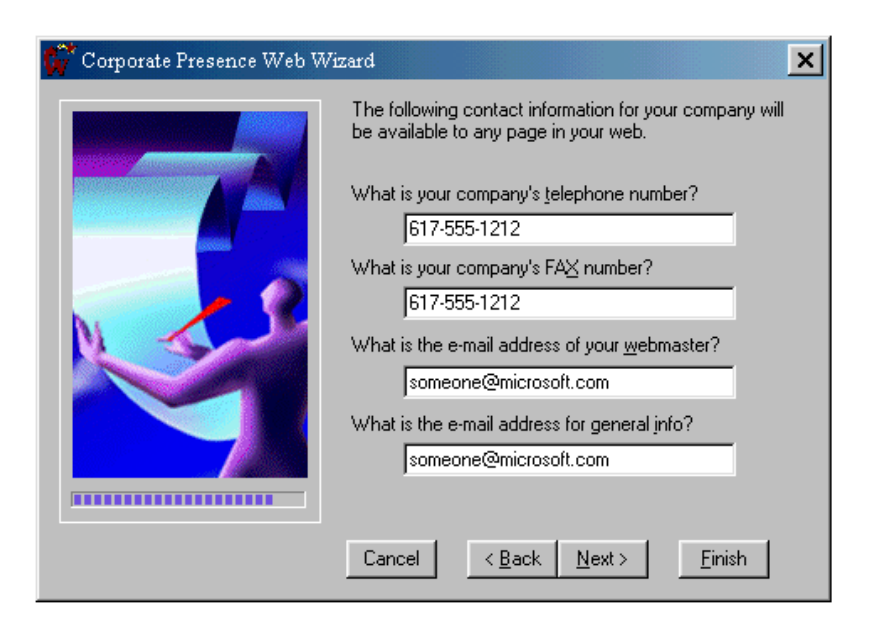

## MEMILIH WEB THEME

Untuk menampilkan web anda dengan tampilan grafik theme yang sudah disediakan frontpage, anda tinggal menekan tombol choose web theme, jika tidak, maka bisa langsung klik next.

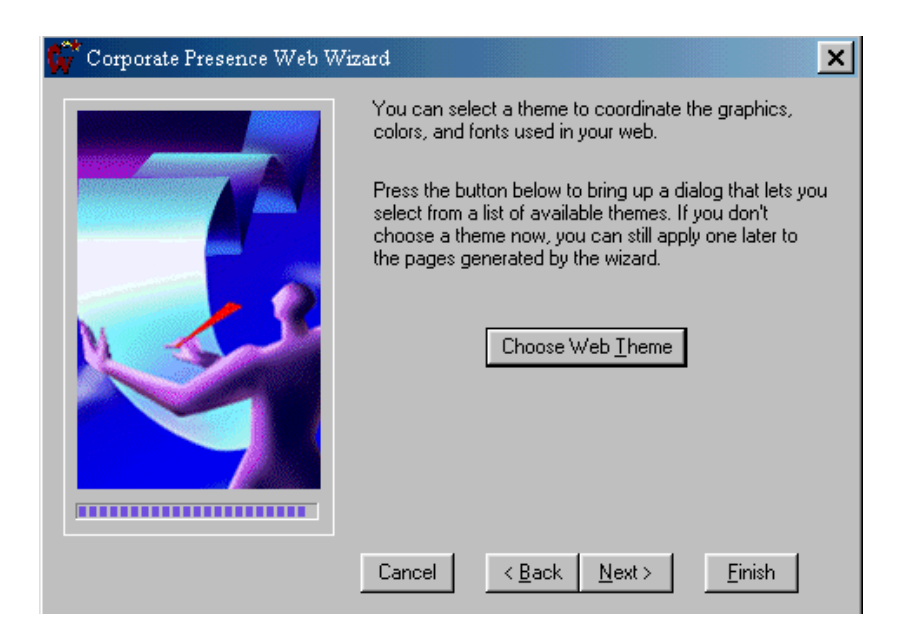

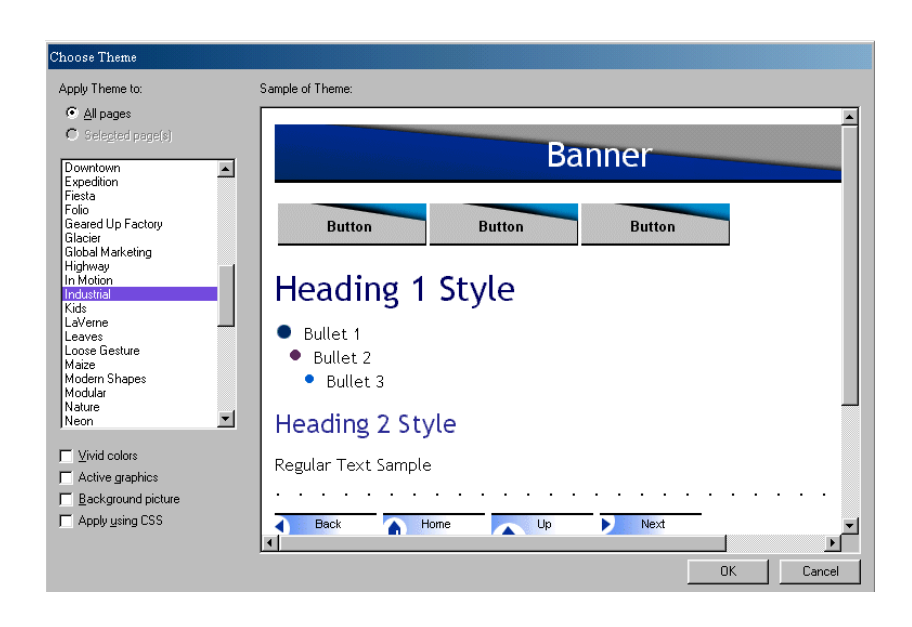

Setelah anda pilih web theme, klik next, maka anda akan memasuki tampilan pilihan terakhir, dimana anda langsung bisa memilih tombol finish untuk proses pembuatan web dari corporate presence wizard.

# **MEMBANGUN DASAR HALAMAN WEB**

# **LATIHAN : MEMBUAT SUATU WEB KOSONG**

Pada latihan ini anda akan membuat suatu Web kosong untuk menyimpan halaman-halaman yang telah anda buat. Untuk membuat Web kosong, ikuti langkah-langkah berikut:

- 1. Dari Frontpage, pilih File, New, Web. Kotak dialog New akan muncul.
- 2. Sorot icon Empty Web pada daftar template.
- 3. Pada bagian Specify the location of the New Web, masukkan misal, c :\My Documents\coba
- 4. Pilih OK.
- 5. Frontpage akan membuat suatu Web yang hanya berisi dua folder : \_private dan images.

## **MEMBUAT SUATU NORMAL PAGE/HALAMAN NORMAL**

Hanya membutuhkan satu langkah sederhana untuk membuat normal page. Klik icon New Page pada Standard toolbar. Sebuah halaman baru akan muncul pada Web dan Namanya akan di defaultkan secara otomatis new\_page\_1.htm. Kursor akan menunggu anda untuk mulai mendesain halaman.

#### **MENAMBAHKAN HEADINGS PADA HALAMAN**

Headings digunakan untuk mengetahui bagian atau sub bagian pada halaman Web. Halaman Web menggunakan enam tingkatan headings. Tag/tanda HTML yang terkait tersebut adalah <h1>hingga<h6>, dengan <h1> sebagai level/tingkat tertinggi hirarkinya dan <h6> sebagi tingkat terendahnya.

Anda dapat membuat sebuah halaman Web dengan berbagai cara. Salah satu cara memulainya dengan memasukkan headings pada halaman terlebih dahulu. Ini akan memberi anda ide bagaimana mengatur isinya pada halaman.

Seringkali halaman web anda akan berisi subheadings yang membagi halaman menjadi sub topik-sub topik. Tiap sub headings bertindak sebagai bookmark yang menandai permulaan dari sub topik. Hal ini mempermudah pembuatan bookmark sebelum anda menambah text di bawah headings.

Gb 3.3 menunjukkan halaman yang berisi tiga tingkat dari headings. Baris pertama(Popular Software Application) merupakan level 1 heading. Kemudian diikuti dengan level 2 heading(Word Processors and Software to manage Data), selanjutnya diteruskan dengan level 3 headings(Spreadsheets and Databases) dan diakhiri dengan level 2 heading(Presentation Software).

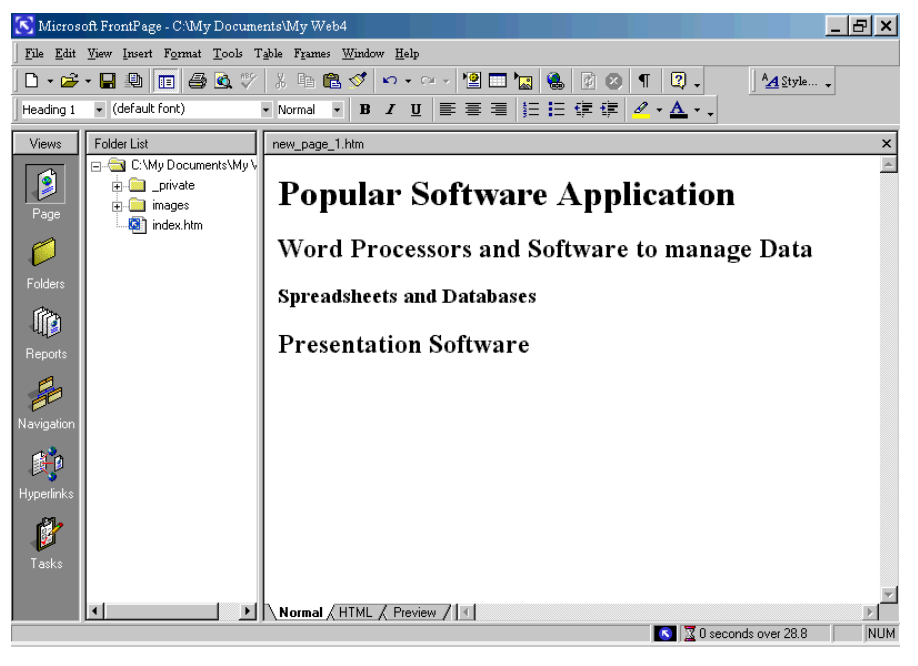

gb. 3.3

Untuk membuat suatu halaman yang hanya berisi headings, mulailah dengan memilih style heading pertama yang ingin anda pergunakan(typically Heading 1) dari daftar Style drop-down(lihat gb 3.4). Masukkan text untuk heading pertama. Ketika anda menekan tombol enter, insertion point akan pindah ke baris selanjutnya.

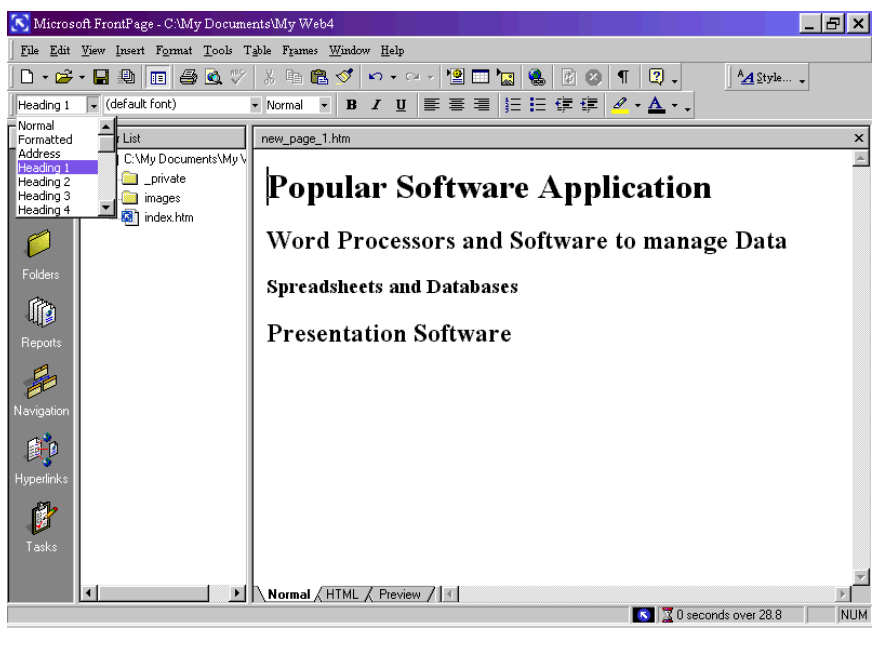

gb.3.4

Secara default, Frontpage akan membuat baris baru sebagai paragraph normal sehingga anda dapat memasukkan isi dibawahnya. Untuk merubahnya ke heading lain, pilih model heading lainnya.

Cara lain untuk membuat halaman yang hanya berisi headings adalah dengan memasukkan semua item sebagai text normal. Kemudian klik dan drag(seret dan tahan) mouse untuk memilih(menyorot) satu atau lebih baris yang anda inginkan untuk dirubah menjadi level heading yang sama. Pilih model heading baru dari daftar Style drop-down pada Format toolbar untuk mengubah kembali headings yang sesuai, sebagaimana ditunjukkan pada gb 3.4

## **JENIS-JENIS PARAGRAPH MENDASAR**

Setelah kita membahas tentang heading, sekarang kita akan membahas tentang tiga tipe berbeda dari paragraph yang dapat anda tambahkan pada halaman Web, yaitu normal, formatted, dan address. Anda dapat memilih model-model paragraph ini dari daftar Style drop-down pada Format toolbar. Selain itu anda juga dapat dengan mudah merubah paragraph dari satu model ke model lainnya dengan memilih text, kemudian memilih model paragraph berbeda yang anda

inginkan dari menu yang sama. Bagian berikut akan membahas penggunaan dari tiap model paragraph.

## **PARAGRAPH NORMAL**

Mayoritas isi text biasanya menggunakan paragraph normal. Ketika anda melihat kode HTML pada halaman, anda akan melihat paragraph normal diikuti dengan tag <p>…</p> yang menandai awal dan akhir tiap paragraph. Ada beberapa cara yang dapat anda lakukan untuk menyisipkan suatu paragrap normal pada halaman :

- Letakkan insertion point pada halaman dan pilih Normal dari daftar Style drop-down di Format toolbar
- Letakkan insertion point di akhir suatu heading atau paragrap normal lainnya kemudian tekan enter. Baris baru secara otomatis akan terbentuk sebagai paragrap normal.
- Letakkan kursor di akhir dari item terakhir pada daftar kemudian tekan enter dua kali atau Ctrl+enter. Baris baru akan terbentuk sebagai paragrap normal.

## **FORMATTED PARAGRAPHS**

Pada kode HTML, formatted paragraphs dikenali dengan tag <pre>... </pre>, yang menandai awal dan akhir paragrap. Paragrap ini menggunakan lebar font yang tetap, seperti Courier atau Courier New. Berbagai space/ruang dimungkinkan dalam formatted paragraphs, yang menyebabkannya ideal untuk menampilkan data terstabulasi(tabulated data) tanpa menggunakan table.

Formatted paragraphs juga di gunakan untuk menampilkan seni ASCII, kode, dan programming atau tipe-tipe instruksi.

## **ADDRESS PARAGRAPHS**

Address paragraph ditandai dengan <addr>...</addr> diawal dan akhir kode HTML dan menggunakan font/jenis huruf italic dalam menampilkan informasinya. Biasanya address paragraphs digunakan untuk menempatkan alamat perusahaan, authorship, atau informasi hak cipta pada halaman anda. Sebagian besar informasi ini di letakkan pada akhir halaman.

#### **MENYISIPKAN LINE BREAKS**

Anda dapat menggunakan line breaks untuk memulai baris baru dari text tanpa menambahkan whitespace. Line breaks dibuat di HTML dengan menggunakan tag <br>. Pada Frontpage, anda dapat menambahkan line break dengan Insert, Break atau menekan Shift+Enter diakhir baris. Secara default, line break akan membuat baris baru dari text tepat dibawahnya. Line break ini pada Frontpage disebut line break normal(normal line break).

Empat jenis line breaks antara lain:

- Normal line break Membuat line break tanpa menghilangkan gambar di margin kanan atau kiri. Baris baru dari text akan muncul langsung dibawah line break. Tipe line break ini bisa anda buat dengan menekan Shift+Enter diakhir baris.
- Clear left margin Text setelah line break diletakkan pada baris clear berikutnya setelah image muncul pada margin kiri.
- Clear right margin baris selanjutnya dari text berpindah ke baris clear setelah image muncul pada margin kanan
- Clear both margins Jika image muncul baik pada margin kiri/kanan, baris selanjutnya dari text berpindah sampai kedua margin bersih

#### **MEMBUAT HALAMAN**

Pada latihan ini anda akan membuat halaman Web yang mengandung beberapa heading berbeda, tiga jenis paragrap yang berbeda, dan line break untuk mengatur tampilan text. Halaman Web ini juga menyediakan informasi tentang festival music mendatang. Untuk membangun halaman Web pertama anda, lakukan langkah berikut :

- 1. Dengan insertion point yang berada pada pojok kiri bawah halaman, pilih Heading 1 dari daftar Style drop-down di Format toolbar(jika Format toolbar tidak ditampilkan, pilih View, Format Toolbar)
- 2. Masukkan teks berikut :

## **The Springtown Music Festival**

3. Tekan enter. Secara default, baris selanjutnya diformat sebagai paragrap normal.

Pilih Heading 2 dari daftar Change Style drop-down kemudian masukkan:

## **About the Festival**

- 4. Tekan enter dan pilih lagi heading 2. Masukkan text selanjutnya : *Schedule of Events*
- 5. Letakkan insertion point setelah heading pertama(The Springtown Music Festival), dan tekan Enter. Baris baru diformat sebagai paragrap normal. Masukkan text berikut :

Welcome spring by attending 15 th Annual Springtown Music Festival. Scheduled to take place April 16th through April 18th at the Sprintown Convention Center, the festival is enjoyed by people of all pages, and is one of our most widely anticipated events.

6. Letakkan insertion point setelah heading kedua(About the Festival), dan tekan Enter. Baris baru diformat sebagai paragrap normal. Masukkan text berikut :

The Springtown Music Festival is sure to provide something of interest to everyone. Along with good food, good company, and an amusement park for the youngsters, the highlight is three days of live music performances. For a complete list of performers, see the Performance Schedule on this site.

7. Sekarang masukkan beberapa formatted paragraphs yang menggunakan line breaks untuk memulai baris baru di tiap paragrap. Letakkan insertion point setelah heading ketiga(Schedule of Events) dan tekan Enter. Pilih Formatted dari daftar Style drop-down di Format toolbar. Masukkan text berikut :

#### **DATE ( add 10 spaces ) TIME ( add 10 spaces ) HIGHLIGHTS**

8. Tekan Enter untuk memulai paragrap baru. Frontpage secara otomatis memformat baris selanjutnya sebagai formatted paragraph. Masukkan text selanjutnya, tambahkan space/tempat antara date, time, dan event untuk meluruskannya dengan heading yang anda masukkan pada langkah sebelumnya :

### **Fri Apr 18 11AM to 10PM Amusement Park and Carnival**

9. Tekan Shift+Enter untuk menambahkan line break di akhir baris. Tekan Space bar hingga kursor anda muncul di kolom waktu(time columm) dan masukkan yang berikut :

## **11Am to 8PM Pavilion open for sit-down meals**

10. Tekan Shift+Enter untuk menambahkan line break di akhir baris. Lengkapi jadwal harian pertama dengan menambahkan final event. Gunakan line breaks(Shift+Enter) untuk mengakhiri dua baris pertama dan tekan Enter untuk mengakhiri baris terakhir :

3PM to 10 PM Live music performances featuring popular folk, country/Western, and bluegrass artists

11. Tekan Enter untuk memulai paragrap baru. Gunakan langkah serupa yang di gambarkan pada langkah 8-10, Lengkapi jadwal untuk dua hari sisanya : *Sat Apr 19 11AM to 10PM Amusement Park and Carnival*

## **11AM to 8PM Pavilion open for sit-down meals**

*11AM to 10PM Live music performance featuring popular rock artists 2PM to 8PM 1999 Regional Battle of the Bands Competition Sun Apr 20 11AM to 6PM Amusement Park and Carnival 11AM to 2PM Pavilion open for sit-down meals*

*11AM to 6PM Live music performance featuring popular blues and jazz artists*

12. Tekan Enter untuk memulai paragrap baru. Sekarang anda akan menambahkan beberapa informasi hak cipta diakhir halaman, menggunakan address paragraph dan line breaks. Dari daftar Style drop-down pada Format toolbar, pilih Address dan masukkan dua baris berikut.

*Copyright 1999, Springtown Music Festival Comitte. For questions or comments, contact springtownmus@smusfc.org*

- 13. Pilih File, Save, tekan Ctrl+S, atau gunakan tombol Save pada Standard toolbar. Kotak dialog Save As akan muncul
- 14. Masukkan nama file music.htm
- 15. Pilih Save untuk menyimpan halaman

## **MENAMBAHKAN EMPHASIS PADA CHARACTER STYLES**

Pada latihan berikut, anda akan menambahkan formatted text ke halaman anda. Untuk mengaplikasikan character styles ke halaman Web anda, lakukan langkah berikut :

- 1. Pilih (sorot) text pada paragrap pertama yang berbunyi"15th Annual Springtown Music Festivall"
- 2. Dari Format toolbar, klik tombol Bold dan Underline. Text yang anda pilih akan ditampilkan dengan huruf tebal dan bergaris bawah.
- 3. Letakkan insertion point di akhir heading yang berbunyi "Schedule of Events". Tekan Enter untuk memulai paragrap normal yang baru.
- 4. Masukkan text berikut :
- 5. Important : In the event of bad weather, check this web site or phone 555- 3456 to confirm which events, if any, are cancelled.
- 6. Sorot text yang anda masukkan pada langkah sebelumnya. Pilih Format, Font. Kotak dialog Font akan muncul
- 7. Dari Bagian Effects, periksa Emphasis. Anda bisa memilih lebih dari satu style(misalnya emphasis dan underline).
- 8. Klik OK untuk keluar dari kotak dialog. Pilihan anda akan diaplikasikan pada text.

### **MENYISIPKAN DAN MEMFORMAT GARIS-GARIS HORIZONTAL**

Anda dapat menggunakan garis-garis horizontal untuk membedakan bagian awal dan akhir pada halaman anda. Sebagai contoh, jika anda memiliki suatu halaman yang menggambarkan/mendeskripsikan bagian utama dari site anda, anda dapat menggunakan garis horizontal di akhir tiap bagian deskripsi. Horizontal Line dapat ditambahkan ke halaman Web anda dengan satu langkah sederhana : pilih Insert, Horizontal Line

Jika anda memiliki garis horizontal di halaman, anda dapat mengubah tampilannya di kotak dialog Horizontal Line Properties, seperti gambar di bawah ini. Cara termudah untuk membuka kotak dialog ini adalah meng-klik dua kali garis horizontal yang ingin anda format.

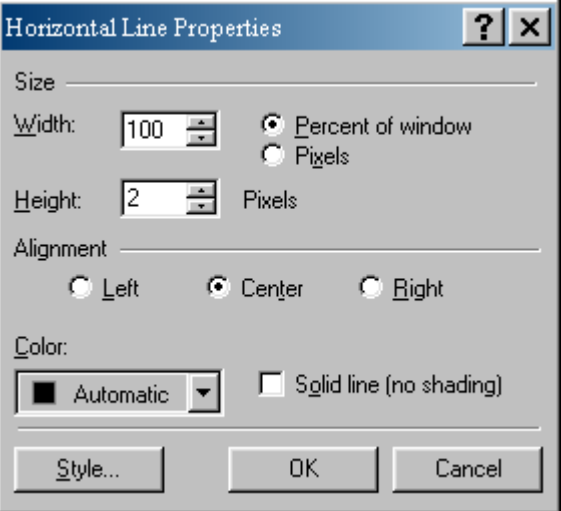

Berikut ini adalah pilihan-pilihan yang bisa anda pilih di kotak dialog Horizontal Line Properties :

- Width lebar/panjang dari garis.
- Height-menunjukkan tinggi garis horizontal dalam pixel. Secara default, tingginya adalah 2 pixel
- Aligment letak perataan garis.
- Color warna garis.
- Solid Line(No Shading) pilihan ini, membuat warna garis horisontal sama dengan warna teks.
- Style tombol Style memungkinkan anda untuk memformat garis horizontal anda menggunakan Cascading Style Sheet properties, yang akan dibahas pada bab berikutnya.

### **MENYISIPKAN TANGGAL DAN WAKTU**

Pengunjung Web site anda mungkin ingin mengetahui apakah halaman Web anda diperbaharui atau tidak sejak terakhir mereka mengunjunginya. Salah satu cara otomatis yang memungkinkan mereka mengetahuinya adalah dengan menyertakan komponen waktu dan tanggal.

Dengan Menggunakan komponen ini, anda bahkan tidak perlu melihat kalender kapan anda memperbaharui halaman. Anda hanya menyisipkan Component, mengkonfigurasi bagaimana anda menginginkan Frontpage untuk menampilkan tanggal, dan menyimpan halaman. Tiap kali anda mengedit halaman dan meyimpannya kembali, Frontpage akan menampilkan tanggal(dan waktu jika anda memilihnya) yang terakhir kali anda mengedit halaman.

Kotak dialog Date and Time Properties, seperti gambar di bawah ini, akan muncul setelah anda memilih Insert, Date and Time.

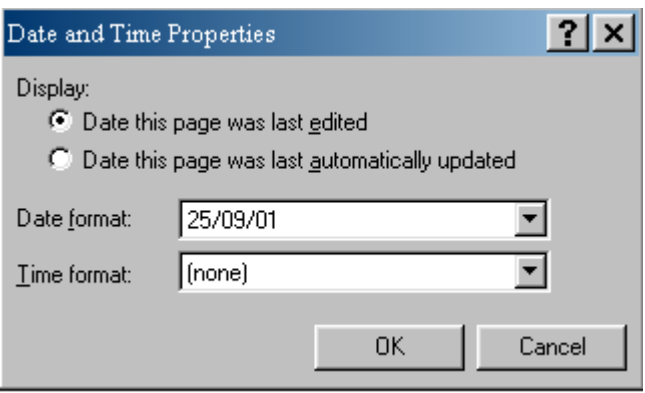

Pilihan yang bisa anda pilih adalah :

- Date This Page Was Last Edited pilih pilihan ini jika anda ingin menambahkan komponen tanggal dan waktu ke halaman Web yang anda rubah secara manual
- Date This Page Was Last Automatically Updated Pilih pilihan ini jika anda ingin menambahkan komponen tanggal dan waktu ke halaman Web yang berubah secara otomatis. Contohnya buku tamu yang akan menerima input/masukkan dari pengunjung Web site anda
- Date Format Pilih format yang sesuai untuk menampilkan tanggal dari daftar drop-down
- Time format Jika anda ingin menampilkan waktu , pilih nilainya dari daftar drop-drown Time format.

## **MELENGKAPI FOOTER HALAMAN**

Pada latihan terakhir ini anda akan memperindah halaman Web dengan menambahkan garis horizontal pada bagian bawah halaman sebelum footer. Anda akan menambahkan copyright symbol dan komponen waktu dan tanggal ke footer. Untuk melengkapi halaman Web anda, ikuti langkah-langkah berikut :

1. Letakkan insertion point di awal baris yang berbumyi "Copyright 1999, Springtown Music Festival Comittee".
- 2. Pilih Insert, horizontal Line. Suatu garis horizontal akan muncul pada halaman
- 3. Klik dua kali(double-click) garis horizontal untuk membuka kotak dialog Horizontal Properties Line. Pilih setting berikut untuk membuat garis horizontal yang mencakup 90%browser window dan dipusatkan pada halaman :

Width 90, Percent of Window Height 2 Pixels(default) Alignment Center

Color : Automatic, Solid Line(No Shading)

- 4. Letakkan insertion point diakhir kata Copyright pada baris pertama footer dan tambahkan space
- 5. Pilih Insert, Symbol. Kotak dialog Symbol akan muncul
- 6. Pilih copyright symbol dari baris keempat symbol di kotak dialog dan klik tombol insert. Copyright symbol akan muncul pada halaman anda.
- 7. Pilih Close untuk keluar dari kotak dialog Symbol
- 8. Letakkan insertion point di akhir baris pertama di footer halaman dan tekan Enter untuk memulai baris baru.
- 9. Masukkan text berikut, tambahkan space/ruang lebih di akhir baris :

## **This page was last updated on**

- 10. Pilih Insert, Date and Time. Kotak dialog Date and Time Properties akan muncul
- 11. Pada bagian Display, Pilih Date This Page Was Last Edited
- 12. Pilih waktu dan tanggal yang anda sukai. Contohnya, Saya memilih pilihan tanggal keempat yang menampilkan tanggal seperti March 21, 1999. Saya juga memutuskan untuk tidak menampilkan waktu dengan memilih (none)
- 13. Pilih OK.
- 14. Pilih File, Save untuk menyimpan perubahan pada halaman Web anda.

## **TIPS LAIN MENGEDIT WEB**

Perintah berikut akan membantu anda menghemat waktu saat anda mendesain halaman :

- Pilih Edit, Copy untuk mengkopi/menyalin dan paste/menampilkan kembali isi yang muncul pada satu atau lebih halaman.
- Untuk menghapus text atau isi halaman Web lainnya, Pilih isi yang ingin anda hapus dan pilih Edit, Delete.
- Pilih Edit, Find untuk mencari kata atau frase tertentu. pada satu/keseluruhan halaman pada Web anda.
- Clipboard dapat menjadi tool cepat untuk memindahkan isi dari satu halaman Web ke halaman lainnya. Pilih semua text yang ingin anda pindahkan, kemudian pilih Edit, Cut untuk menempatkan isi ke Windows clipboard. Buka atau buat halaman yang anda inginkan untuk memindah isi, pilih Edit, Paste.
- Ketika anda memiliki text yang terformat kemudian anda ingin mengulanginya di beberapa lokasi pada halaman Web, anda dapat memakai Fornat Painter yang tersedia pada Standar toolbar. Sorot text yang menggunakan format yang ingin anda pakai kembali. Kemudian klik tombol Format Painter pada Standard toolbar. Selanjutnya pilih text yang anda inginkan untuk diformat kemudian klik Format Painter lagi.

# **MENGGUNAKAN LIST**

Pada pelajaran kali ini, anda akan belajar bagaimana :

menggunakan jenis-jenis yang berbeda dari daftar/list untuk mengatur informasi Membuat sekumpulan list/daftar yang menampilkan informasi secara berurut menggunakan nomor, letter/huruf, dan bullet yang berbeda

## **BEKERJA DENGAN NUMBERED LISTS**

Numbered lists digunakan untuk menempatkan item pada urutan yang telah ditentukan.

Numbered lists cocok untuk menggambarkan langkah, prosedur, atau bagian pada buku sebagaimana ditunjukkan pada contoh berikut. Ketika anda melihat kode sumber/source code, anda akan melihat numbered lists disertai dengan tag<ol>...</ol> (untuk daftar yang berurutan/ordered lists). Tiap item pada numbered list disertai dengan tag <li>... </li> (untuk list item) Secara default, numbered lists dimulai dengan angka 1.

## **LATIHAN MEMBUAT NUMBERED LIST**

Pada latihan kali ini anda akan membuat list sederhana dari bagian buku. Untuk membuat number list, buka halaman baru(new Normal page) dengan menggunakan tombol New Page pada Standard toolbar dan lakukan langkah berikut:

1. Letakkan insertion point pada halaman anda dan pilih Heading 1 dari daftar/list Style drop-down pada Format toolbar. Masukkan text berikut :

## **Materi Training**

2. Tekan Enter. Insertion poimt akan berpindah ke awal baris selanjutnya dan secara otomatis berubah ke model paragrap normal(Normal paragraph style)

- 3. Pilih Numbered List dari daftar Style drop-down di Format toolbar, atau klik tombol Numberring pada Format toolbar. Frontpage akan memasukkan nomor pertama secara otomatis untuk anda
- 4. Masukkan item pertama pada list

#### **Webdesign**

5. Tekan Enter untuk memulai item selanjutnya.

Network Administrator

E-Commerce

Programming

6. Di akhir item terakhir, tekan Enter dua kali atau tekan Ctrl + Enter untuk melengkapi list.

## **LATIHAN MEMBUAT NESTED NUMBERED LIST**

Sejauh ini anda telah membuat list/daftar lima bagian buku. Tiap bagian dari buku ini mempunyai beberapa bab yang dapat ditambahkan pada list. Selain itu tiap bab pada buku ini juga mempunyai beberapa topik yang didiskusikan.

Untuk menampilkan bab dan topik secara jelas, anda dapat memasukkan bagian sub level. List dengan berbagai macam level/tingkat biasa disebut nested lists. Pada dasarnya, nested numbered list adalah suatu list dengan list didalamnya. Untuk membuat nested numbered list pada Frontpage, gunakan tombol Increase Indent dan Decrease Indent yang terletak di Format toolbar.

Pada contoh berikut, anda akan menambahkan bab yang meliputi bagian pertama dari suatu buku :

- 1. Letakkan insertion point diakhir list item yang berbunyi " *Webdesign*". Tekan Enter. Insertion point akan berpindah ke baris berikutnya dan mulai list item yang baru. Frontpage akan menomori kembali list jika anda menambahkan list baru di tengah
- 2. Tekan tombol Increase Indent pada Format toolbar dua kali. Insertion point akan masuk ke dalam/menjorok, berpindah ke baris selanjutnya dan mulai

dengan nomor 1. item pada level sebelumnya secara otomatis akan dinomori kembali dengan urutan aslinya

3. Masukkan list tiga item berikut pada level kedua, tekan Enter di akhir tiap baris.

*Web Editor Grafik Editor Design Concepts*

- 4. Level ketiga pada list menunjukkan topik yang tercakup pada tiap bab. Untuk menambahkan level ketiga ke *Web Editor*, letakkan insertion point di akhir baris yang berbunyi " *Web Editor*." Tekan Enter untuk memulai list item baru.
- 5. Tekan tombol Increase Indent pada Format toolbar dua kali. List akan masuk ke level terbaru
- 6. Masukkan list tiga item berikut :

Frontpage

Dreamweaver

Golive

## **LATIHAN**

## **MENGUBAH TIPE ORDERED LIST**

Ordered list tidak harus selalu dimulai dengan nomor. Anda bisa juga memulai numbered list dengan angka romawi besar/kecil, huruf besar atau huruf kecil. Untuk mengubah tipe numbered list, gunakan langkah-langkah berikut :

- 1. Letakkan insertion point pada sembarang tempat di list item *Webdesign.*
- 2. Pilih Format, Bullets and Numbering. Kotak dialog akan muncul.
- 3. Pilih tipe angka romawi besar/Large Roman Numereals(tipe ketiga pada baris pertama ) kemudian pilih OK. Seluruh bagian list item pada level pertama berubah ke angka Romawi besar.
- 4. Level kedua dari list item berupa list item bernomor. Kita ingin merubah tipe list level ketiga. Untuk melakukannya, letakkan insertion point di sembarang tempat pada list item "*Frontpage."*
- 5. Pilih Format, Bullets and Numbering. Kotak dialog List Properties akan muncul
- 6. Pilih tipe list Large Letters(tipe pertama pada baris kedua) kemudian pilih OK. Semua item pada level ketiga berubah ke Large letters(huruf besar). Simpan latihan anda dengan nama ancestors.htm. Anda akan menggunakannya pada pelajaran selanjutnya.

#### **BEKERJA DENGAN BULLETED LIST**

Tag HTML dari bulleted list adalah  $\langle u \rangle$ ... $\langle u \rangle$  (untuk unordered lists). Tiap item diikuti dengan tag <li>...</li> untuk numbered lists. Bulleted list biasanya dipakai untuk menunjukkan list item yang tidak perlu urutan tertentu. Orang biasanya menngunakan bulleted list untuk menunjukkan link ke Web site favorit mereka ataupun keperluan lainnya.

#### **LATIHAN MEMBUAT BULLETED LIST**

Prosedur pembuatan bulleted lists hampir sama dengan numbered list. Buat halaman baru(new normal page) menggunakan tombol New Page pada Standard toolbar kemudian tambahkan bulleted list melalui langkah-langkah berikut:

1. Pada baris pertama halaman, masukkan text berikut :

#### **Some popular hobbies**

- 2. Tekan enter. Insertion point akan berpindah ke awal baris selanjutnya.
- 3. Pilih Bulleted List dari Style drop-down list pada Format toolbar, atau gunakan tombol bullets pada Format toolbar.
- 4. Masukkan item pertama pada list :

## **Collecting**

5. Tambahkan list item berikutnya, kemudian tekan Enter di tiap akhir baris kecuali baris terakhir *Creative Arts / Crafts Geneology*

#### **Sports**

6. Pada akhir dari item terakhir, tekan Enter dua kali atau tekan Ctrl + Enter unruk melengkapi list.

#### **LATIHAN MEMBUAT NESTED BULLETED LIST**

Pada dasarnya langkah pembuatan Nested Bulleted List hampir sama dengan langkah pembuatan Nested Numbered List pada awal bab ini. Untuk menambahkan nested items ke list hobby, ikuti langkah berikut :

- 1. Letakkan insertion point di akhir list item yang berbunyi "Collecting". Tekan Enter. Insertion point akan bergerak ke baris selanjutnya dan mulai dengan list item baru.
- 2. Klik dua kali (double-click) tombol Increase Indent pada format toolbar. Insertion point akan masuk (menjorok) berpindah ke baris selanjutnya dan merubah bullet ke bentuk lingkaran
- 3. Masukkan list item berikut, tekan enter di akhir tiap baris kecuali baris terakhir :

*Antiques Art Books and Magazines Coins Figurines Ornaments Rocks and Crystals Stamps Toys*

- 4. Letakkan insertion point di akhir baris yang berbunyi "Antiques". Tekan Enter untuk memulai list item baru.
- 5. Klik dua kali tombol Increase Indent pada Format toolbar. List akan masuk (menjorok) ke level baru dan bullet berubah ke bentuk persegi
- 6. Masukkan list item tambahan berikut pada level ketiga.

*Dishes Dolls Furniture Radios Quilts Silverware*

# **MEMBUAT DAN MEMFORMAT TABEL**

Pada pelajaran kali ini anda akan :

- mengenal elemen-elemen tabel
- mempelajari bagaimana menyisipkan tabel pada halaman
- allign tables, borders, memilih cell padding dan spacing, dan merubah lebar tabel
- membuat tabel lanjutan dengan membagi dan menggabungkan cell serta membuat nested tables

#### **APA SAJA YANG MENYUSUN SUATU TABEL**

Suatu tabel mempunyai beberapa elemen, dan untuk mengetahuinya perlu mengerti terminologi yang dibutuhkan untuk membuatnya. Gb 5.1 menunjukkan suatu contoh tabel sederhana

elemen-elemen yang ada pada gb 5.1 adalah sebagai berikut :

- Baris dan kolom (rows and columns). suatu tabel biasanya terdiri dari beberapa baris dan kolom. Baris terbentang secara horizontal, sedangkan kolom terbentang secara vertikal
- Cells. Tiap kotak/bagian data disebut sebuah sel, kadang-kadang mengacu sebagai data sel. Sel yang digunakan untuk heading tabel disebut header cells.
- Captions/judul. Table caption merupakan judul atau gambaran dari isi tabel. Biasanya terletak di atas atau di bawah tabel
- Borders. Suatu tabel dapat dibuat dengan atau tanpa border. Border dapat berada pada seluruh sisi tabel atau hanya sisi-sisi yang terpilih melalui penggunaan atribut lanjutan

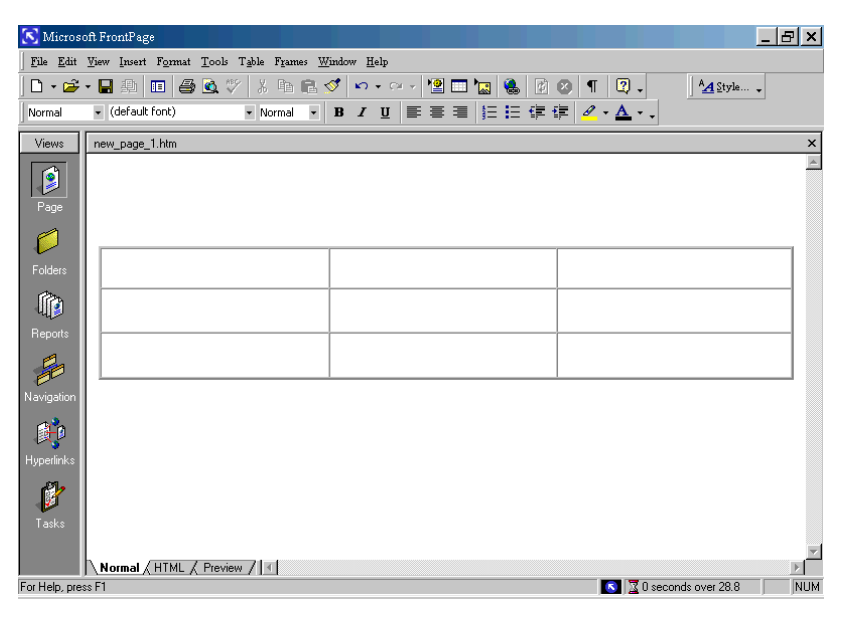

gb. 5.1

#### **LATIHAN MENYISIPKAN TABEL SEDERHANA**

Untuk latihan pertama anda kali ini, anda akan membuat suatu tabel sederhana menggunakan Table, Insert, perintah Table.

Perintah ini akan menampilkan kotak dialog Insert Table dimana anda dapat menentukan beberapa atribut tabel.

Untuk membuat tabel, ikuti langkah-langkah berikut :

- 1. Gunakan langkah-langkah yang telah anda pelajari pada bab 3,"Membangun Dasar Halaman Web " dan bab 4 "Menggunakan Lists untuk Mengatur Informasi". Buat disk berbasis Web menggunakan Empty Web Template. Ketika anda membuat Web baru, halaman kosong(blank page) akan muncul di page editor.
- 2. Kursor akan muncul pada baris pertama halaman. Pilih Table, Insert, Table. Kotak dialog Insert Table akan muncul(gb 5.2)
- 3. Tuliskan setting sebagai berikut :

Rows : 3

Columns : 2

Alignment : Center Border Size : 5 Cell Padding : 3 Cell Spacing : 3 Specify Width : periksa pilihan ini, dan masukkan 75 kemudian pilih dalam persen

4. Klik OK untuk membuat tabel. Tabek akan muncul pada halaman anda.

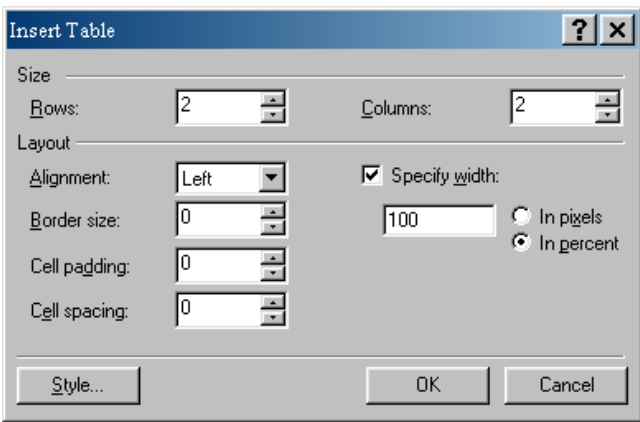

gb. 5.2

## **BAGIAN-BAGIAN TABEL SEDERHANA DAN PROPERTIES**

Seperti yang telah anda pelajari pada bagian sebelumnya, perintah Insert Table memungkinkan anda menentukan beberapa setting dasar dari tabel anda. Sekarang anda akan belajar sedikit tentang pilihan-pilihan yang dapt anda pilih pada kotak dialog Insert Table.

## BARIS DAN KOLOM

Dua setting pertama pada kotak dialog Insert Table mendefinisikan jumlah baris dan kolom yang ingin anda buat. Anda tinggal memasukkan jumlah baris dan kolom yang anda inginkan atau memilih tanda anak panah ke bawah/atas yang bernilai 1 hingga 100.

## TABLE ALIGMENT

Untuk memilih table alignment, pilih salah satu pilihan dari alignment drop-down list box pada bagian kotak dialog :

- Default menempatkan tabel ke posisi yang ditentukan ketika tabel dibuat
- Left menempatkan tabel pada sisi kiri halaman anda
- Right menempatkan tabel pada sisi kanan halaman anda. Pilihan ini pada beberapa browser tidak dikenali
- Center menempatkan tabel pada pusat halaman anda
- Justify membentangkan tabel dengan lebar penuh pada halaman

Gb 5.3 merupakan contoh dari left, center, dan right aligment yang diterapkan pada tabel dengan dua baris dan dua kolom.

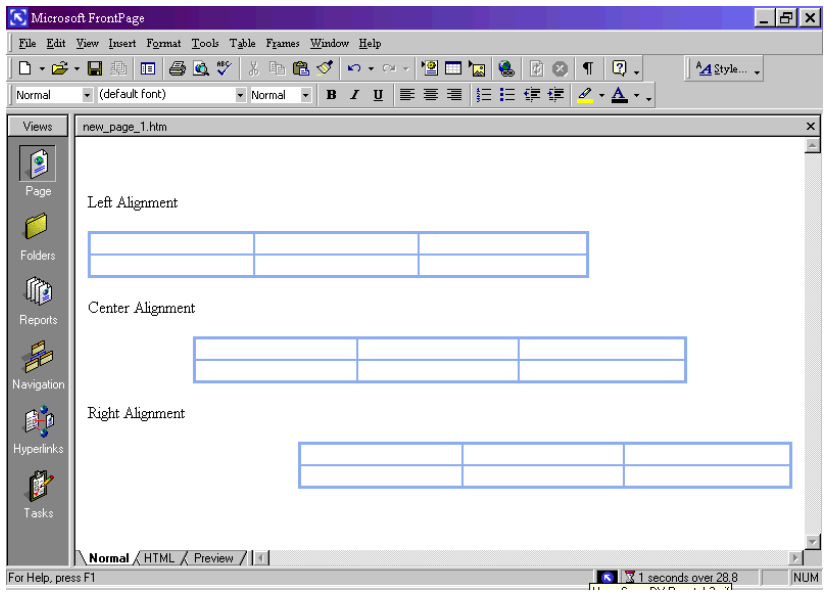

gb. 5.3

## **BORDER SIZE/UKURAN BORDER**

Seting ukuran border(Border Size setting) mengatur lebar dari border yang akan muncul pada sisi luar di sekeliling tabel. Jika anda ingin membuat tabel tanpa border, masukkan nilai 0.

Untuk mengatur ukuran border, anda dapat melakukan salah satu dari dua hal di bawah :

Masukkan nilai pada tempat Border size pada kotak dialog gunakan anak panah ke atas atau ke bawah untuk memilih nilai antara 0 dan 100 pixel

## **CELL PADDING**

Setting Cell Padding mengatur sejauh mana dari sisi border sel, isi tabel akan muncul. Nilai 0 menyebabkan isi sel berdekatan dengan bordernya.

#### **MENAMBAH DAN MEMFORMAT TABLE CAPTIONS**

Tabel tidak selalu memiliki caption/judul, tapi dalam beberapa hal judul perlu untuk mengetahui sekilas isi tabel tersebut. Ketika anda mengaplikasikan caption pada tabel, caption tersebut sebenarnya menjadi bagian dari tabel meskipun berada pada baris yang terpisah dari teks.

Untuk menambahkan caption pada tabel, ikuti langkah berikut :

- 1. Letakkan insertion point di sebarang tempat pada tabel
- 2. Pilih Table, Insert, Caption. Insertion point akan berpindah ke bagian tengah tabel dimana anda bisa menuliskan judul tabel

## **MENGGAMBAR ATAU MENAMBAHKAN TABEL LATIHAN MENGGAMBAR TABEL SEDERHANA**

Dalam latihan ini anda akan menggunakan tombol Draw Table pada toolbar Tables untuk menggambar suatu tabel pada halaman baru. Ikuti langkah berikut :

- 1. Klik icon New Page Pada Standard toolbar untuk membuat halaman baru. Insertion point akan muncul pada pojok kiri atas halaman.
- 2. Klik tombol Draw Table pada Tables toolbar ( atau pilih Table, draw Table). Kursor akan berubah ke bentuk pensil
- 3. Letakkan kursor pensil ke pojok kiri atas dimana anda ingin membuat tabel. Klik dan drag(geser dan tahan) ke pojok kanan bawah dari tabel baru

anda. Sebuah garis tabel akan muncul pada halaman anda. Ingat, jika resolusi anda diatur berbeda dari 640x480, tampilan anda mungkin akan berbeda dengan gambar.

- 4. Pada langkah ini, anda akan menambahkan dua garis awal dan membaginya menjdai tiga baris. Pertama, letakkan kursor pensil ke dalam, tetapi tidak menyentuh sisi kiri atau kanan tabel kira-kira sepertiga dari atas. Klik dan drag pada sisi yang berlawanan dengan tabel. Lepaskan mouse ketika anda melihat garis putus-putus yang membentang dari border kiri ke kanan tabel. Baris baru akan muncul pada tabel.
- 5. Ulangi prosedur di atas untuk membuat baris lainnya yang dimulai pada jarak dua pertiga dari atas
- 6. Sekarang, anda akan membagi tabel menjadi dua kolom menggunakan alat gambar (draw tool). Pertama, letakkan kursor pensil di dalam, tetapi tidak menyentuh sisi atas dan bawah tabel, kira-kira sepertiga jaraknya pada tabel. Klik dan drag ke sisi yang berlawanan dari tabel. Lepaskan mouse ketika anda melihat garis putus-putus yang membentang dari border atas tabel ke bawah. Sebuah kolom baru telah diatambahkan ke tabel.
- 7. Anda dapat juga menggunakan pensil gambar tabel (Draw Table pencil) untuk membagi satu sel pada kolom menjadi satu atau lebih sel. Coba ini : Letakkan kursor pensil dekat dengan bagian atas sel besar pada baris kedua kira-kira jaraknya setengah. Klik dan drag ke dasar sel yang sama. Sekarang baris kedua pada tabel anda telah memiliki tiga sel, sedangkan untuk untuk baris pertama dan ketiga masih memiliki dua sel.(anda dapat menerapkan prosedur yang sama untuk membagi sel menjadi beberapa baris)
- 8. Untuk menggabungkan sel, anda gunakan Table Eraser yang merupakan icon kedua pada Tables toolbar. Klik icon untuk memilih eraser. Letakkan mouse anda di sel pertama baris pertama. Klik dan drag eraser di atas garis yang membaginya dari sel pada baris kedua. Lepaskan tombol mouse ketika baris antara sel pada beris pertama dan kedua di kolom pertama berubah merah. Dua sel sekarang akan bergabung menjadi satu. Untuk

menghilangkan table drawing mode, klik tombol Draw Table pada Tables toolbar. Anda juga dapat menekan tombol/kunci Escape atau klik di luar tabel sekali untuk menghilangkannya.

#### **LEBIH JAUH TENTANG TABLE PROPERTIES**

Ketika anda menambahkan tabel pada halaman, anda dapat mengubah atau memperbagus tampilannya dengan beberapa setting tambahan di kotak dialog Table Properties (gb 5.4). Kotak dialog Table Properties berisi setting sebagai berikut :

- Float. Jika anda ingin membuat tabel yang memungkinkan teks berada di sebelah kiri atau kanan tabel, pilih setting lain (selain default) pada bagian Float di kotak dialog Table Properties. Ketika anda memilih Left, tabel akan nampak di sisi kiri halaman anda. Begitu juga ketika anda memilih Right, tabel akan nampak pada sisi kanan.
- Specify Height. Serupa dengan setting Specify Width, anda juga dapat menentukan tinggi tabel dengan persen atau pixel
- Borders (Color, Light Border, and Dark Border). Secara default, warna border tabel anda sama dengan warna text pada halaman. Anda dapat menentukan warna border yang berbeda dengan satu dari dua cara berikut : Pilih Color untuk menentukan warna border yang berbeda pada keseluruhan sisi tabel. Pilih Light Border untuk menentukan warna border kanan dan bawah, dan Dark Border untuk menentukan warna border atas dan kiri
- Background. Secara default, tabel akan nampak transparan dengan latarbelakang (background) halaman, artinya sel pada tabel akan menggunakan warna background atau gambar yang sama dengan halaman anda. Untuk membuat tabel yang warnanya berbeda pada keseluruhan sel, pilih warna baru dari Color drop-down list pada kotak dialog Table Properties. Jika anda ingin tabel anda menggunakan gambar/image

background yang berbeda, pilih Use Background Picture dan pilih gambar dari Web tertentu anda atau hard disk.

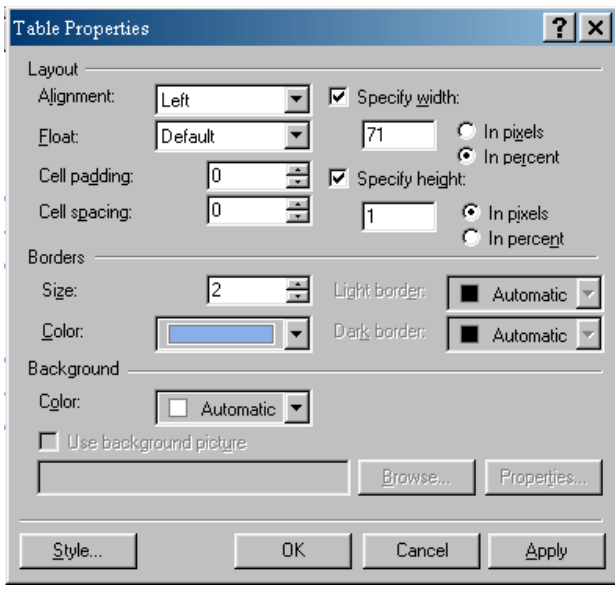

gb. 5.4

## **LATIHAN MEMPERDALAM TABLE PROPERTIES**

Pada latihan sebelumnya anda telah menggambar tabel menggunakan alat Draw Table dan Eraser pada Tables toolbar. Sekarang anda akan menambahkan beberapa properties tambahan ke tabel tersebut dengan mengaplikasikan beberapa setting dari kotak dialog Table Properties.

Untuk memperbagus tabel anda, ikuti langkah-langkah berikut :

- 1. Letakkan insertion point di mana saja pada tabel, Klik kanan dan pilih Table Properties dari pop-up menu. Kotak dialog Table Properties akan muncul.
- 2. Setting tampilan berikut merupakan setting tabel yang menggunakan default alignment. Cell padding dan cell spacing di atur sebesar 3 pixel. Tabel akan ditampilkan pada browser window sebesar 50 %. Pilih setting berikut ini pada bagian Layout di kotak dialog Table Properties : Alignment : Default

Float : Left Cell Padding : 3 Cell Spacing : 3 Specify Width : 50, in Percent Specify height : 50, in Percent

3. Pilih setting untuk border di kotak dialog Table Properties sebagai berikut :

Size : 5 Light border : red Dark border : maroon

- 4. Untuk memilih warna background(latarbelakang) bagi semua sel pada tabel, gunakan setting Color pada Bagian Background di kotak dialog Table Properties. Klik warna yang anda sukai. Pada latihan ini kita menggunakan warna kuning menyala(pada kolom Value akan ditampilkan Hex=(FF,FF,CC)
- 5. Pilih OK untuk kembali ke kotak dialog Table Properties
- 6. Pilih OK untuk keluar dari kotak dialog Table Properties.

## **MERUBAH TABLE**

## **MEMILIH TABEL DAN SEL**

Untuk menerapkan setting pada satu atau lebih sel, baris, atau kolom, anda harus memilih lebih dulu sel yang ingin anda rubah tersebut.

Untuk memilih satu atau lebih sel, klik sel pertama yang ingin anda pilih kemudian pilih Table, Select, Cell. Tekan tombol Shift dan klik sel yang ingin anda tambahkan.

Untuk memilih satu atau lebih baris, gunakan salah satu metode berikut :

 Tempatkan insertion point pada salah satu baris yang ingin anda pilih kemudian pilih Table, Select, Row. Tekan tombol Shift dan klik baris lain yang ingin di tambahkan

 Letakkan insertion point di luar sisi kiri tabel (insertion point berubah menjadi selection pointer), klik untuk memilih baris tabel. Anda dapat menggeser dan manahan (drag) anak panah untuk memilih baris lainnya yang berdekatan.

Untuk memilih satu atau lebih kolom, gunakan salah satu metode berikut :

- Tempatkan insertion point pada salah satu sel di baris yang anda pilih, kemudian pilih Table, Select, Column. Tekan tombol Shift dan klik di kolom lainnya yang anda pilih
- Letakkan insertion point di atas sisi atas tabel (insertion point berubah menjadi selection pointer), klik untuk memilih kolom. Anda dapat menggeser dan menahan (drag) anak panah untuk memilih kolom lainnya yang berdekatan

## **MENGUBAH TAMPILAN SEL (CELL)**

Setelah anda memilih sel yang ingin anda rubah, gunakan kotak dialog Cell Properties (gb 5.5) untuk menerapkan properties baru pada sel tsb.

Bagian Layout dari kotak dialog Cell Properties berisi setting berikut :

Horizontal Alignment.

mengatur bagaimana isi sel diluruskan. Gunakan default jika anda ingin style sheet properties mengatur pelurusan sel tabel. Pilih Left jika anda ingin meluruskan/mensejajarkan isi sel di sisi kiri, Right jika anda ingin mensejajarkan isi sel ke sisi kanan, Center jika meluruskan isi sel ke tengah atau Justify untuk meratakan text pada sel.

• Vertical Alignment

Setting ini mengatur bagaimana isi sel diluruskan/dimulai dari atas ke bawah sel. Secara default isi sel akan dimulai dari tengah. Pilih Top jika isi sel ingin dimulai dari atas, Middle jika isi sel ingin dimulai dari tengah, Bottom jika isi sel ingin dimulai dari dibawah.

Header Cell

Header biasanya digunakan pada baris atas atau kolom kiri tabel untuk memperjelas data di tiap baris dan kolom.

• Specify Width

Setting ini digunakan untuk menentukan lebar dari sel, biasanya diterapkan pada keseluruhan kolom sel.

• Specify Height

Setting ini digunakan untuk menentukan tinggi dari sel, biasanya diterapkan pada keseluruhan baris sel.

• Rows Spanned

Cara terbaik untuk menggabungkan sel adalah dengan memilih dua atau lebih sel kemudian menggunakan perintah Table Merge Cells. selanjutnya akan ditampilkan jumlah baris yang digabung.

Colomns Spanned

Gunakan perintah Table, Merge Cells untuk mengkombinasikan dua atau lebih sel dari satu kolom. Selanjutnya akan ditampilkan jumlah kolom yang digabungkan.

 No Wrap. Pilihan ini digunakan untuk menampilkan isi sel dalam satu garis tunggal teks sebagai ganti dari beberapa garis.

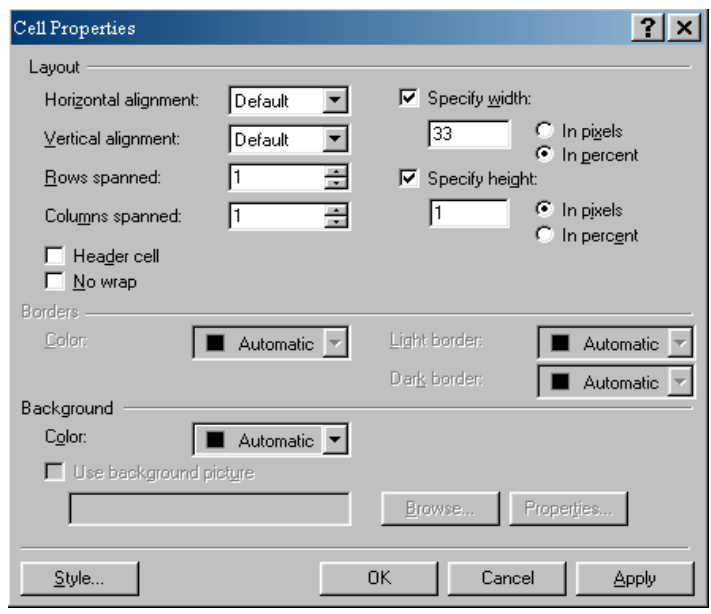

gb. 5.5

## **MENGUBAH BORDER SEL (CELL BORDERS)**

Bagian Borders pada kotak dialog Cell Properties berisi setting sebagai berikut :

- Color mengubah warna border atas, bawah, kiri, dan kanan sel
- Light Border mengubah warna border bawah dan kanan sel
- Dark border mengubah warna border atas dan kiri sel

## **MENGUBAH BACKGROUND SEL (CELL BACKGROUNDS)**

Bagian dari Background pada kotak dialog Cell Properties berisi setting yang bertujuan sebagai berikut :

- Color memberikan warna latarbelakang/background pada sel yang terpilih
- Use Background Picture memberikan gambar latarbelakang/background pada sel yang terpilih. Perlu diingat bahwa feature ini tidak akan ditampilkan pada browser lama. Jika anda menggunakan gambar latar belakang, periksa tampilannya pada beberapa browser yang berbeda untuk memastikan kalau seluruh isi tabel terbaca

## **LATIHAN MEMBUAT TABEL LANJUT DAN MENAMBAHKAN ISI**

Latihan berikut akan mendemonstrsikan semua yang telah anda pelajari pada bab ini dan juga menambahkan beberapa isi ke tabel.

- 1. Buat halaman kosong yang baru menggunakan icon New Page pada Standard toolbar
- 2. Pilih Table, Insert, Table. Kotak dialog Table Properties akan muncul. Masukkan setting berikut untuk membuat tabel dengan empat baris dan tiga kolom, tanpa border, dan lebar tampilan 100 persen pada browser window.

 $Rows \cdot 4$ Columns : 3

Alignment : Default Border Size : 0 Cell Padding : 10 Cell Spacing : 5 Specify Width : 100, dalam persen

- 3. Pilih OK. Tabel akan muncul pada halaman anda.
- 4. Tempatkan mouse anda dekat sisi kiri tabel (insertion point akan berubah menjadi selection pointer). Klik untuk memilih semua sel pada baris pertama.
- 5. Pilih Table, Merge Cells (atau klik kanan dan pilih Merge Cells dari popup menu). Semua sel pada beris pertama akan digabung menjadi satu sel besar.
- 6. Klik sel pada baris pertama dan pilih Heading 2. Masukkan Bill's Travel Bureu : The Best in International Travel
- 7. Tekan Enter dan tambahkan teks normal sebagai berikut : Book one of the following trips by September 1, 1999. Hurry, They are filling quickly.
- 8. Klik sel pertama pada baris kedua. Pilih Heading 2 dan tekan London !.
- 9. Klik sel kedua pada baris ketiga. Pilih Heading 2 dan tekan France !.
- 10. Klik sel pertama pada baris terakhir. Pilih Heading 2 dan masukkan Egypt !.
- 11. Klik pada sel London, dan Pilih Table, Select, Cell. Shift-klik untuk menambah sel France dan Egypt pada pilihan
- 12. Letakkan insertion point pada salah satu sel yang dipilih, klik kanan. Pilih Cell Properties dari pop-up menu. Pilih properties berikut untuk sel : Horizontal Alignment : Center Vertical Alignment : Middle

Background : Color : kuning(warna pertama pada baris kedua)

- 13. Pilih OK.
- 14. Masukkan teks berikut ke sel di sebelah kanan sel London :

Visit the Big Ben, Winchester Cathedral, London tower and More, including a trip to Stonehenge

- 15. Masukkan teks berikut ke sel di sebelah kiri sel France : See Paris (The City of Lights) - The Louvre, The Moulin Rouge, and the Eiffel Tower. Includes a trip to Notre Dame Cathedral.
- 16. Klik kanan sel yang telah anda lengkapi dan pilih Cell Properties dari popup menu. Pilih Right dari pilihan Horizontal Alignment kemudian pilih OK untuk keluar dari kotak dialog CEll Properties. Teks akan lurus pada sisi kanan sel.
- 17. Masukkan teks berikut ke sel di sebelah kanan sel Egypt : Who can resist the enigmatic Sphinx and the Pyramids of Giza? Will you encounter the curse of the mummy?
- 18. Klik dan drag untuk memilih tiga sel kosong sisanya di kolom ketiga. Pilih Table, Merge Cells (atau klik kanan dan pilih Merge Cells dari pop-up menu) untuk menggabungkannya menjadi satu sel besar.
- 19. Klik pada sel besar tersebut dan pilih Bullets dari Format toolbar. Masukkan item bulleted list sebagai berikut :

Low Prices

Fast Service

Complete Packages include round trip air fare and 2 meals per day Come see us today

20. Pilih File, Save (Ctrl  $+$  S) atau klik icon Save pada Standard toolbar. Simpan halaman yang berjudul Bill's Travel Bureu ini dengan nama file bills.htm

## **MENYISIPKAN TABEL PADA TABEL**

Lihat kembali tabel halaman Bill's Travel Bureu.

Berkut yang akan anda lakukan untuk menyempurnakan pekerjaan anda dengan halaman Bill's Travel Bureu :

1. Letakkan insertion point pada baris pertama tabel

- 2. Pilih Table, Insert, Rows atau Columns. Kotak dialog Insert Rows or Columns akan muncul.
- 3. Pilih radio tombol Rows
- 4. Pada Number of Rows, masukkan 1
- 5. Pada Location field, pilih Below Selection
- 6. Pilih OK. Sel baru akan muncul pada baris kedua.
- 7. Pilih Table, Insert, Table. Kotak dialog Insert Table akan muncul.
- 8. Masukkan setting berikut :

Rows : 1 Columns : 4 Alignment : Default Border Size : 0 Cell Padding : 5 Cell Spacing : 0 Specify Width : 100, dalam persen

9. Pilih OK untuk menambahkan tabel baru pada tabel awal. Sekarang anda memiliki sebuah baris dengan empat buah sel.

## **MENGUBAH TABEL KE TEKS**

Untuk mengubah tabel ke teks, ikuti langkah berikut :

- Klik di mana saja pada tabel yang ingin anda rubah
- Pilih Table, Convert, Table to Text. Sel pada tabel akan muncul pada halaman anda sebagai paragrap normal, dengan data tiap sel muncul sebagai garis terpisah.

## **MENGUBAH TEKS KE TABEL**

Untuk mengubah teks ke tabel, ikuti langkah berikut :

Pilih teks yang ingin anda rubah ke tabel

- Pilih Table, Convert, Text to Table. Kotak dialog Convert Text to Table akan muncul
- Pilih bagaimana anda ingin merubah tabel ke teks, bergantung bagaimana item di teks anda dipisahkan.
- Pilih OK. Teks berubah ke tabel

## **MENGHAPUS TABEL DAN SEL**

Untuk menghapus tabel, anda perlu memilih keseluruhan tabel. Untuk memilih keseluruhan tabel, gunakan salah satu metode berikut :

- Letakkan insertion point pada salah satu sel di baris yang ingin anda pilih kemudian pilih Table, Select,Table
- Pilih seluruh baris dan kolom pada tabel menggunakan metode yang telah disebutkan pada bagian " Memilih Baris" atau "Memilih Kolom", pada awal bab ini

Berikut cara mudah menghapus sel dari tabel. Anda pilih sel, baris atau kolom yang ingin di hapus, kemudian tekan tombol Delete atau gunakan tombol Delete Cells pada Tables toolbar. Anda juga dapat menggunakan perintah Table, Delete Cells.

# **MENAMBAHKAN IMAGE, SOUND DAN VIDEO**

Sekarang anda akan belajar tentang bagaimana untuk :

- menyisipkan file gambar dan video ke halaman Web anda
- mengambil gambar dan file ke Frontpage Web anda
- mengubah format gambar ke grafik dimana sebagian besar browser bisa menampilkannya
- meluruskan teks dan gambar dengan berbagai cara yang berbeda
- memodifikasi arah, posisi, ukuran, dan tampilan gambar
- membuat GIFs yang transparan

## **MENYISIPKAN GAMBAR DARI WEB TERTENTU ANDA**

Anda akan menggunakan kotak dialog Picture untuk menyisipkan gambar ke halaman. Kotak dialog Picture memungkinkan anda menyisipkan gambar dari berbagai tempat. Pada contoh ini anda akan menyisipkan gambar dari web tertentu anda.

Untuk menyisipkan gambar ke halaman tabel Bill's Travel Bureu, ikuti langkahlangkah berikut :

- 1. Pilih View, Folder List(jika Folder List tidak ditampilkan). Klik dua kali bills.htm
- 2. Insertion point secara default akan berada di awal baris pertama, yaitu Bill's Travel Bureu : The Best in International Travel.
- 3. Pilih Insert, Picture, From File. Kotak dialog Picture akan muncul. Klik dua kali folder images untuk memilihnya. Anda akan melihat empat gambar yang telah anda pindahkan pada bagian sebelumnya, seperti yang ditampilkan gb 6.2
- 4. Sorot bill's.jpg. Pada URL akan nampak images/bills.jpg
- 5. Pilih OK. Gambar akan muncul pada halaman anda dan diikuti oleh insertion point. Tekan Enter untuk memindahkan title/judul ke baris selanjutnya
- 6. Klik sebelum kata London ! pada sel kuning pertama. Gunakan langkah 2 saampai 4 sebagai patokan, sisipkan gambar england.jpg ke sel ini. Tekan Enter setelah gambar muncul untuk memindahkan teks ke baris selanjutnya pada sel
- 7. Klik sebelum kata France ! pada sel kuning kedua. Sisipkan gambar france.jpg ke sel ini. Tekan Enter setelah gambar muncul untuk memindahkan teks ke baris selanjutnya pada sel
- 8. Klik sebelum kata Egypt ! pada sel kuning ketiga. Sisipkan gambar egypt.jpg ke sel ini. Tekan Enter setelah gambar muncul untuk memindahkan teks ke baris selanjutnya pada sel
- 9. Background kuning sel terlihat kurang sesuai dengan gambar, jadi kita akan merubahnya ke warna default background yaitu putih. Klik sel kuning pertama kemudian pilih Table, Select, Cell. Gunakan Ctrl-klik untuk memilih dua sel kuning lainnya
- 10. Pilih Table, Properties, Cell untuk membuka kotak dialog Cell Properties. Dari kotak dialog bagian Background tersebut, pilih Automatic dari Color drop-down menu. Pilih OK untuk keluar dari kotak dialog.
- 11. Pilih File, Save untuk menyimpan perubahan-perubahan ke halaman Web. Halaman anda akan terlihat seperti gb 6.3 ketiks dilihst di Internet Explorer

#### **FORMAT-FORMAT GRAFIK HALAMAN WEB**

Frontpage memungkinkan anda memindahkan format-format grafik berbeda ke halaman Web. Namun demikian, sebagian besar Web browser biasanya menggunakan salah satu dari dua format gambar yaitu GIF atau JPEG. Format gambar ketiga, PNG, memang makin dikenal, tetapi hanya didukung oleh browser-browser tertentu saja.

#### **GAMBAR GIF**

Ketika gambar anda berisi 256 warna atau kurang, format grafik GIF paling bagus untuk digunakan. Beberapa contoh gambar yang sesuai untuk format GIF adalah : Kartun, garis seni/indah dan gambar (line art and line drawings), icon kecil (small icons), tombol (buttons), garis horizontal(horizontal rules), bullets, header grafik berukuran kecil hingga menengah.

#### **GAMBAR JPEG**

Beberapa format grafik, seperti TIF, TGA, BMP, dan PCX bisa berisi warna sebamyak 16.8 juta dan biasa di kenal sebagai *true-color* image. Namun demikian, format grafik ini membutuhkan ruang yang besar pada disk. Contohnya, gambar TGA 600x400 membutuhkan ruang disk 700 KB pada hard drive anda.

Format file JPEG menggunakan kompresi gambar untuk mengurangi ukuran dari *true-color* image. Ukuran dan kualitas file di atur oleh sejumlah kompresi yang anda aplikasikan pada gambar. Makin tinggi jumlah kompresi, makin kecil ukuran gambar tetapi akan mengurangi kualitas gambar. Perlu banyak pengalaman untuk menyeimbangakan ukuran gambar dan tampilan.

#### **MENGATUR PROPERTIES GAMBAR**

Setelah anda menyisipkan gambar pada halaman, anda dapat menentukan properties-properties untuk gambar tersebut dengan membuka kotak dialog Picture Properties (gb di bawah). Untuk membukanya, klik kanan gambar anda dan pilih Picture Properties dari pop-up menu.

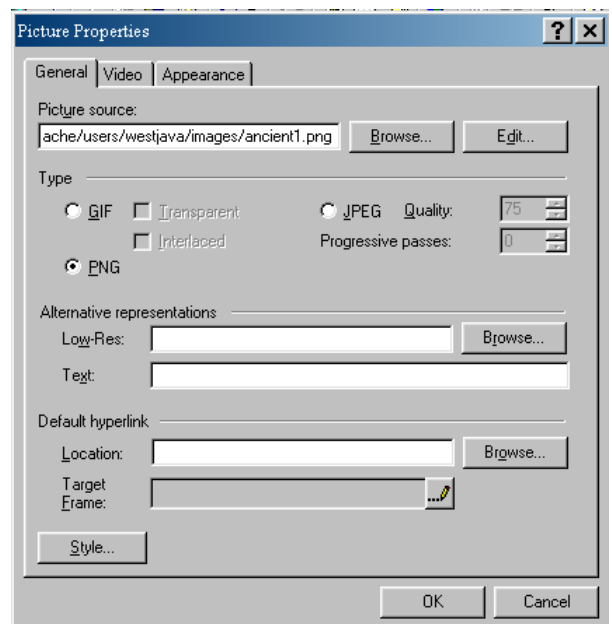

#### **MEMILIH TIPE FILE**

Pada bagian Type di General tab kotak dialog Picture Properties, memungkinkan anda untuk merubah format gambar. Ada beberapa pilihan antara lain :

File Transparent GIF adalah gambar yang berisi area yang transparan. Untuk membuat transparent GIF, pilih GIF untuk tipe file, kemudian aktifkan Transparent. Anda dapat memilih warna yang transparan dengan menggunakan icon Transparent Color pada Pictures toolbar.

File Interlaced GIF merupakan

Biasanya, suatu gambar tidak akan muncul hingga downloadnya selesai. Namun demikian, file interlaced GIF akan menampilkan informasi pada gambar ketika didownload ke browser anda. File interlaced GIF awalnaya muncul berupa blok, kemudian secara perlahan-lahan akan berubah menjadi gambar yang jelas ketika didownload. Untuk membuat interlaced GIF, pilih GIF untuk tipe file, aktifkan kotak interlaced pada General tab

Pilih PNG untuk menyimpan atau merubah gambar ke format PNG. Perlu diingat bahwa browser lama mungkin sama sekali tidak mendukung format ini.

Pilih JPEG untuk menyimpan atau mengubah gambar ke format JPEG. Sejumlah kompresi dilakukan sehingga gambar bisa diatur dengan memvariasikan setting kualitas. Makin besar nilai kompresi akan menghasilkan gambar yang lebih tajam. Rendahnya nilai kompresi akan mengurangi ukuran file, tetapi berpengaruh pada tampilan gambar.

Gambar Progressive JPEG hampir sama dengan file interlaced GIF dalam hal tampilan gambar yang kurang berkualitas pada saat tampil pertama kali. Untuk membuat gaambar progressive JPEG, masukkan ilai yang lebih besar dari 0 pada Progressive passes.

## **LATIHAN MENGUBAH GAMBAR DENGAN FRONTPAGE**.

Pada latihan berikut anda akan menambahkan true-color image ke halaman Web kosong dan akan mengubah gambarr gambar progressive JPG.

Untuk melengkapi latihan, ikuti langkah-langkah berikut :

- 1. Klik icon New Page pada Standard toolbar untuk membuat halaman Web baru.
- 2. Masukkan suatu gambar, misal : test.tif ke halaman web.
- 3. Untuk mengubah test.tif ke progressive JPG, klik gambar untuk memilih kemudian tekan Alt+Enter (klik kanan pada gambar kemudian pilih Picture Properties dari pop-up menu). Kotak dialog Picture Properties akan muncul. Buka tab General
- 4. Dari bagian Type, pilih pilihan berikut :

JPEG

quality : 90

Progressive passes : 3

- 5. Pada bagian Alternative representation, masukkan teks yg mendeskripsikan gambar tsb, di tempat Text
- 6. Pilih OK
- 7. Pilih File, Save, Ctrl+S, atau klik tombol Save pada Standard toolbar. Kotak dialog Save As akan muncul
- 8. Simpan halaman dengan judul Converting Images dan nama file convert.htm
- 9. Setelah anda tekan tombol Save, kotak dialog Save Embedded Files akan muncul.
- 10. Nama file akan secara default test.jpg(anda dapat mengganti nama file dengan klik tombol Rename. Jika anda nama file baru, pastikan menambahkan akstensi .jpg di akhir nama file)
- 11. Pilih OK untuk menyimpan gambar progressive JPG ke Web anda.

## **MENGATUR PROPERTIES TAMPILAN GAMBAR (SETTING IMAGE APPEARANCE PROPERTIES)**

Tab Appearance pada kotak dialog Picture Properties(gb bawah) memungkinkan anda mengatur bagaimana teks menyertai gambar, ketebalan border pada gambar, dan berapa besar spasi antara gambar dan teks. Anda juga dapat mengatur kembali ukuran gambar menjadi lebih besar atau kecil dari ukuran sebenarnya.

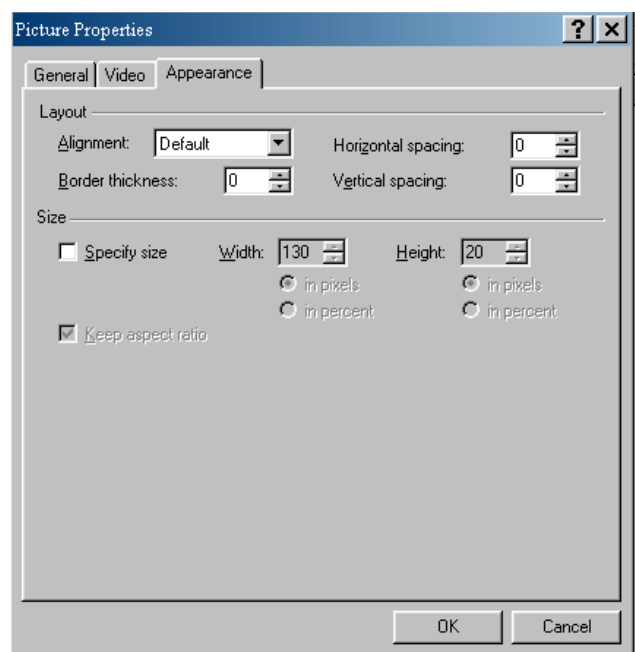

#### **PICTURE ALIGNMENT**

Setting alignment pada bagian Layout mengatur bagaimana gambar akan nampak terhadap teks. Pilihan-pilihannya adalah sebagai berikut :

- DEFAULT jika tidak ada model properties lain yang diterapkan, gambar akan di luruskan di sisi kiri
- LEFT gambar akan di luruskan di sisi kiri.
- RIGHT meluruskan gambar di sisi kanan.
- TOP meluruskan paling atas gambar dengan teks
- TEXTTOP meluruskan paling atas gambar dengan baris teks paling atas
- MIDDLE meluruskan tengah-tengah gambar dengan teks
- ABSMIDDLE meluruskan tengah-tengah gambar dengan tengah-tengah teks
- BOTTOM meluruskan paling bawah gambar dengan teks
- ABSBOTTOM meluruskan paling bawah gambar dengan paling bawah baris
- CENTER meluruskan paling bawah gambar dengan tengah-tengah baris

## **MEMODIFIKASI GAMBAR DENGAN FRONTPAGE**

Tombol-tombol pada Picture toolbar memungkinkan anda membuat modifikasimodifikasi yang menarik pada gambar. Banyak dari perintah-perintah pada Pictures toolbar tidak tersedia pada menu Frontpage.

Ketika anda klik gambar untuk mengeditnya, Pictures toolbar akan secara otomatis muncul ruang kerja Frontpage paling bawah. Jika tidak muncul, pilih View, Toolbars, perintah Pictures dari frontpage.

## **MEMUTAR GAMBAR**

Empat buah tombol pada Pictures toolbar memungkinkan anda untuk mengubah orientasi gambar anda. Anda dapat memutar gambar 90 derajat atau membaliknya secara vertikal/horizontal. Perubahan-perubahan ini bisa dilakukan dengan langkah-langkah sebagai berikut :

- 1. Pilih File, Open(Ctrl+O), atau klik tombol Open pada Standard toolbar. Kotak dialog Open File akan muncul
- 2. Buka suatu halaman yang pernah anda buat, dimana halaman tersebut sudah anda masukkan 4 picture, misal rotate.htm. Klik OK untuk membuka halaman.
- 3. Klik gambar kiri atas, Kemudian pilih icon Rotate Left pada Pictures toolbar untuk memutar gambar 90 derajat ke kiri
- 4. Klik gambar kanan atas, kemudian pilih icon Rotate Right pada Pictures toolbar untuk memutar gambar 90 derajat ke kanan
- 5. Klik gambar kiri bawah, kemudian icon Flip Horizontal pada Pictures toolbar untuk membalik gambar secara horizontal
- 6. Klik gambar kanan bawah, kemudian pilih icon Flip Vertical pada Pictures toolbar untuk membalik gambar secara vertikal
- 7. Jika anda pilih File, Save, Frontpage akan menyimpan halaman ke lokasi awal). Karena itu, pilih File, Save As. Kotak dialog Save As akan muncul
- 8. Gunakan kotak Save In untuk mencari folder lain pada hard drive anda, kemudian klik Save. Kotak dialog Save Embedded File akan muncul
- 9. Klik tombol Change Folder kemudian pilih folder gambar di folder yang diinginkan. Pilih OK untuk kembali ke kotak diaolg Save Embedded Files. Pilih OK untuk menyimpan gambar.

#### **MENGUBAH UKURAN PICTURE/GAMBAR**

Tab Appearance pada kotak dialog Picture Properties berisi setting yang belum kita bahas yaitu Specify size settimg. Setting ini akan menyebabkan browser menampilkan gambar yang lebih besar atau kecil dari ukuran sebenarnya. Perlu diingat bahwa setting ini tidak menaikkan atau menurunkan waktu download dari gambar. Karena itu jika anda menyisipkan gambar 500x300 pixel pada halaman anda kemudian mengubah setting lebar dan tingginya menjadi 250x150 pixel, browser akan tetap mendownload gambar yang lebih besar tetapi akan ditampilkan dalam ruang yang lebih kecil.

Untuk mengubah dimensi dari gambar menggunakan tab Appearance pada kotak dialog Picture Properties, aktifkan kotak Specify Size. Jika anda mengaktifkan kotak Keep Aspect Ratio, anda dapat memasukkan dimensi baik lebar maupun tinggi. Dimensi lainnya akan secara otomatis berubah menyesuaikan gambar.

Ada juga cara untuk mengatur kembali ukuran gambar secara visual. Pertama, klik gambar yang ingin dirubah ukurannya.

Untuk mengatur kembali tinggi dan lebar gambar secara proporsional, tempatkan mouse di atas resize handle kanan bawah (muncul sebagai persegi kecil di tengah dan ujung tiap sisi gambar). Klik dan drag(geser dan tahan) ke ukuran gambar yang anda inginkan kemudian lepaskan tombol mouse.

Untuk mengatur kembali dimensi horizontal gambar, drag resize handle tengah kanan atau kiri

Untuk mengatur kembali dimensi vertikal gambar, drag resize handle tengah atas atau bawah

## **MEMOTONG GAMBAR**

Anda dapat memotong space yang tak berguna dari sisi luar gambar anda dengan tombol Crop,pada Pictures toolbar. Anda juga dapat menggunakan tombol Crop untuk memotong gambar sehingga gambar berisi area yang lebih kecil. Ini akan membantu mengurangi ukuran file gambar anda.

Untuk memotong gambar anda, ikuti langkah-langkah berikut :

- 1. Klik gambar yang ingin anda potong
- 2. Klik tombol Crop pada Pictures toolbar. Garis persegi akan muncul dengan resize handles pada pojok dan tengah-tengah
- 3. Atur kembali persegi pemotong untuk melingkupi area gambar yang ingin kita pertahankan.
- 4. Klik tombol Crop. Bagian dari gambar yang berada di luar garis persegi tersebut akan hilang
- 5. Klik tombol Resample untuk memperbaharui dimensi gambar.

#### **MENAMBAHKAN LABEL TEKS(TEXT LABEL)**

Label teks pada contoh sebelumnya ditambahkan dengan tombol Text pada Pictures toolbar.Perlu diingat bahwa jika anda menambahkan teks ke gambar JPG, Frontpage akan memberitahu anda bahwa gambar akan dirubah ke format GIF ketika disimpan. Ini dapat mengurangi jumlah warna pada gambar dan menaikkan ukuran bytenya.

Jika anda ingin menambahkan teks ke gambar JPG, paling tepat kalau menambahkan teks ke versi true-color dari file. Anda juga dapat menambahkan teks ke program editing gambar seperti Microsoft Photo Editor atau Adobe Photoshop sbelum anda menerapkan kompresi JPG.

Untuk menambahkan label teks ke gambar GIF, ikuti langkah-langkah berikut :

- 1. Klik gambar yang ingin anda tambah label teks
- 2. Klik tombol Text pada Pictures toolbar.
- 3. Masukkan label teks. Anda dapat mengatur kotak ke posisi teks yang anda ingin munculkan
- 4. Dari Format toolbar, gunakan Change Font drop-down menu untuk mengubah tampilan font dan tombol Increase Text Size atau Decrease Text Size buttons untuk mengubah ukuran font. Gunakan tombol Text Color pada Format toolbar untuk mengubah warna pada teks
- 5. Untuk menggunakan teks sebagai hyperlink, pilih tombol Create atau Edit Hyperlink pada Standard toolbar atau tekan Enter ketika label teks telah dipilih. Kotak dialog Create Hyperlink akan muncul dan anda dapat membuat suatu hyperlink(akan dijelaskan lebih lanjut nanti).

#### **MENEMPATKAN DAN MENYUSUN GAMBAR**

#### **LATIHAN MEMBUAT TRANSPARENT GIF**

Ketika anda menempatkan gambar GIF pada halaman Web, anda dapat memilih salah satu warna pada gambar untuk menjadi warna ' transparan/transparent'. Ketika anda membuat gambar GIF transparan, ingat warna backgroundnya. Jika halaman anda menggunakan background gelap, pilih gambar yang memiliki background gelap yang bisa anda pilih dari warna transparan. Sebaliknya, jika halaman anda menggunakan background cerah, pilih gambar yang memiliki background cerah. Untuk melengkapi latihan, ikuti langkah-langkah berikut :

- 1. Pilih Insert, Picture, From File, dari kotak dialog Picture, cari gambar misal trans.gif di Web anda dan pilih OK untuk menyisipkan gambar ke halaman
- 2. Klik gambar trans.gif untuk memilihnya. Pistures toolbar akan muncul pada bagian bawah page editor
- 3. Klik tombol Set Transparent Color padda Pictures toolbar. Kursor akan berubah menjadi pointer Set Transparent Color
- 4. Klik warna pada gambar yang ingin anda buat transparan.
- 5. Sekarang untuk bagian yang menyenangkan. Klik tombol Position Absolutely pada Pictures toolbar. Kursor akan berubah menjadi anak panah berarah empat. Pindahkan gambar sehingga terlihat seperti warnawarna gambar, lingkaran, persegi pada background.
- 6. Pilih File, Save, simpan halaman ke Web anda
- 7. Pada langkah terakhir, disarankan untuk menyimpan gambar pada direktori yang sama dengan direktori halaman yang anda simpan.

## **MENGGUNAKAN AUTO THUMBNAILS**

Terkadang anda tidak dapat menghindarkan penempatan gambar yang besar pada Web, terutama jika anda ingin menampilkan gambar penuh yang mengagumkan dimana anda telah bekerja keras untuk membuatnya. Anda memiliki dua pilihan untuk menampilkannya.

Pilihan pertama adalah dengan membuat link teks ke halaman Web yang terpisah. Link teks ini dapat juga menampilkan ukuran file, sehingga pembaca mengetahui berapa lama waktu yang dibutuhkan untuk mendownload gambar. Namun demikian, ini bukanlah solusi yang bagus karena orang tidak mengetahui seperti apa gambarnya. Mereka mungkin akan melihat ukuran file dan berkata " Saya tidak yakin akan menunggu gambar yang belum tentu bagus".

Disinilah Auto Thumbnails menjadi solusi paling tepat. Auto Thumbnails menciptakan tampilan kecil ulang tentang seberapa besar gambar akan terlihat. Pada dasarnya, anda tempatkan gambar berversi besar pada halaman Web kemudian pilih perintah Auto Thumbnail. Frontpage akan memindahkan gambar berversi besar pada halaman anda dengan sedikit versi thumbnail yang secara otomatis akan link ke file lebih besar yang tersimpan secara terpisah pada Web site anda. User dapat melihat ulang gambar dan memilihnya bila tertarik.

## **MENGATUR PILIHAN AUTO THUMBNAILS**

Untuk mengatur default auto thumbnails, ikuti langkah-langkah berikut :

1. Dari Frontpage, pilih Tools, Page Options. Kotak dialog Page Options akan muncul. Pilih tab Auto Thumbnail
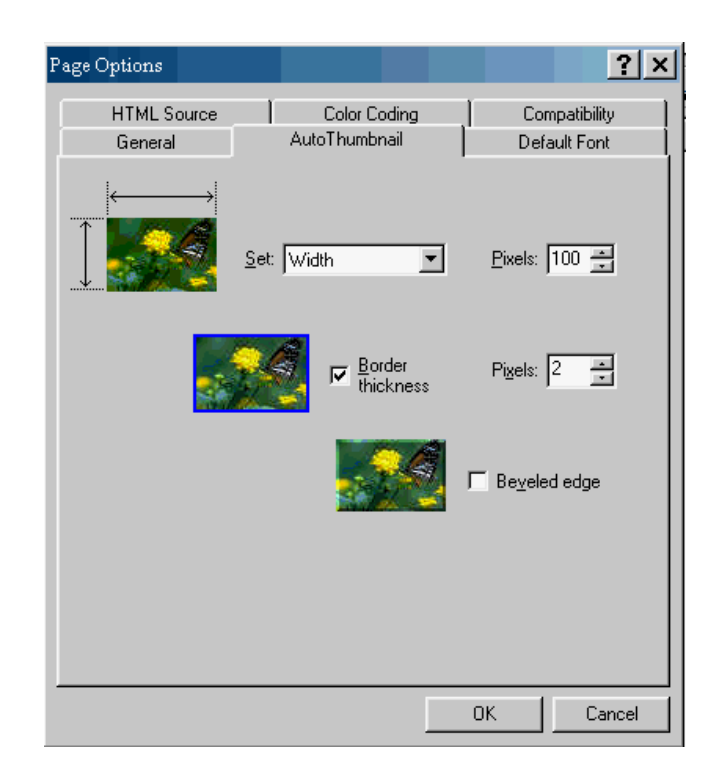

2. Dari Set drop down menu, pilih salah satu pilihan berikut untuk mengatur auto thumbnail :

Width menyebabkan thumbnail memiliki lebar yang sama. Masukkan nilai lebar (dalam pixel) pada bagian Pixels.

Height menyebabkan thumbnail memiliki tinggi yang sama. Masukkan nilai tinggi (dalam pixel) pada bagian Pixels.

Shortest Side

Longest Side

- 3. Karena link thumbnail anda ke gambar yang lebih besar, border yang ditampilkan di thumbnail secara default. Lebar border adalah 2 pixel. Untuk mengubah lebar, periksa bahwa kotak check Border Thickness telah diaktifkan, kemudian masukkan nilai lebar (dalam pixel) di sebelah kanan kotak check. Untuk menghilangkan border, non-aktifkan pilihan Border thickness
- 4. Jika anda ingin thumbnails lebih terlihat menonjol seperti tombol, aktifkan kotak check Baveled Edge. Hilangkan pilihan unchecked untuk membuat thumbnail datar.

5. Pilih OK untuk membuat setting baru anda.

### **MENAMBAHKAN MULTIMEDIA KE HALAMAN**

### **LATIHAN MENAMBAHKAN FILE VIDEO**

Pada latihan ini, anda akan belajar tentang dua tipe animasi termudah untuk ditambahkan ke halaman yaitu file animated GIF dan animasi Video for Windows (.avi)

File animated GIF terdiri dari 256 warna atau kurang. Format Video for Windows menawarkan beberapa keuntungan dibandingkan file animated GIF. Dalam beberapa kasus, ukuran file .avi lebih kecil dibandingkan file animated GIF karena anda dapat mengatur kompresi yang diterapkan pada file. Format Video for Windows memungkinkan anda untuk mengembangkan animasi-animasi yang lebih realistis karena menggunakan lebih dari 256 warna. Animasi Video for Windows juga mencakup sound/suara sehingga terlihat seperti film.

Namun demikian tidak semua browser dapat menampilkan animasi Video for Windows. Latihan berikut menampilkan file AVI di Internet Explorer, file animated GIF di Netscape.

Sebagai latihan akhir bab ini, anda akan membuka suatu halaman. Anda akan menambah animasi ke halaman tersebut.

- 1. Pilih Insert, Picture, Video. Kotak dialog Video akan muncul
- 2. Klik tombol Select a File on Your Computer yang berada di bagian kanan URL. Gunakan kotak dialog Select File untuk mencari animasi infrno.avi. Sorot file dan pilih OK untuk menyisipkan animasi.
- 3. Pilih File, Save As (Ctrl  $+$  A). Kotak dialog Save As akan muncul
- 4. Simpan halaman ke Web anda judul halamannya Shareware dan nama file swinfrno.htm
- 5. Jika kotak dialog Save Embedded Files muncul, simpan tiga gambar (infrno.avi, swinf1.jpg dan swinf2.jpg) ke folder gambar di Web anda
- 6. Klik animasi dan tekan Alt+Enter untuk membuka kotak dialog Video Properties.
- 7. Periksa kotak check Forever di bagian Repeat pada kotak dialog. Ini akan mengulang animasi selama halaman ditampilkan oleh browser
- 8. Pilih OK
- 9. Klik tombol Save pada Standard toolbar untuk memperbarui halaman
- 10. Kemudian klik file video. Setelah itu klik tab HTML pada editor. Anda akan melihat kode untuk file video yang disoroti pada editor HTML. Kodenya terlihat sebagai berikut : <img border=dynsrc="images/infrno.avi" start="fileopen"

loop="infinite" width="200" height="150">

11. Tag dynsrc memberitahukan pada internet eksplorer bahwa internet eksplorer seharusnya menampilkan file Video for Windows sebagai animasi. Namun demikian, Netscape Navigator dan browser lainnya tidak mengenali tags ini. Sebagai gantinya, anda dapat mengistruksikan browser lain untuk menampilkan animated GIF di tempatnya. Untuk mengerjakan ini, anda harus menambahkan bagian relatif ke animated GIF. Penambahannya cukup sederhana, anda hanya menambahkan src="images/inferno.gif" antara border="0" dan pernyataan dynsrc. Hasilnya akan tampak sebagai berikut :

<img border="0" src="images/inferno.gif" dynsrc=="images/infrno.avi" start="fileopen"

loop="infinite" width="200" height="150">

12. Pilih File, Save atau klik tombol Save pada Standard toolbar. Gunakan File, perintah Preview in Browser untuk melihat kembali halaman pada Internet Eksplorer, Netscape Navigator dan browser lainnya

# **MENAMBAHKAN LINKS DAN BOOKMARK**

Pada bab berikut, anda akan :

- membuat bookmark pada halaman
- membuat hyperlinks ke halaman Web, file, dan protocol Web lainnya
- menggunakan gambar sebagai hyperlinks dan menandakan area tertentu pada gambar untuk dihubungkan dengan halaman lainnya
- menggunakan FrontPage untuk membuat hyperlinks

# **HYPERLINKS DAN BOOKMARK**

Hyperlink merupakan area teks atau grafik pada halaman Web dimana jika anda mengkiknya akan membawa anda ke tempat lainnya. Hyperlinks dapat membawa user ke halaman lain pada Web site anda, halaman pada site orang lain, group baru, dan juga ke tipe-tipe file lainnya. Anda juga dapat meletakkan hyperlink pada halaman untuk memperoleh email yang dikirim ke mailbox anda. Frontpage mempermudah anda membuat hyperlinks dari text atau gambar.

Bookmark, atau yang lebih dikenal sebagai anchor mengenal tempat tertentu pada halaman Web dengan *nama*. *Nama* dari bookmark di sertakan ke hyperlink, sehingga browser tahu titik mana pada halaman yang merupakan posisi teratas dari browser window.

#### **LATIHAN HYPERLINK KE HALAMAN WORL WIDE WEB**

Ketika anda membuat hyperlink ke halaman, file atau protokol di World Wide Web, anda dapat memasukkan URLnya ke bagian URL di kotak dialog Create Hyperlink atau Edit hyperlink. Anda juga dapat memilih tombol Use Your Web Browser to Select Page or File, seperti yang ditunjukkan pada gb 7.1 untuk mencari halaman dengan browser.

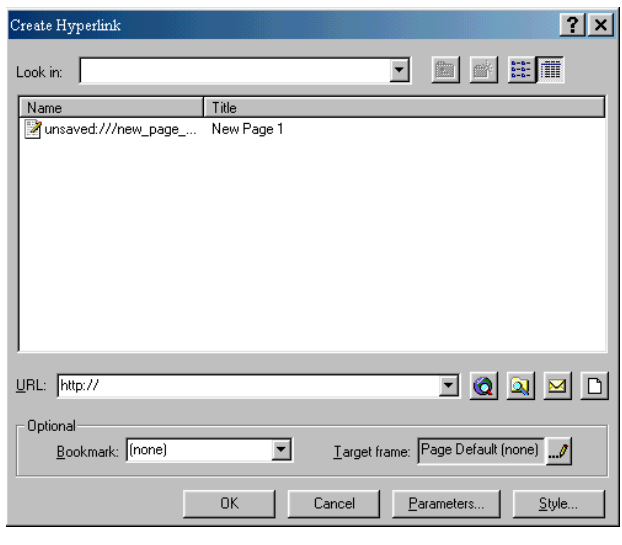

gb. 7.1

Langkah berikut menggambarkan dua metode berikut.

Pada latihan berikut, anda akan membuat Web baru untuk menyimpan halaman yang telah anda buat pada bab ini. Kemudian anda akan membuat halaman Web sederhana yang berhubunga/link ke dua halaman di World Wide Web. Anda akan memasukkan suatu URL untuk hyperlink pertama, dan menggunakan Web browser untuk mencari halaman untuk dihubungkan/link sebagai hyperlink kedua. Ikuti langkah-langkah berikut:

- 1. Pilih File, New, Web.
- 2. Letakkan insertion point pada awal halaman kemudian pilih Heading 1 dari Style drop-down list. Ketikkan FrontPage Links.
- 3. Tekan Enter untuk memulai baris baru. Baris tersebut akan terformat sebagai paragrap normal. Klik tombol Bullets pada Format toolbar untuk merubah baris ke bulleted liast item
- 4. Ketikkan Microsoft FronPage Home Page
- 5. Pilih/sorot teks yang anda masukkan, kemudian klik tombol hyperlink pada Standard toolbar. Kotak dialog Create Hyperlink akan muncul(gb 7.1)
- 6. Masukkan(absolute URL) ke halaman atau file yang ingin anda hubungkan/link di bagian URL. Untuk home page Microsoft FrontPage,

anda masukkan URL sebagai berikut http://www.microsoft.com/frontpage/

- 7. Pilih OK untuk keluar dari kotak dialog Create Hyperlink. Anda telah membuat link ke halaman Web pertama
- 8. Letakkan insertion point di akhir link pertama. Tekan Enter untuk membuat bullet list item baru
- 9. Ketikkan FrontPage Web Presence Providers
- 10. Sorot teks yamg telah anda masukkan, kemudian klik tombol hyperlink pada Standard toolbar. Kotak dialog Create Hyperlink akan muncul lagi
- 11. Klik tombol Use Your Web Browser to Select a Page or File yang terletak di sebelah kanan tempat URL.
- 12. Dengan menggunakan browser, ikuti URL berikut : http://microsoft.saltmine.com/frontpage/wpp/list/
- 13. Setelah anda menemukan URL yang ingin anda hyperlinkan, kembalilah ke Frontpage. URL tersebut akan muncul di bagian URL pada kotak dialog Create Hyperlink
- 14. Klik OK untuk membuat hyperlink
- 15. Pilih File, Save (Ctrl+S), atau klik tombol Save pada Standard toolbar. Judul halaman secara default akan sama dengan Frontpage Links dan nama filenya juga yaitu frontpage\_links.htm. Klik Save untuk menyimpan halaman ke Web anda

# **HYPERLINK KE FILE**

Ketika anda membuat hyperlink ke halaman, file atau protokol pada hard drive jaringan atau lokal, anda dapat memasukkannya pada bagian URL. Anda dapat menggunakan Look In drop-down list untuk mencari drive dan direktori dari file yang ingin anda linkkan. Jika anda telah menemukan folder yang sesuai, pilih filenya kemudian klik OK untuk membuat hyperlink.

## **LATIHAN HYPERLINK KE HALAMAN BARU**

Pada latihan berikut, anda akan menambahkan beberapa isi mendasar pada home page di Web anda. Anda akan menambahkan hyperlink ke halaman-halamana lainnya yang akan disimpan pada Web site anda. Gunakan langkah-langkah berikut :

- 1. Tampilkan Folder List(View, Folder List). Klik dua kali index.htm untuk membukanya
- 2. Dari Style drop-down list pada Format toolbar, pilih Heading 1. Ketikkan My Simple Home Page
- 3. Tekan Enter untuk memulai baris baru. Masukkan teks berikut :

Welcome to my first home page. I'm just beginning my site, but I have a few pages here that you can visit. Select any of the following pages to view them :

- 4. Tekan Enter untuk memulai baris baru. Klik tombol Bullets pada Format toolbar dan ketikkan : *First, please visit my guestbook. I'd appreciate it if you would share some comments about the site*.
- 5. Pilih/sorot kata Guest Book yang baru anda ketikkan. Kemudian klik tombol hyperlink pada Standard toolbar. Kotak dialog Create Hyperlink akan muncul
- 6. Icon terakhir yang muncul di sebelah kanan tempat URL tombol Create Page and Link to the New Page. Klik tombol ini untuk membuka kotak dialog New
- 7. Dari kotak dialog New, sorot template Guest Book kemudian pilih OK untuk membuat hyperlink ke Guest Book. Halaman Guest Book yang baru akan muncul
- 8. Pilih File, Save(Ctrl+S) atau klik tombol Save pada Standard toolbar. Kotak dialog Save As akan muncul
- 9. Klik tombol Change untuk membuka kotak dialog Set Page Title. Rubah judul halaman ke Guest Book, kemudian pilih OK untuk kembali ke kotak dialog Save As
- 10. Masukkan nama file guestbk.htm di bagian File Name kemudian klik Save untuk menyimpannya pada Web
- 11. Pilih File, Close(Ctrl+F4) untuk menutup halaman Guest Book. Anda akan kembali ke home page, dan link ke halaman Guest Book telah terselesaikan

### **HYPERLINK KE HALAMAN WEB**

Pada bagian sebelumnya anda telah belajar cara cepat menambahkan link ke halaman di Web anda. Namun demikian, anda mungkin tidak selalu ingin menampilkan link dalam bulleted list, atau menampilkan judul yang lengkap dari halaman.

Sekarang anda akan membuat hyperlink ke halaman Frontpage Links yang telah anda buat pada latihan sebelumnya. Ikuti langkah berikut :

- 1. Kembalilah ke halaman index.htm.
- 2. Letakkan insertion point di akhir item bulleted list pertama pada halaman kemudian tekan Enter untuk memulai list item baru. Masukkan teks berikut :

*I created my web pages with Microsoft Frontpage. For more information about it, see my FrontPage Links page*.

- 3. Klik dan drag untuk memilih kata FrontPage Links pada list item yang telah anda masukkan. Kemudian klik tombol Hyperlink pada Standard toolbar. Kotak dialog Create Hyperlink akan muncul
- 4. Dari list file Web anda, klik umtuk menyorot halaman Web Frontpage Links(frontpage\_links.htm). Pilih OK untuk membuat hyperlink. Anda akan kembali ke home page.
- 5. Pilih File, Save(Ctrl+S) atau klik tombol Save pada Standard toolbar untuk menyimpan halaman yang telah anda perbaruhi ke Web

# **MENGIRIM EMAIL LEWAT HYPERLINK**

Apakah anda ingin belajar cara cepat agar orang lain bisa kontak/menghubungi anda dari Web site anda?

Gunakan kotak dialog Hyperlink untuk membuat hyperlink ke alamat email anda. Ketika user mengikuti link ini, mereka dapat membuat dan menyusun pesan email ke alamat email yang dibuat oleh hyperlink.

Anda bisa membuat alamat email dengan memilih tombol Make a Hyperlink That Sends E-mail.

Sekarang anda akan memodifikasi home page anda dan menambahkan hyperlink ke alamat email anda. Ikuti langkah berikut :

1. Letakkan insertion point di akhir item bulleted list terakhir dan tekan Enter untuk memulai list item baru. Masukkan teks berikut :

If you have questions or comments about my pages, please send an e-mail message

- 2. Klik dan drag untuk memilih kata send an e-mail message pada list item yang telah anda masukkan di halaman. Klik tombol Hyperlink pada Standard toolbar untuk membuka kotak dialog Create Hyperlink.
- 3. Klik tombol Make a Hyperlink That Sends E-mail(tombol ketiga di sebelah kanan tempat URL, (gb 7.1). Kotak dialog Create E-mail Hyperlink akan muncul.

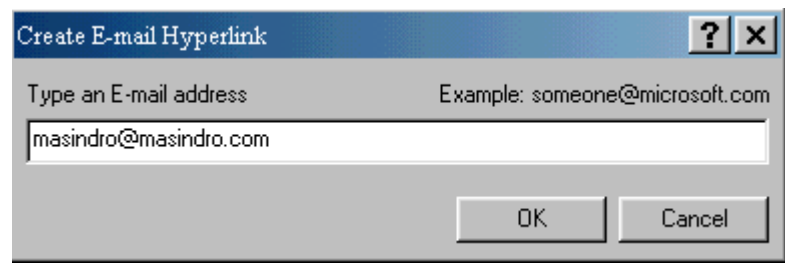

4. Masukkan alamat email anda pada kotak dialog(misal masindro@masindro.com). Kemudian pilih OK untuk kembali ke kotak dialog Create Hyperlink

- 5. Pilih OK untuk membuat hyperlink. Anda akan kembali ke home page.
- 6. Pilih File, Save(Ctrl+S) atau klik tombol Save pada Standard toolbar untuk menyimpan halaman yang telah anda perbaiki.

### **BOOKMARKS**

Anda telah belajar tentang beberapa cara membuat hyperlink teks. Sekarang anda akan belajar bagaimana membuat dan menghubungkan/link ke bookmarks. Anda akan menggunakan kotak dialog Bookmark untuk membuat suatu bookmark. Jika bookmark lain telah muncul di halaman anda, bookmark tersebut

akan terdaftar pada kotak dialog. TIap bookmark pada halaman harus memiliki nama yang unik, umumnya ditulis dengan huruf kecil semua.

# **LATIHAN MEMBUAT BOOKMARK**

Untuk membuat halaman dan bookmark, ikuti langkah-langkah berikut :

- 1. Pilih File, New, Page(Ctrl+N). Kotak dialog New akan muncul
- 2. Dari tab General, sorot template halaman Frequently Asked Questions dan pilih OK
- 3. Gulung ke bawah halaman. Letakkan insertion point di awal baris dimana informasi penulis berada disini. Tekan Enter untuk menyisipkan baris baru
- 4. Letakkan insertion point pada baris baru yang telah anda buat, pilih Heading 3 pada Style drop-down list di Format toolbar. Ketikkan What happens when...?
- 5. Tekan Enter untuk memulai baris baru. Ketikkan [This is the answer to the question.]
- 6. Tekan Enter lagi, dan pilih Heading 5 kemudian ketikkan Back to Top
- 7. Tekan Enter dan pilih Insert, Horizontal Line untuk menambahkan garis horizontal untuk mengakhirinya
- 8. Sorot pertanyaan What happens when.... Anda akan membuat bookmark dari heading ini
- 9. Pilih Insert, Bookmark. Kotak dialog Bookmark akan muncul

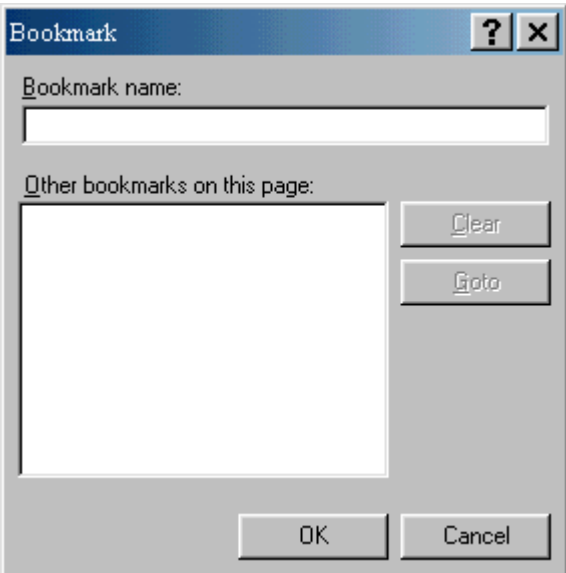

10. Pada bagian Bookmark Name, masukkan whathappens. Pilih OK untuk mebuat bookmark. Ketika anda kembali ke halaman, anda akan melihat garis putus-putus di bawah teks yang anda pilih untuk bookmark. Ini menandakan bahwa bookmark telah dibuat.

# **LATIHAN MEMBUAT DAN MENGUJI HYPERLINK KE BOOKMARK**

Anda telah membuat bookmark anda yang pertam, sekarang anda akan belajar bagaimana membuat hyperlinks ke bookmark. Anda akan membuat dua hyperlinks : satu hyperlink akan muncul pada halaman Frequently Asked Questions(halaman yang sama dimana bookmark akan muncul), dan hyperlink lainnya akan muncul pada home page.

Untuk membuat hyperlink, ikuti langkah-langkah berikut :

1. Dengan masih membuka halaman Frequently Asked Questions, gulung ke Table of Contents yang muncul pada halaman teratas

- 2. Letakkan insertion point di akhir item terakhir pada daftar isi. Tekan Enter untuk menambahkan list item baru
- 3. Ketikkan What happens when...? kemudian sorot teks
- 4. Klik tombol hyperlink pada Standard toolbar. Kotak dialog Create Hyperlink akan muncul
- 5. Pada bagian Optional di dekat bagian bawah kotak dialog, anda akan menemukan Bookmark drop-down list. Tekan tanda anak panah untuk memperluas daftar/list bookmark pada halaman.
- 6. Carilah bookmark whathappens pada list kemudian pilihlah. Anda akan melihat nama bookmark yang sama pada bagian URL
- 7. Klik OK untuk melengkapi bookmark dan kembali ke halaman Web anda
- 8. Pilih File, Save(Ctrl + S) atau klik tombol Save pada Standard toolbar. Kotak dialog Save As akan muncul
- 9. Rubahlah judul halaman menjadi Frequently Asked Questions dan masukkan faq.htm pada bagian File Name, kemudian pilih Save untuk menyimpan halaman ke Web
- 10. Buka atau kembali ke halaman index.htm di Web anda. Letakkan insertion point di akhir item bulleted list terakhir kemudian tekan Enter untuk memulai item baru. Masukkan teks berikut :
- 11. A new question has been answered on my Frequently Asked Questions page, What happens when you link to a bookmark on another page ?
- 12. Pilih/sorot teks yang berbunyi link to a bookmark on another page. Kemudian klik tombol Hyperlink pada Standard toolbar. Kotak dialog Create Hyperlink akan muncul
- 13. Dari daftar halaman pada Web anda, sorot halaman faq.htm. Kemudian pilih bookmark whathappens dari Bookmark drop-down list. Ketika whathappens di tampilkan pada bagian Bookmark, bagian URL akan terbaca faq.htm#whathappens. Tanda pagar(#) memisahkan antara URL halaman(faq.htm) dangan nama spesifik bookmark(whathappens). Jika anda melihat URL yang diakhiri dengan tanda pagar(#) yang diikuti

dengan teks, anda telah menghubungkan/hyperlinking ke bookmark pada halaman tersebut.

- 14. Pilih OK untuk membuat hyperlink. Anda akan kembali ke home page
- 15. Pilih File, Save(Ctrl+S) atau klik tombol Save pada Standard toolbar untuk menyimpan halaman ke Web anda

# **MENGGUNAKAN GAMBAR/IMAGES SEBAGAI LINKS**

Sejauh ini anda telah bekerja dengan hyperlinks teks. Anda dapat juga menggunakan gambar untuk membuat hyperlinks. Gambar biasanya digunakan untuk membuat tombol navigasi(navigation buttons) dan navigation bars.

Membuat hyperlink gambar sama sederhananya dengan hyperlink text dan langkah-langkahnya juga hampir sama. Ketika anda membuat hyperlink dari gambar, perlu diingat bahwa kadang-kadang orang tidak menggunakan browser yang dapat menampilkan gambar.

# **LATIHAN MEMBUAT BAR NAVIGASI GAMBAR/IMAGE NAVIGATION BAR**

Untuk memindahkan gambar ke Web dan membuat bar navigasi, ikuti langkahlangakah berikut :

- 1. Jika Folder List tidak tampil di samping halaman editor, pilih View, Folder List untuk menampilkannya
- 2. Sorot folder gambar yang anda punya dan pilih File, Import. Kotak dialog akan muncul
- 3. Klik tombol Add File. Kotak dialog Add File to Import List akan muncul
- 4. Gunakan Look In drop-down list untuk mencari folder gambar yang ada. Sorot file gambar yang ada pada folder gambar anda, misalnya : faqs.jpg.., guestbk.jpg, home.jpg, dan links.jpg. Kemudian klik Open untuk menambahkan file ke import list.
- 5. Setelah keempat file gambar disorot, pilih OK untuk memindahkan gambar ke Web
- 6. Klik tombol New Page pada Standard toolbar untuk membuat halaman Web yang baru
- 7. Tampilkan empat file gambar tersebut pada Folder List
- 8. Sorot home.jpg dan drag nama file tersebut ke halaman Web anda. Lepaskan tombol mouse untuk menempatkan gambar di baris pertama halaman baru anda
- 9. Sorot guestbk.jpg dan drag nama file ke halaman Web anda. Lepaskan tombol mouse untuk meletakkan gambar di kanan gambar home(home image)
- 10. Serupa dengan langkah sebelumnya, letakkan dua gile gambar sisanya ke halaman Web secara berurutan : faqs.jpg dan links.jpg
- 11. KLik icon Center pada Format toolbar untuk menengahkan empat gambar pada halaman anda
- 12. Sekarang anda akan menambahkan suatu alternatif gambaran teks ke home page. Untuk melakukannya, Klik gambar Home kemudian tekan Alt+Enter, atau klik kanan dan pilih Picture Properties dari pop-up window untuk membuka kotak dialog Picture Properties. Pada tab General di bagian Alternative Representation, masukkan Home. Pilih OK untuk kembali ke halaman Web
- 13. Ulangi langkah 12 untuk menambahkan alternatif gambaran teks dari tiga gambar yang tersisa : Guest Book(untuk guestbk.jpg), FAQs (for faqs.jpg), dan Links (untuk links.jpg)
- 14. Sekarang anda akan membuat hyperlinks untuk tiap gambar. Klik gambar Home(Home image), pilih tombol Hyperlink pada Standard toolbar. Buat hyperlink ke index.htm
- 15. Klik gambar Guest Book, dan buat hyperlink ke guestbk.htm
- 16. Klik gambar FAQS, buat hyperlink ke faq.htm
- 17. Klik gambar Links, dan buat hyperlink ke frontpage\_links.htm
- 18. Pilih File, Save (Ctrl+S), atau klik tombol Save pada Standard toolbar. Klik dua kali untuk memilih folder the private di Web anda
- 19. Masukkan Nabigation Bar sebagai judul halaman dan navbar.htm sebagai nama file. Klik Save untuk menyimpan halaman.

### **MEMBUAT IMAGEMAP**

Sebagai alternatif penggunaan beberapa gambar yang berbeda untuk membuat navigation bar, anda dapat membuat satu gambar yang lebih besar kemudian memilih area pada gambar tersebut untuk membawa pembaca/reader ke suatu halaman. Type gambar ini dikenal sebagai imagemap.

Ada keuntungan dan kerugian penggunaan imagemaps. Salah satu keuntungannya adalah reader/pembaca hanya perlu mendownload satu file sebagai ganti beberapa file yang lebih kecil.

Sebaliknya, gambar yang lebih besar perlu waktu yang lebih lama untuk mendownload dan menampilkan secara lengkap. Selain itu, anda perlu menambahkan link teks yang ekuivalen karena imagemaps tidak akan menampilkan alternatif gambaran teks yang beragam ketika gambar yang tampil dimatikan. Anda dapat lebih kretif dengan imagemaps dan banyak orang menggunakannya pada Web site mereka. Pada latihan berikut anda akan belajar bagaimana mengkonfigurasi dan menggunakan imagemaps pada Web anda

#### **LATIHAN MEMBUAT HOTSPOTS**

Anda dapat mengubah grafik pada halaman menjadi gambar yang bisa di klik. Pilih gambar, buat hotspotsnya dan beri hyperlink pada hotspots tersebut. Hotspot merupakan area kotak/persegi, lingkaran, atau polygonal pada gambar yang cara kerjanya sama dengan tombol link grafik. Ketika reader mengklik area yang ada hotspot, reader akan mengikuti link ke halaman Web lainnya.

Picture toolbar meyediakan tombol yang memungkinkan anda menambahkan hotspots ke gambar. Pada latihan berikut anda akan membuat halaman yang bisa berfungsi sebagai home page. Anda akan memindahkan grafik dan memindahkan beberapa hotspots yang terhubung/link ke halaman Web anda. Ikuti langkahlangkah berikut :

- 1. Klik tombol New Page pada Standard toolbar untuk membuat halaman baru
- 2. Sorot folder gambar dan pilih File, Import. Kotak dialog import akan muncul
- 3. Klik tombol Add File. Kotak dialog Add File akan muncul
- 4. Gunakan Look In drop-down list untuk mencari folder gambar yg ada. Sorot file gambar yang ada misal : puzzle.jpg, kemudian klik Open untuk menambahkan file ke import list anda
- 5. Dengan gambar yang masih disorot pada Import list, pilih OK untuk memindahkannya pada Web anda
- 6. Tampilkan Folder List(View, Folder List) dan perluas folder gambar. Drag puzzle.jpg ke halaman Web kosong anda
- 7. Klik tombol Center pada Format toolbar untuk menengahkan gambar pada halaman
- 8. Klik untuk memilih gambar. Picture toolbar akan muncul pada jendela Frontpage bawah
- 9. Klik tombol Rectangular Hotspot(hotspot kotak). Icon akan berubah ke bentuk pensil ketika anda meletakkannya di atas gambar. Gambarkan sebuah rectangular hotspot(hotspot persegi) di sekeliling persegi hijau (green rectangular), di awal pojok kiri atas, kemudian lepaskan tombol mouse pada pojok kanan bawah. Kotak dialog Create Hyperlink akan muncul
- 10. Cari guestbk.htm pada list/daftar halaman pada Web anda. Sorot nama file, kemudian klik OK untuk membuat hyperlink hotspot pertama.
- 11. Gunakan resize handles/pengatur ukuran (persegi kecil) pada rectangular hotspot untuk mengatur ukuran dari jotspot jika diperlukan
- 12. Kilk tombol Circular Hotspot pada Picture toolbar. Gambarkan sebuah circular hotspot(hotspot lingkaran) di sekeliling lingkaran kuning . Mulailah hotspot dari tengah, kemudian drag keluar sampai lingkaran melingkupi gambar. Lepaskan mouse untuk membuka kotak dialog Create Hyperlink
- 13. Cari faq.htm pada list halaman Web anda. Sorot nama file, kemudian klik OK untuk membuat hyperlink hotspot.
- 14. Klik circular hotspot di tengah-tengah, drag hotspot untuk mengatur titik pusatnya jika diperlukan
- 15. Klik tombol Polygonal Hotspot pada Picture toolbar. Mulailah dengan titik sembarang pada polygon merah(red polygon), klik dengan pensil untuk mengatur titik pertama. Pindahkan mouse ke titik kedua yang ingin anda atur, kemudian klik untuk mengatur titik kedua. Lanjutkan di sekeliling polygon hingga tiba kembali ke titik awal. Ketika anda klik titik pertama untuk menutup hotspot, kotak dialog Create Hyperlink akan muncul
- 16. Cari frontpage\_links.htm kemudian sorot dan klik OK untuk membuat hyperlink hotspot
- 17. Untuk mengatur sebarang titik pada polygonal hotspot, letakkan kursor di atas salah satu pengatur hotspot(hotspot handles). Kursor akan berubah ke bentuk anak panah dan memungkinkan anda untuk mengatur posisi dari titik hotspot. Untuk memindahkan semua hotspot, klik dan drag dari tengah untuk mengubah lagi posisinya.
- 18. Pilih File, Save(Ctrl+S) atau klik tombol Save pada Standard toolbar. Kotak dialog Save As akan muncul
- 19. Kotak dialog Save As mungkin masih berada di folder the\_private dimana anda menyimpan navigation bar pada latihan terakhir. Gunakan kotak Save In untuk memilih folder akar/bagian pada Web anda. Halaman lain yang telah anda buat pada bab ini akan muncul di daftar/list file
- 20. Rubah judul halaman menjadi Kandy's Puzzle Box, dan masukkan nama file kandys.htm
- 21. Klik Save untuk menyimpannya

## **MENGUBAH, MEMUTUSKAN, MENGHAPUS HYPERLINKS**

Untuk mengubah URL dari hyperlink text atau gambar, ikuti langkah berikut :

- 1. Pilih hyperlink yang ingin anda rubah. Untuk hyperlink teks, letakkan pointer mouse di mana saja pada teks yang berisi hyperlink atau bagiannya. Untuk hyperlink gambar, pilih gambar atau hotspot pada gambar yang berisi hyperlink
- 2. Klik tombol Hyperlink pada Standard. Kotak dialog Edit Hyperlink akan muncul

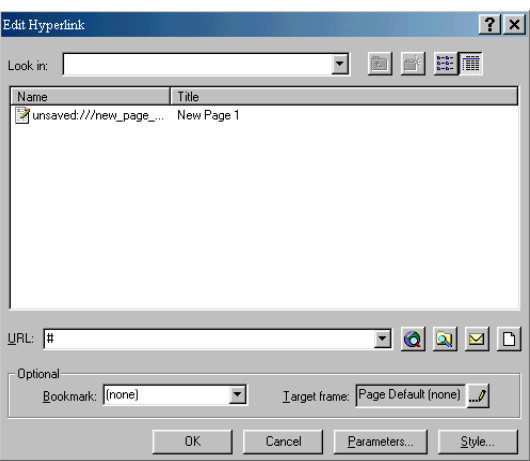

Setelah anda memodifikasi hyperlink, pilih OK untuk keluar dari kotak dialog.

Anda dapat juga menghilangkan hyperlink dari seluruh/sebagian hyperlink yang telah ada. Ikuti langkah-langkah berikut :

Pilih teks, gambar atau hotspot yang ingin anda hilangkan hyperlinknya

Klik tombol Hyperlink pada Standard toolbar untuk membuka kotak dialog Edit Hyperlink

Hapus bagian yang muncul di URL sehingga URL tidak terhubung dengan halaman Web atau file

Pilih OK untuk keluar dari kotak dialog. Hyperlink akan terhapus dari teks yang terpilih

# **MERANCANG WEB SITE SENDIRI**

Pada bab ini anda akan belajar :

- Bagaimana membuat Web baru
- Bagaimana menambahkan, mengubah nama, atau menghapus folder
- Bagaimana memindahkan isi ke Web site anda dari hard drive
- Bagaimana memindahkan isi ke Web site anda dari World Wide Web

#### **MEMBUAT WEB**

Frontpage memungkinkan anda untuk membuat tipe-tipe Web yang berbeda dan mengkustomisasi tampilan, atau anda dapat memulainya dengan halaman tunggal atau bahkan Web kosong dan membangunnya dari sini.

#### **One-Page Webs**

Salah satu pilihan yang ditawarkan oleh Frontpage adalah one-page Web, yang menciptakan Web baru dengan homepage tunggal

Untuk membuat one-page Web, ikuti langkah-langkah berikut :

- 1. Buka Frontpage
- 2. Pilih File, New, Web
- 3. Dari daftar/list, pilih One-Page Web
- 4. Pilih lokasi untuk Web dan namailah dengan chapter8
- 5. Klik OK untuk melanjutkannya

Frontpage akan membuka halaman kosong di Page View. Dengan melihat Navigation View, anda akan melihat bahwa dengan membiarkan Frontpage membuatkan halaman untuk anda, struktur dasar bagi site anda juga telah dibuat.

Anda dapat menambahkan shared borders dan themes ke one-page Web. Untuk menambahkannya, pilih Format, Shared Borders. Kotak dialog Shared Borders akan muncul.

### **Empty Webs**

Pilihan lain yang ditawarkan oleh Frontpage adalah membuat Web kosong. Ini mungkin terlihat seperti ide yang aneh, kenapa orang mau membuat Web site yang tak ada apa-apa didalamnya ?

Meskipun jawabannya jelas yaitu tak akan ada seorangpun yang mau, tetapi terkadang lebih mudah bekerja dengan lembar kosong agar kita bisa membuat apa yang kita inginkan

Sebagai contoh, jika anda tidak menginginkan homepage anda seperti halaman normal yang standard, anda dapt menggunakan empty Web dan menambahkan tipe-tipe halaman yang anda inginkan. Untuk membuat empty Web, ikuti langkahlangkah berikut :

- 1. Buka FrontPage
- 2. Pilih File, New, Web
- 3. Dari list/daftar pilihan, pilih Empty Web
- 4. Pilih lokasi untuk Web, kemudian namailah dengan emptyweb
- 5. Pilih OK untuk melanjutkannya

Frontpage akan membuka halaman kosong di Page View untuk anda. Jika anda melihat pada Navigation View, tidak akan terlihat apa-apa. Tak satupun halaman akan ditambahkan secara otomatis. anda sekarang bebas menambahkan tipe halaman yang anda pilih dan gunakan dalam homepage.

Sebagai contoh, instruksi berikut memungkinkan anda memiliki Narrow Right Aligned Body page sebagai homepage anda dan membangun struktur navigasi disekitarnya.

Setelah anda membuat Web kosong(empty Web), ikuti langkah berikut :

- 1. Pilih File, New, Page
- 2. Pilih pilihan Narrow Right Aligned Body
- 3. Klik OK. Halaman yang dibuat Frontpage akan terlihat seperti gb 8.3
- 4. Pilih File, Save
- 5. Simpan halaman sebagai index.htm
- 6. Jika disarankan untuk menyimpan embedded file, klik OK

7. Pilih View, Navigation. index.htm yang baru saja anda masukkan sekarang terlihat dengan icon rumah kecil yang mengidentifikasikannya sebagai homepage bagi anda

Halaman kosong Frontpage yang awalnya dibuat masih tetap terbuka disamping halaman index, tetapi anda dapat mengabaikan halaman ini karena tidak akan berpengaruh terhadap Web anda sama sekali.

### **MENGKUSTOMISASI SETTING WEB**

Pilihan Web Settings pada Tools menu memungkinkan anda untuk mengatur dan mengkontrol setting yang dijalankan pada keseluruhan Web, seperti nama Web, default script language, dan default server message language. Untuk melihat default setting Web, lakukan langkah berikut :

- 1. Buka Web yang telah anda buat bernama emptyweb
- 2. Dari Tools menu, pilih Web Settings

Kotak dialog Web Settings akan muncul.

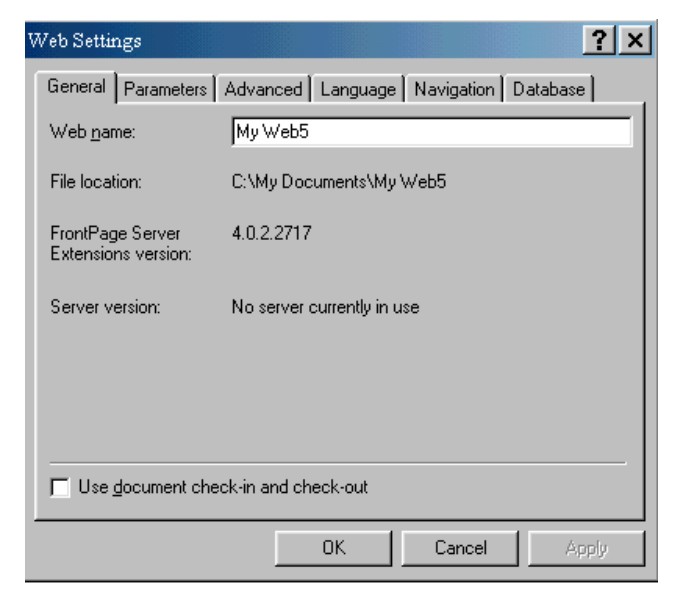

Secara default, kotak dialog akan membuka tab General yang berisi informasi sebagai berikut :

- *Web Name* Nama yang anda berikan pada Web ketika membuatnya
- *File Location* lokasi dari Web di mesin lokal
- *FrontPage Server Extension Version* Versi dari ekstensi di mesin lokal
- *Server Version* Jika anda membuat server berbasis Web, informasi ini akan menunjukkan server yang anda gunakan
- *Use Document Check-in and Check-out* Gunakan kotak check ini jika anda menggunakan kontrol sumber

Tab Advanced mempunyai tiga area :

- *Set Default Scripting Language -* Tiga pilihan di sini adalah VBScript, Java Script, dan None.
- *Show Documents in Hidden Directories -* Secara otomatis frontpage akan menghasilkan beberapa file ketika anda membuat suatu Web site. Halaman yang anda buat ada yang bisa dilihat langsung, tetapi ada juga beberapa file lainnya yang tidak dapat anda lihat secara normal. File tersembunyi ini biasanya menyimpan struktur dan cara kerja Web. File ini disembunyikan untuk memastikan tidak akan dimodifikasi atau dihapus. Jika anda membuat direktori pada Frontpage yang dimulai dengan karakter the\_ (underscore/garis bawah), biasanya merupakan direktori yang disembunyikan. Untuk menampilkan file yang berada pada direktori yang tersembunyi, beri tanda check pada kotak dialog Show Files in Hidden Documents kemudian klik Apply.

Anda akan di sarankan untuk me-refresh Web anda. Klik Yes untuk melanjutkannya.

Dengan memilih Folders View, sekarang anda akan melihat beberapa direktori yang tersembunyi pada Web anda.

 *Temporary Fles* - Ketika anda bekerja dengan Frontpage, software akan secara otomatis membuat temporary files/file sementara.

#### **MEMBUAT STRUKTUR WEB**

Struktur Web merupakan bagian yang penting dari keberhasilan Web. Banyak orang melakukan kesalahan dengan berpikir bahwa struktur hanya berhubungan dengan seberapa mudah suatu site menuntun/memandu. Mereka tidak berpikir tentang pengaturan internal dari file. Menjadikan Web rapi dan teratur pada mesin lokal sama pentingnya dengan meyakinkan bahwa pengunjung dapat menemukan jalan penjelajahannya. Pada Web site yang besar, mungkin akan lebih baik jika anda menempatkan beberapa halaman ke topik-topik yang berbeda dan menyimpannya dalam suatu folder.

#### **MENAMBAHKAN FOLDER**

Untuk menambahkan folder pada Frontpage, ikuti langkah-langkah berikut :

- 1. Buka Web , kemudian pilih View, Folders
- 2. Pilih File, New, Folder.
- 3. Ketikkan myfolder dan tekan Enter

Sekarang anda memilik folder yang bernama myfolder dan dapat anda gunakan untuk file yang anda sukai.

#### **MENGGANTI NAMA FOLDER**

Untuk mengganti nama folder, ikuti langkah-langkah berikut :

- 1. Buka Web chapter8, kemudian pilih View, Folders
- 2. Klik sekali pada folder yang ingin anda ganti namanya, misalnya myfolder yang baru saja anda buat
- 3. Klik kanan dan pilih Rename.
- 4. Ketikkan nama baru untuk folder, misalnya ketikkan newname

#### **MENGHAPUS FOLDER**

Menghapus folder merupakan hal yang mudah. Tetapi anda harus berhati-hati, karena menghapus folder berarti juga menghapus isinya.. Untuk menghapus folder, ikuti langkah-langkah berikut :

- 1. Buka Web dan pilih View, Folders
- 2. Klik sekali pada folder newname
- 3. Klik kanan dan pilih Delete. Kotak dialog Confirm Delete akan muncul(gb 8.7)
- 4. Pilih Yes untuk menghapus folder

# **LATIHAN MEMBUAT FOLDERS BARU**

Untuk membuat folder baru, ikuti langkah-langkah berikut :

- 1. Buka Web
- 2. Pilih File, New, Folder
- 3. Berilah nama foldernya workfolder kemudian tekan Enter

Sekarang, Folders View akan menampilkan folder baru. File dapat di drag dan dipindahkan/diletakkan antar folder. Frontpage secara otomatis akan memperbaharui links antar halaman ketika file dipindahkan.

# **MENAMBAHKAN HALAMAN BARU ATAU HALAMAN YANG TELAH ADA**

Untuk menambahkan halaman baru pada folder kerja/workfolder yang telah anda buat pada latihan sebelumnya, ikuti langkah berikut :

- 1. Buka Web jika belum dibuka
- 2. Pilih workfolder dengan meng-kliknya sekali
- 3. Klik tombol New Page pada toolbar. Halaman baru bernama index.htm di tampilkan.

# **MEMINDAHKAN FILE ATAU FOLDERS**

Anda dapat memindahkan file atau folder secara langsung ke folder tertentu atau sub Web dengan memilih folder atau sub Web terlebih dahulu.

# **LATIHAN MEMINDAHKAN/IMPORT FILE ATAU FOLDER**

Untuk memindahkan file atau folder ke Web Frontpage, ikuti langkah-langkah berikut :

- 1. Buka Web mana saja ingin anda pindahkan file kedalamnya
- 2. Pilih File, Import. Kotak dialog Import akan muncul
- 3. Pilih file atau folder yang ingin anda pindahkan
- 4. Untuk memindahkan/import file, klik Add File. Kemudian pada kotak dialog Add File to Import List, cari folder dimana file yang ingin anda import/pindahkan disimpan. Pilih file, klik Open
- 5. Anda dapat mengubah file sebelum memindahkannya(bahkan mengganti nama atau merubah folder file dalam Web) dengan meng-klik Modify. Ini akan membuka kotak dialog Edit URL
- 6. Pada kotak File Location Within Your Web, ketikkan URL relatif untuk lokasi baru dari file. Sebagai contoh, jika anda mengetikkan workfolder/import.htm, halaman import.htm akan di simpan secara langsung ke workfolder
- 7. Klik OK
- 8. Untuk memindahkan/import folder, klik Add Folder, kemudian cari folder yang ingin anda pindahkan
- 9. Klik OK
- 10. Untuk memindahkan file atau folder dari Web site, klik From Web dan Import Web Wizard akan muncul.
- 11. Klik Next. Kotak dialog Choose Download Amount akan muncul.
- 12. Pilihlah berapa banyak level/tingkat dari halaman permulaan yang ingin anda masukkan
- 13. Pilih ukuran file maksimum yang ingin di download
- 14. Jika anda hanya ingin teks dan gambar, berilah tanda check pada kptak check Limit to Text and Images Files. Bila anda tidak memberi tanda check pada kotak ini akan menyebabkan Frontpage mendownload semua isi dar halaman.
- 15. Klik Next dan wizard akan menampilkan pesan selamat(congratulations)

## **MENYIMPAN IMPORT LIST**

Anda dapat menyimpan Import list dan membawa file serta folder ke Web anda belakangan, dengan melakukan hal sebagai berikut :

- 1. Ketika anda telah memilih file atau folder yang ingin dipindahkan/import, Klik Close. File akan disimpan pada Import list
- 2. Untuk memulai pemindahan file, pilih File, Import kemudian klik OK. Proses pemindahan akan dimulai

Anda dapat menghentikannya dengan meng-klik tombol Stop.

# **MENGUBAH TAMPILAN HALAMAN**

Pada bab ini anda akan :

- menentukan background gambar/image, warna background/latarbelakang, warna teks, warna hyperlink ke halaman Web
- Menggunakan properties background yang sama pada berbagai halaman
- Menentukan Frontpage theme pada seluruh halaman Web site
- Menambahkan theme tambahan pada halaman terpilih di Web site
- Mengkustomisasi Frontpage theme

# **LATIHAN MENGATUR PAGE PROPERTIES**

Untuk membuat Web dan menentukan properties background pada halaman, ikuti langkah-langkah berikut :

- 1. Dari Frontpage, pilih File, New, Web. Buat sebuah Web kosong bernama mydocument\bab9 pada c:drive anda
- 2. Jika anda tidak melihat folder list di bagian kiri layar dan halaman Web bernama new\_page1.htm di bagian kanan layar, pilih View, Page dan View, Folder List untuk menampilkannya
- 3. Untuk menentukan background halaman dan properties teks pada halaman Web, Web anda tidak memiliki themes untuk diterapkan. Untuk mengaktifkan theme di Web, pilih Format, Theme. Kotak dialog Theme akan muncul
- 4. Pilih OK untuk menerapkan theme yang terpilih ke seluruh halaman
- 5. Dari list themes yang nampak di bagian kiri kotak dialog Theme, pilih (No Theme), kemudian pilih OK untuk keluar dari kotak dialog Theme

## **MENGATUR GENERAL PAGE PROPERTIES**

Tab General dari kotak dialog Page Properties ditunjukkan gambar di bawah yang isi propertiesnya sebagai berikut :

- 1. Location Menampilkan alamat atau URL halaman Web
- 2. Title Menampilkan judul halaman Web . Judul Web seharusnya menggambarkan isi halaman Web.
- 3. Untuk melanjutkan latihan kali ini, tampilkan halaman new\_page\_1.htm. Kemudian lengkapi langkah berikut :
- 4. Pilih File, Properties. Kotak dialog Page Prroperties akan muncul, membuka tab General.

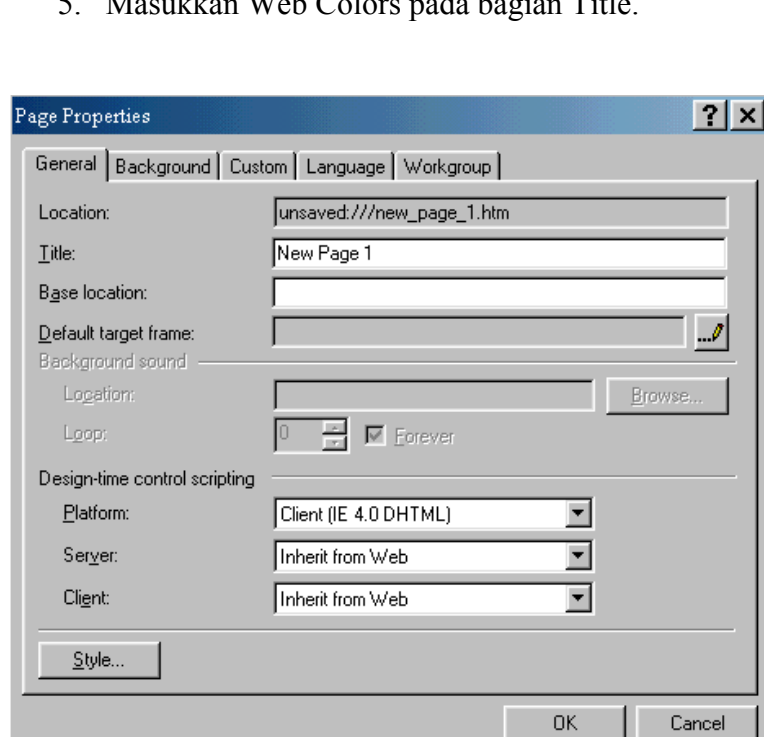

5. Masukkan Web Colors pada bagian Title.

Page properties

# **MENGATUR BACKGROUND PROPERTIES**

Tab Background pada kotak dialog Page Properties(gb bawah) merupakan tempat dimana anda dapat menentukan gambar background/latar belakang, teks dan warna link dari Web. Untuk melanjutkan latihan anda, ikuti langkah-langkah berikut :

- 1. Klik tab Background
- 2. Untuk menentukan gambar background halaman anda, periksa kotak check Background Picture. Klik tombol Browse. Kotak dialog Select Bckground Picture akan muncul
- 3. Untuk menyisipkan gambar/picture background dari folder lain, klik tombol Select a File on Your Computer yang berlokasi di bagian kanan bawah kotak dialog
- 4. Gunakan kotak Look In untuk mencari folder tersebut. Misal cari backgrnd.jpg dan pilih OK untuk kembali ke tab Background pada kotak dialog Page Properties
- 5. Untuk membuat gambar background yang watermark(gambar background tetap yang tidak dapat menggulung), aktifkan kotak check Watermark. Watermark merupakan feature Internet Explorer yang mungkin tidak bekerja di browser lain
- 6. Untuk memilih background, teks dan links pada halaman Web anda, lanjutkan langkah berikut.
- 7. Dari Background drop-down list, pilih More Colors untuk membuka kotak dialog More Colors. Anda dapat memilih warna dari matrik warna menggunakan kotak dialog ini.
- 8. Pilih warna yang anda inginkan(misal light purple). Pada Value akan terbaca Hex={CC,CC,FF}. Pilih OK untuk kembali ke tab Background
- 9. Serupa, dari Text drop-down menu, pilih warna terakhir pada baris pertama pada matrik warna. Pada Value akan terbaca Hex={00,00,66}
- 10. Untuk warna Hyperlink, pilih warna terakhir di baris kesepuluh(baris keempat dari bawah) dari matrik warna. Pada Value akan terbaca Hex= {99,33,66}
- 11. Untuk warna Visited Hyperlink, pilih warna yang berada disebelah warna terakhir baris kesembilan(baris kelima dari bawah) pada matrik warna. Pada Value akan terbaca Hex={CC,33,99}
- 12. Untuk warna Active Hyperlink, pilih warna yang berada disebelah warna terakhir baris kedua pada matrik warna. Pada Value akan terbaca Hex=  ${33,33,FF}$
- 13. Klik OK untuk keluar dari kotak dialog Page Properties. Gambar background akan muncul pada halaman anda.
- 14. Pilih File, Save(Ctrl+S) atau klik tombol Save pada Standard toolbar. Kotak dialog Save As akan muncul
- 15. Judul yang anda masukkan pada langkah 7 akan muncul di bagian Page Title. Dari list/daftar folder di Web anda, klik dua kali folder the\_private. Kemudian masukkan webcolors.htm di bagian File Name.
- 16. Pilih Save untuk menyimpan halaman ke Web. Kotak dialog Save Embedded Files akan muncul.
- 17. Klik tombol Change Folder. Klik dua kali folder images untuk memilihnya. Pilih OK untuk kembali ke kotak dialog Save Embedded Files. Kolom Folder akan menampilkan images/ sebagai folder tempat gambar anda di simpan.
- 18. Pilih OK. Gambar background anda akan disimpan pada folder images
- 19. Pilih File, Close(Ctrl+F4) untuk menutup halaman Web Colors

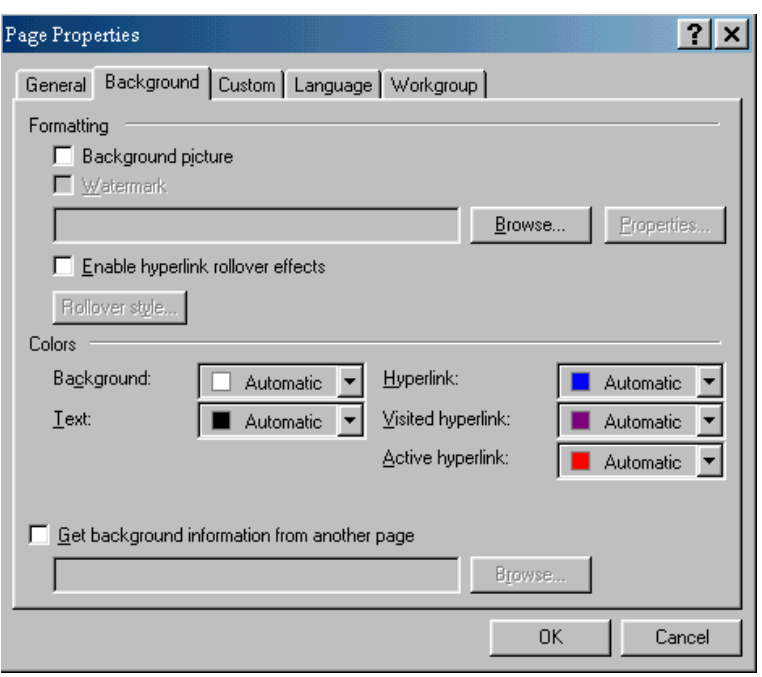

## **LATIHAN MENGGUNAKAN WARNA DARI HALAMAN LAIN**

Pada latihan berikut anda akan membuat halaman baru berdasar salah satu template Frontpage. Untuk menentukan style sheet ke halaman lain, ikuti langkahlangkah berikut :

- 1. Dari Frontpage, pilih FIle, New, Page(Ctrl + N). Kotak dialog New Page akan muncul.
- 2. Klik dua kali pada halaman template One-column Body with Contents and Sidder atau sorot nama template kemudian pilih OK. Halaman baru akan muncul pada Frontpage
- 3. Pilih Format, Background. Kotak dialog Page Properties akan muncul
- 4. Pilih pilihan Get Background Information from Another Page. Pilihan pada bagian Formatting menjadi non-aktif
- 5. Klik tombol Browse. Kotak dialog Current Web akan terbuka
- 6. Klik dua kali folder the private untuk memilihnya, kemudian klik dua kali halaman webcolors.htm untuk menentukan warnanya terhadap halaman baru. Anda akan kembali ke kotak dialog Page Properties

7. Klik OK.

Anda dapat menggunakan warna ini sebanyak mungkin halaman Web anda.

# **MENAMBAHKAN THEMES**

Pada bab 2 " Jalan Cepat ke Web dan Halaman", anda telah membuat Corporate Presence Web yang memungkinkan anda memilih theme yang anda inginkan. Anda telah melihat bagaimana mudahnya mengubah tampilan Web site anda, termasuk di dalamnya navigation bars dan banners. Halaman anda menampilkan tampilan yang konsisten(mamakai grafik dan font yang sama).

### LATIHAN MEMAKAI SEBUAH WEB THEME KE WEB

Pada latihan ini anda akan membuat sebuah web dengan menggunakan template Customer Support Web. Kemudian anda akan memakai sebuah theme untuk web tersebut. Langkahnya sbb :

- 1. Pilih menu File, New, Web. Pilih template Customer Support Web.
- 2. Setelah halaman web muncul, pilih menu Format, Theme, maka kotak dialog theme akan muncul.
- 3. Pilih Apply theme to : *All pages*, jika theme yang anda pilih akan anda gunakan untuk semua halaman, jika tidak, pilih *selected page*, untuk halaman tertentu saja.
- 4. Dari daftar theme yang ada, plih yang anda kehendaki, serta pilih optionsnya.
- 5. Pilih OK, jika sudah selesai.

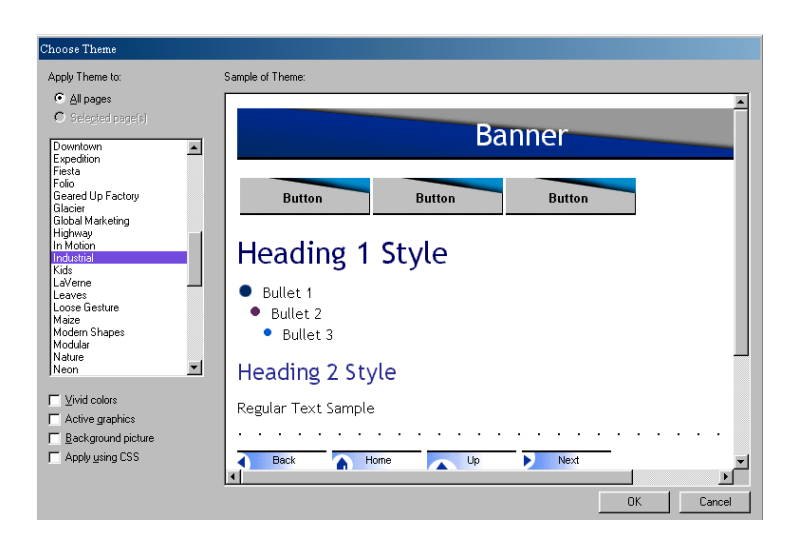

### **MEMODIFIKASI THEME**

Anda dapat memodifikasi tampilan dari theme yang ada. Modifikasi yang bisa anda lakukan adalah modifikasi warna ( colors ), gambar ( graphics ) dan teks (text ). Untuk memodifikasi theme ikuti langkah berikut :

- 1. Pada halaman web yang ada, pilih menu Format, Theme, maka akan muncul kotak dialog theme.
- 2. Pada kotak dialog theme, di bagian bawah ada tombol Modify, klik tombol tersebut untuk membuka tombol sub modify.

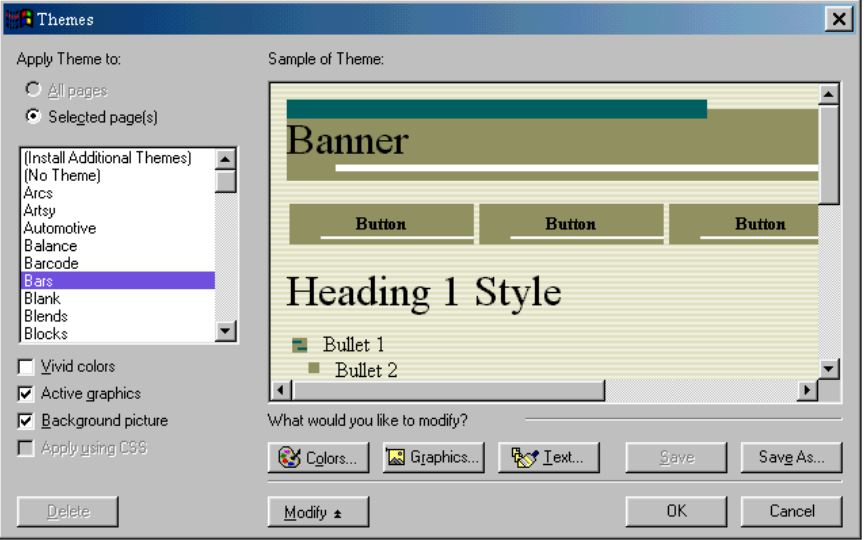

3. Maka akan terlihat tombol Colors, Graphics dan Text.

4. Jika anda klik tombol colors, maka akan muncul kotak dialog modify theme bagian colors, anda dapat memodifikasi tampilan warnanya pada bagian ini.

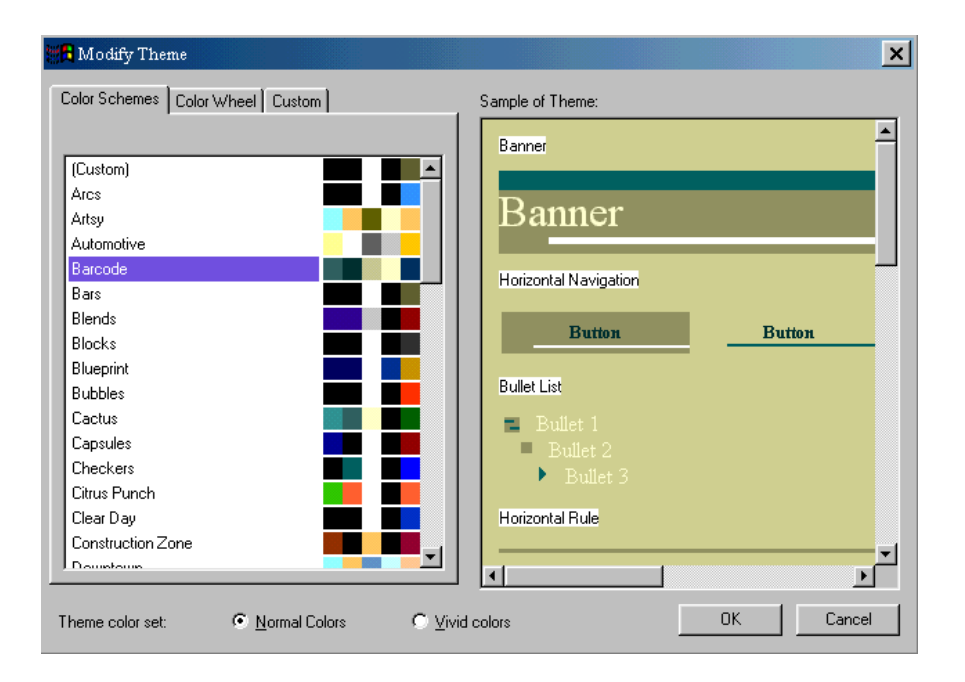

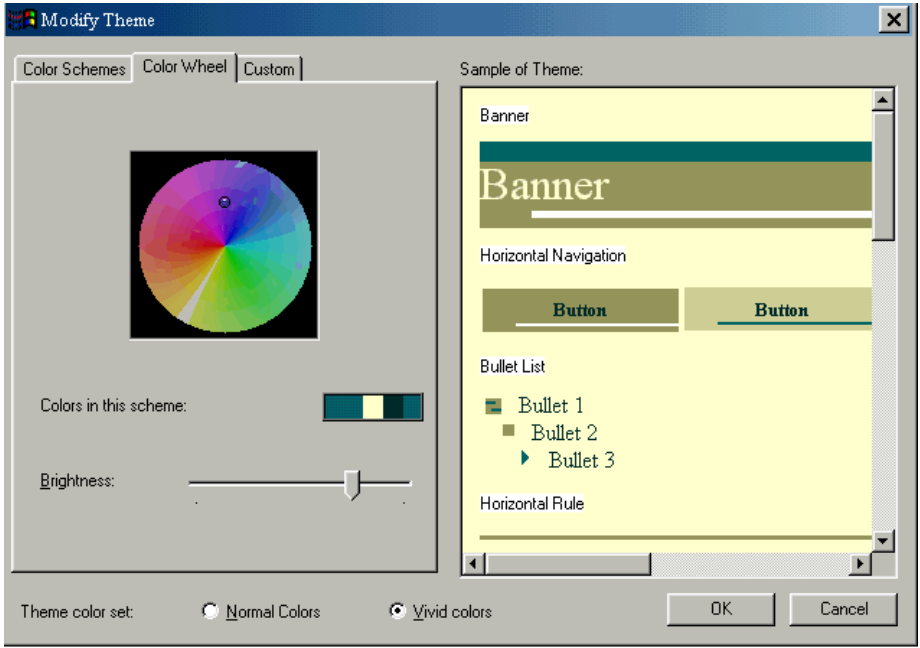

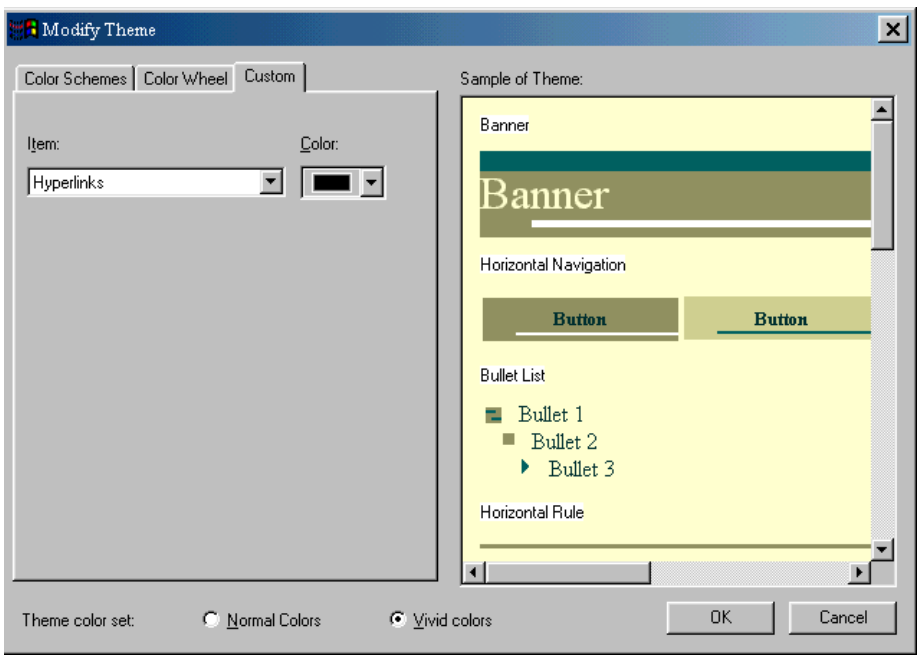

5. Jika anda klik tombol graphics, maka akan muncul kotak dialog modify theme bagian graphics, anda dapat memodifikasi tampilan grafik pada bagian ini. Jika anda mempunyai file gambar sendiri anda bisa masukkan/sisipkan file tersebut di dalam web theme yang anda pilih, melalui tombol browse.

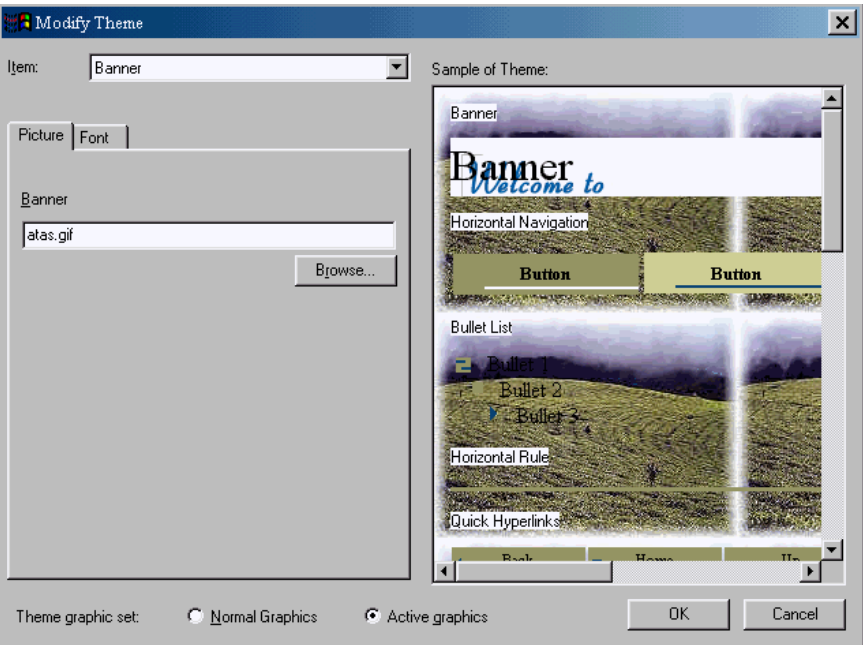

6. Jika anda klik tombol text, maka akan muncul kotak dialog modify theme bagian colors, anda dapat memodifikasi tampilan jenis font pada bagian ini

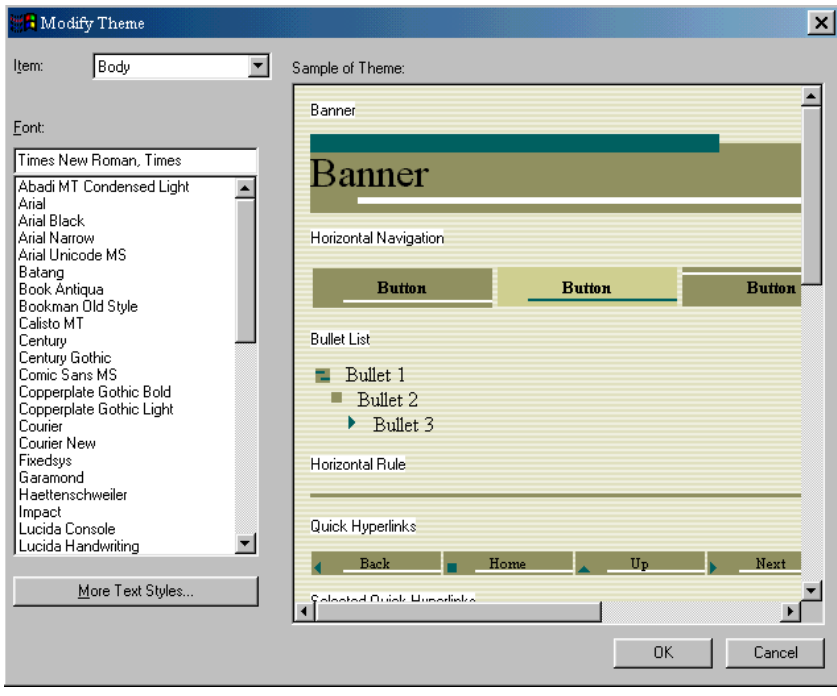
## **MENGGUNAKAN STYLE SHEET**

Teknologi style sheet ini atau yang juga dikenal dengan nama Cascading Style Sheet (CSS) mulai banyak digunakan oleh web developer. Mungkin anda belum familiar dengan teknologi ini, tetapi banyak website dari perusahaan terkenal sudah menerapkan teknologi ini ke dalam websitenya.

Pada bab ini anda akan mempelajari tentang :

- Cascading Style Sheet (CSS)
- Penerapan style di dalam frontpage
- Penggunaan style sheet mengurangi lama waktu mendesign web
- Membuat external style sheet untuk web anda

#### **CASCADING STYLE SHEET**

CSS adalah style sheet yang membuat mampu menentukan style/mode dari group suatu elemen ( elemen adalah segala sesuatu yang terdapat di web page ) tanpa anda membuat suatu program khusus.

Sebuah style adalah pemformatan yang dapat diterapkan pada sebuah elemen, seperti contoh, anda dapat menentukan style dari sebuah font, yang dapat anda set dari mulai jenis font, ukuran, warna, underline, alignment dll. Anda juga dapat menentukan style dari table, body, anchor dan elemen yang lain.

Sebenarnya anda dapat merubah properties dari elemen – elemen di atas tanpa menggunakan style. Lalu, apa kelebihan style sheet ?

Dengan menggunakan style sheet, anda dapat mengurangi jumlah kode – kode atau tag – tag html. Anda tidak perlu mengetikkan tag – tag html berulang – ulang untuk properties elemen yang sama pada beberapa halaman, sehingga lama waktu mendesign web menjadi semakin cepat. Dengan style sheet, jika anda melakukan perubahan elemen pada web anda, dapat anda lakukan dengan cepat dan langsung bekerja efek perubahannya.

#### **PENGGUNAAN STYLE SHEET**

Cara penggunaan style sheet dibagi menjadi tiga yaitu, inline style, embeded style sheet dan external style sheet. Masing - masing cara di atas akan dijelaskan di bawah ini.

#### Inline Style

Dengan menyisipkan secara inline pada tag dalam file HTML. Hal ini memberi cara tercepat untuk mengubah suatu tag, sejumlah tag, atau satu blok informasi pada halaman web.

#### Embeded Style Sheet

Dengan menyisipkan Style Sheet pada file HTML. Metode seperti ini memungkinkan anda mengubah style suatu halaman web dengan hanya mengedit beberapa baris Style Sheet.

#### External Style Sheet

Dengan membuat link ke file Style Sheet dari file HTML. Metode seperti ini memungkinkan anda mengubah style sejumlah halaman web dengan hanya mengedit satu file Style Sheet. File style sheet tersebut disimpan dalam extension .css.

#### STYLE DI FRONTPAGE

Membuat style di frontpage sangatlah mudah. Frontpage membagi style menjadi dua kategori yaitu All HTML tags dan User defined style. Style didefinisikan di all html tag maka otomatis style tersebut akan diterapkan ke seluruh tag html. Sedangkan untuk User-defined style, maka anda membuat style hanya ditujukan ke beberapa elemen tertentu saja. Berikut tampilan dari toolbar dan kotak dialog style.

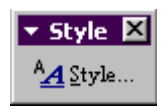

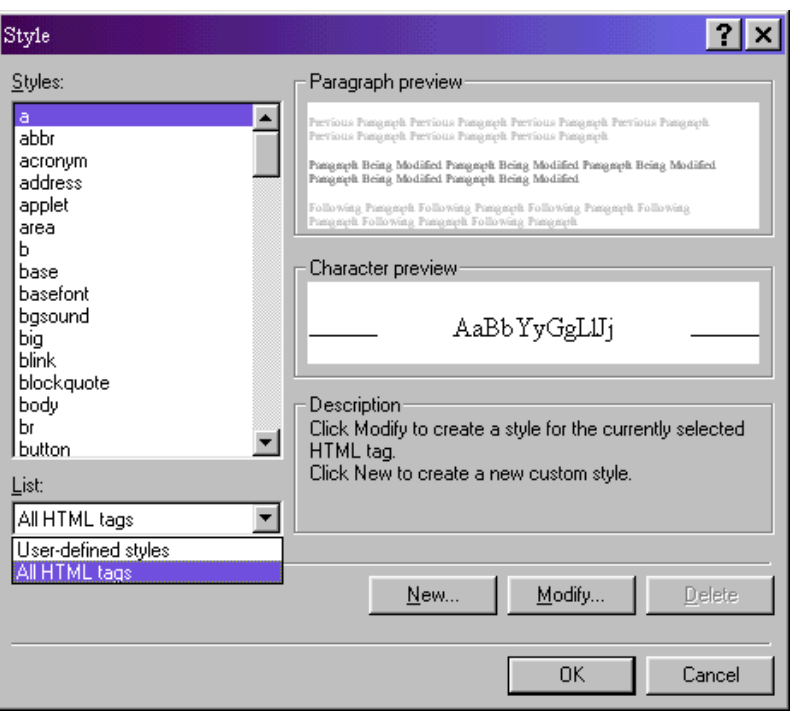

#### LATIHAN MEMBUAT STYLE DASAR

Pada latihan ini anda akan menentukan style untuk halaman yang anda tentukan yaitu style untuk tag *body*, *table* dan *a* ( hyperlink ). Langkahnya sbb :

Buat halaman baru, pilih menu File, New, web atau buka halaman web yang sudah ada.

Buatlah table pada halaman tersebut dengan cara pilih menu Table, Insert, Table. Tentukan jumlah properties table, 2 baris 2 kolom, pada baris pertama merge kolom menjadi 1 kolom.

Definisikan style yang ingin anda masukkan dengan cara, pilih menu Format, Style atau klik toolbar Style.

Klik tag body, kemudian klik tombol Modify, dari sini anda pilih tombol Format lalu pilih Font. Atur jenis dan ukuran font, misal pilih jenis font, verdana, reguler, size 10 pt, klik OK untuk kembali ke kotak dialog style. Ulangi langkah di atas untuk tag table, hal ini dikarenakan ada beberapa style untuk body tidak berpengaruh ke table.

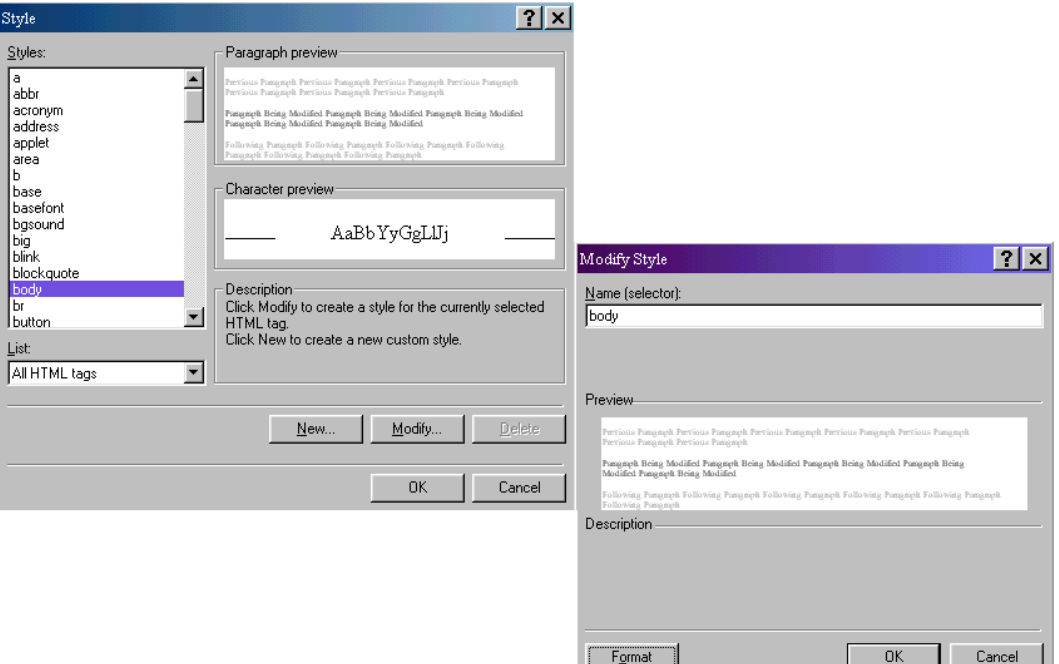

Ketik kalimat berikut ke dalam baris pertama " SEKOLAH MENENGAH KEJURUAN TEKNOLOGI INFORMASI SMK – TI ", dan pada baris kedua kolom pertama ketik menu – menu hyperlink seperti pada gambar, kemudian atur properties cellnya masing - masing.

Sekarang anda tambahkan hyperlink pada menu – menu di atas. Misal, tambahkan hyperlink pada menu "MATERI TRAINING".

Kembali ke kotak dialog style, akan anda lihat ada dua daftar tag yaitu body dan table pada kategori User-defined style. Pilih kategori All HTML tags, pilih tag a, klik tombol Modify,lalu klik tombol Format pilih Font, Trabuchet MS, reguler, 10 pt dan warna orange.

Semua yang anda lakukan di atas, jika anda lihat pada tab HTML, akan terlihat tulisan seperti di bawah ini :

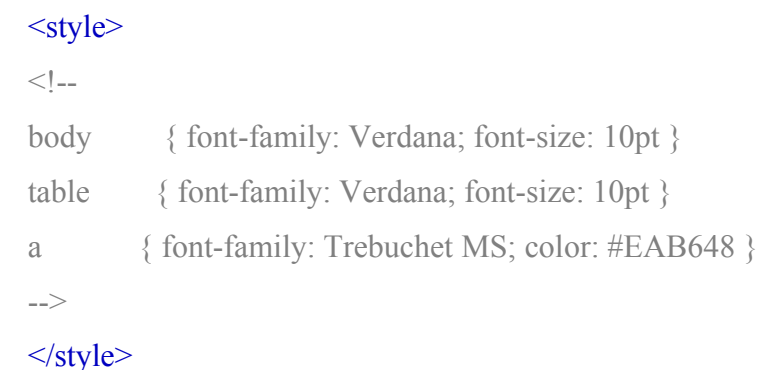

Simpan hasil kerja anda, klik save. Kemudian lihat hasilnya pada tab Preview, maka akan terlihat tampilan seperti pada gambar di bawah ini.

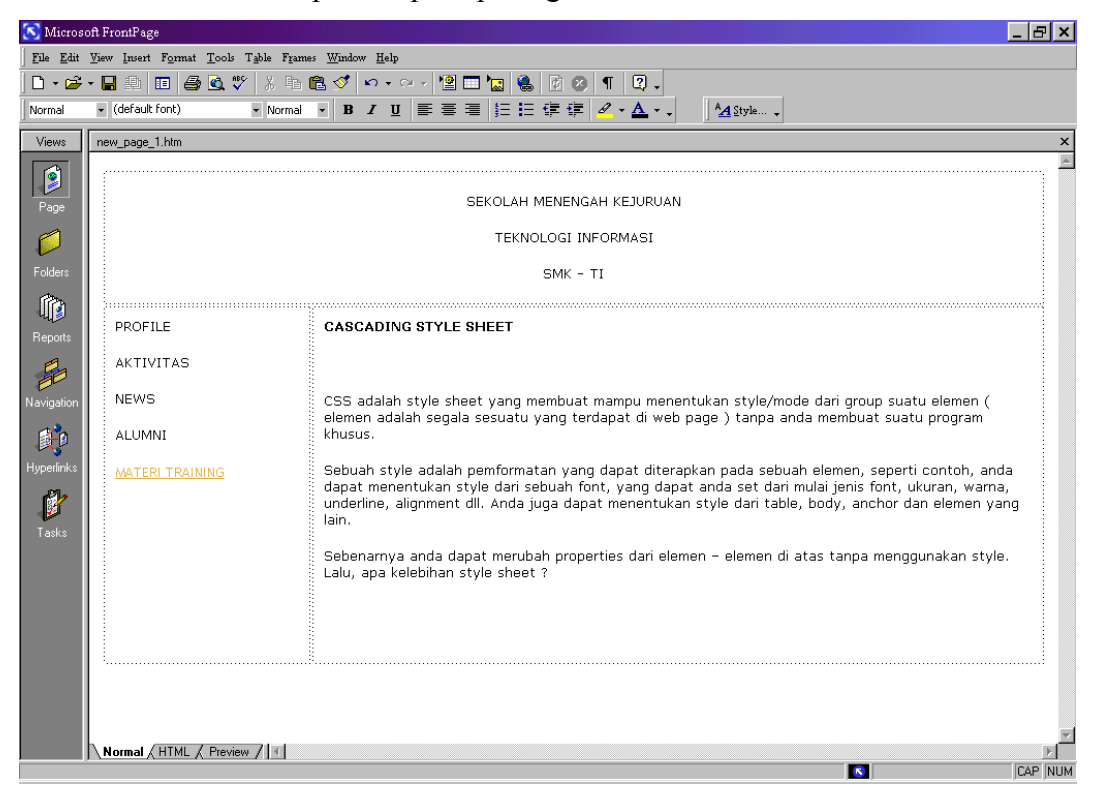

#### **PENERAPAN STYLE DI FRONTPAGE**

Seperti telah disinggung sebelumnya bahwa ada tiga cara penggunaan style yaitu, inline style, embeded style, dan external style.Berikut ini akan dibahas masing – masing cara di atas.

#### MENAMBAHKAN EXTERNAL STYLE SHEET

Bekerja dengan external style sheet, anda harus menuliskan kode – kode stylenya, atau anda bisa menggunakan kotak dialog style. Frontpage telah menyediakan template external style yang bisa anda gunakan. File external style akan terpisah dengan file web page-nya, file tersebut menggunakan extension .css. Untuk mencoba mengakses template style, pilih menu File, New, Page dan klik tab Style Sheets. Anda bisa memilih salah satu template style dari 13 template. Jika sudah anda pilih dan anda simpan, berarti anda siap untuk membuat link file css ini ke web page anda dengan cara pilih menu Format, Style Sheet links, kemudian masukan file css-nya dengan tombol Add. Di bawah ini merupakan gambar dari template style yang disediakan frontpage.

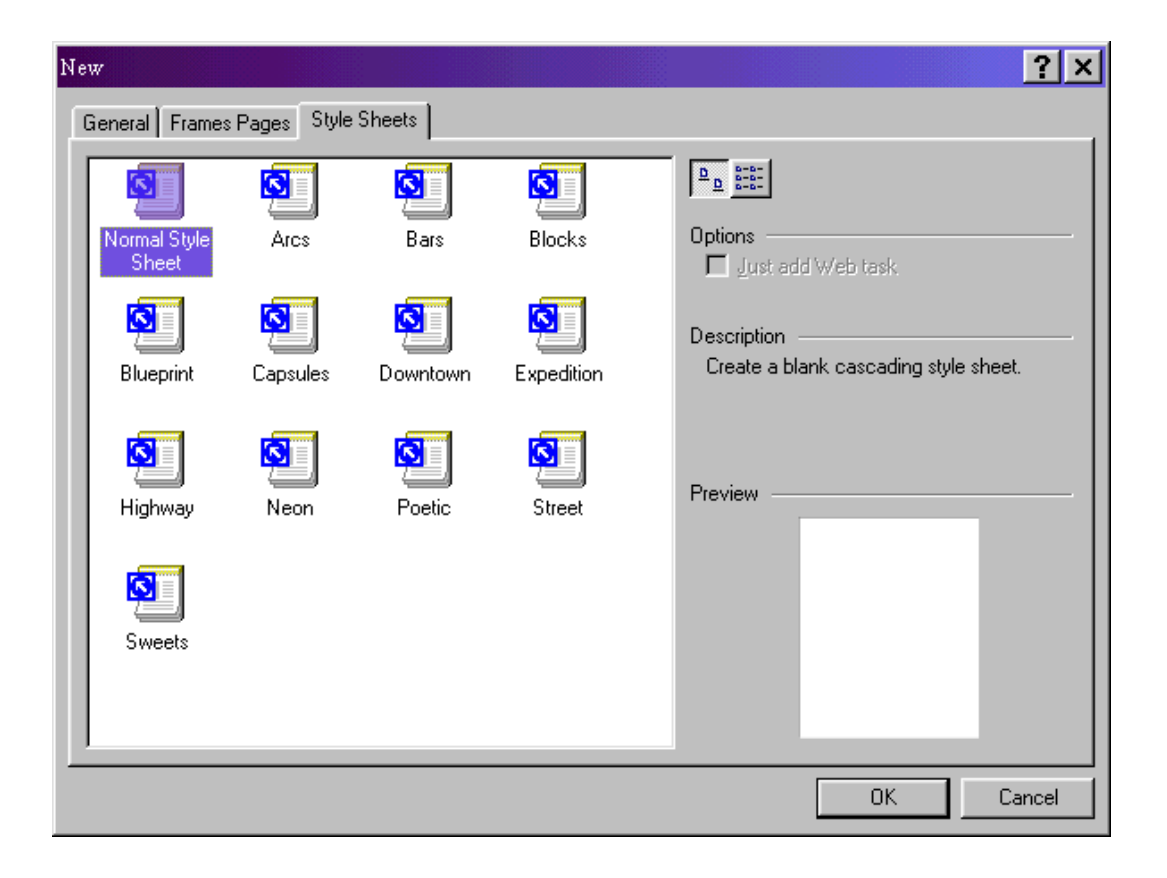

#### PENGGUNAAN EMBEDED STYLE

Embeded style sebenarnya cukup sederhana, dan cara ini sudah anda peragakan di depan bab ini, pada latihan membuat style dasar. Embeded Style di awali dengan tag <style> dan di akhiri dengan tag </style>. Contoh embeded style :

```
<style>
   <!body { font-family: Verdana; font-size: 10pt }
   table { font-family: Verdana; font-size: 10pt }
   a { font-family: Trebuchet MS; color: #EAB648 }
   -->
</style>
```
Tag <!- - dan - -> adalah komentar pada html, hal ini dituliskan agar browser yang tidak mendukung style tidak mengeksekusi kode – kde style yang ada diantara tanda komentar tersebut.

#### PENGGUNAAN INLINE STYLE

Inline style sebenarnya hampir sama dengan embeded style, sedangkan perbedaannya, jika anda menggunakan inline style anda tidak harus memilih sebuah class atau style dari daftar/list, tetapi cukup dengan menggunakan tombol Format kemudian tentukan format font, paragraph, border, numbering dan position. Inline style juga dapat digunakan apabila terdapat feature yang tidak tersedia pada standar html. Contoh inline style :

<td width="78%" height="318" valign="top" align="left" style="border-style: ridge">

Dari contoh di atas anda dapat melihat, bahwa kode style-nya di sisipkan ke dalam tag html ( contoh di atas adalah tag <td> ) dan dijadikan sebagai atribut dari tag tersebut. Kode style didahului dengan " style= ".

## **MENDESIGN SISTEM NAVIGASI**

Anda dapat merancang struktur web bersamaan, saat anda membuat tampilan halaman web anda dengan menggunakan Navigation View yang ada di Frontpage 2000. Jadi anda tidak usah membuat coretan struktur web di dalam kertas, tetapi bisa langsung anda buat di Frontpage.

Berikut ini beberapa hal yang berkaitan dengan Navigation View :

- *Top Level pages* dapat digunakan untuk mendesign halaman utama web. Secara default halaman *Home Page* selalu menjadi top-level, walaupun anda masih bisa menambahkan halaman lain sebagai top level.
- *Parent Page* adalah halaman yang mempunyai link ke satu atau lebih halaman yang mempunyai topik yang sama.
- *Child Page* adalah halaman yang terlihat setelah anda mengklik link pada parent page, halaman ini mempunyai informasi yang lebih detail dibanding parent page.

Menggunakan Naviation View

Setelah anda membuka frontpage,ada dua cara dalam menggunakan Navigaion View, yaitu :

- 1. Pilih menu View, kemudian klik Navigation.
- 2. Klik icon Navigation pada views bar yang berada di sebelah kiri halaman editor.

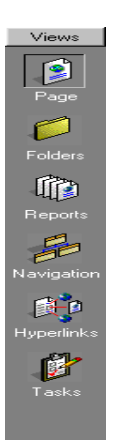

#### **Navigation icon**

Membuat Halaman dengan Navigation View

Pada bagian ini anda akan dituntun dalam membuat sistem navigasi dan halaman web, personal web.

I. Membuat Top Level Page

Anda dapat memulainya dengan membuat One Page Web pada frontpage, dengan cara pilih menu File, New, Web dan pilih One Page Web, maka secara otomatis akan dibuatkan sistem navigasi oleh frontpage. Untuk membuat Top Level Pageikuti langkah berikut :

1. Klik navigation icon, maka pada halaman sebelah kanan akan tampil navigasi.

2. Klik kanan pada mouse anda di tempat navigasi, pilih New Top Page pada pop up menu untuk membuat top level page. Ulangi cara ini jika ingin membuat lebih dari satu halaman.

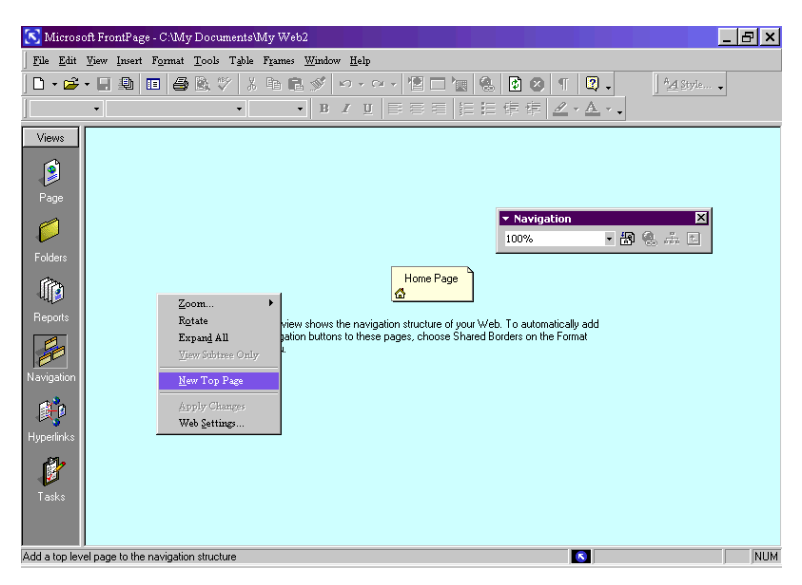

Membuat Top Level Page

3. Untuk memberi nama pada tiap halaman, klik kanan pada halaman pilih rename.

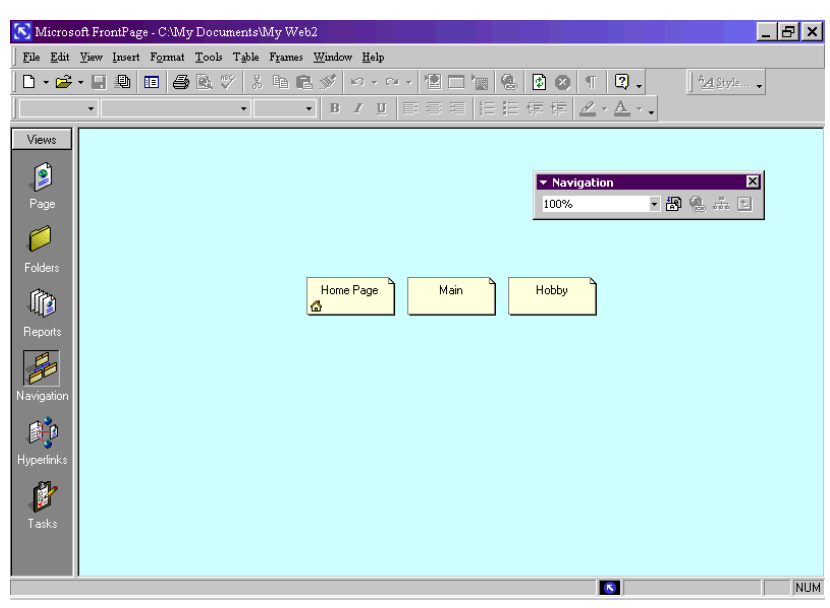

Memberi nama pada setiap halaman

#### II. Membuat Parent dan child Page

Sekarang anda mempunya 3 buah top level page. Masing-masing top level page ini bisa anda tambahi halaman sebagai parent page di bawahnya.

- 1. Misal, anda ingin membuat parent page dari Hobby.
- 2. Klik kanan pada Hobby, pilih New page. Ulangi cara tersebut jika ingin membuat lebih dari satu.
- 3. Beri nama masing-masing parent page dengan cara rename.
- 4. Lakukan cara yang sama jika ingin membuat child page pada parent page. Maka hasilnya dapat anda lihat pada gambar di bawah ini.

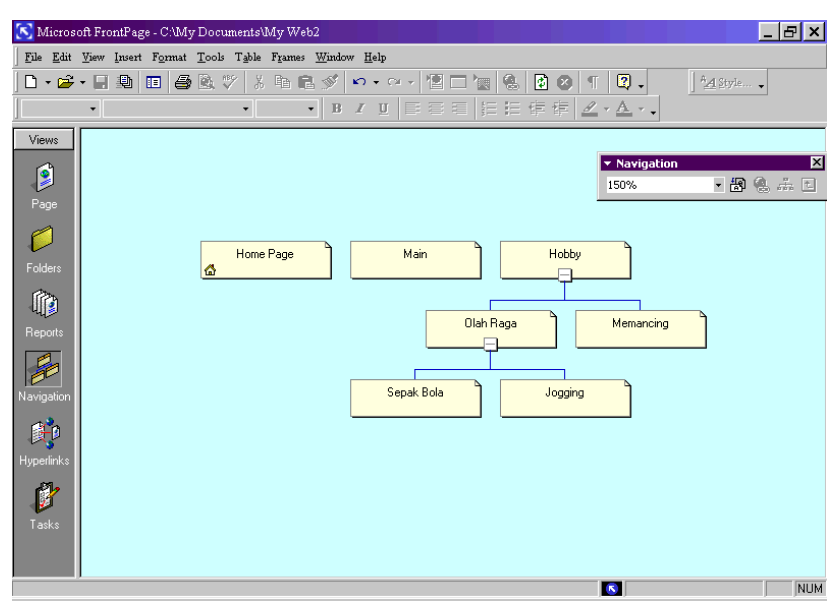

Membuat parent dan child page

III. Menambah halaman/page pada web yg anda buat

Semua halaman yang dibuat pada navigation view, merupakan Normal page template. Jika anda ingin menggunakan salah satu template pada frontpage, anda harus membuat halaman baru pada Page View. Kemudian anda dapat menambahkan halaman tsb dengan cara drag dan drop pada halaman yang diinginkan. Untuk lebih jelasnya ikuti langkah berikut :

1. Klik icon Page pada views bar.

- 2. Pilih menu File, New, Page. New dialog box akan tampil.
- 3. Pada list template pilih salah satu, misal pilih guestbook.
- 4. Simpan dengan cara pilih menu File, Save. Lalu beri nama file halamannya. Misal : guest.htm.
- 5. Ulangi langkah 2 4 bila ingin membuat lebih dari satu template.
- 6. Kembali ke Navigation View dan tampilkan Folder List.
- 7. Klik file gues.htm dan drag ke halaman Main pada Navigation view, sampai muncul bayangan icon, kemudian lepaskan setelah terhubung dengan halaman Main.
- 8. Ulangi langkah 7 untuk membuat lebih dari satu link.

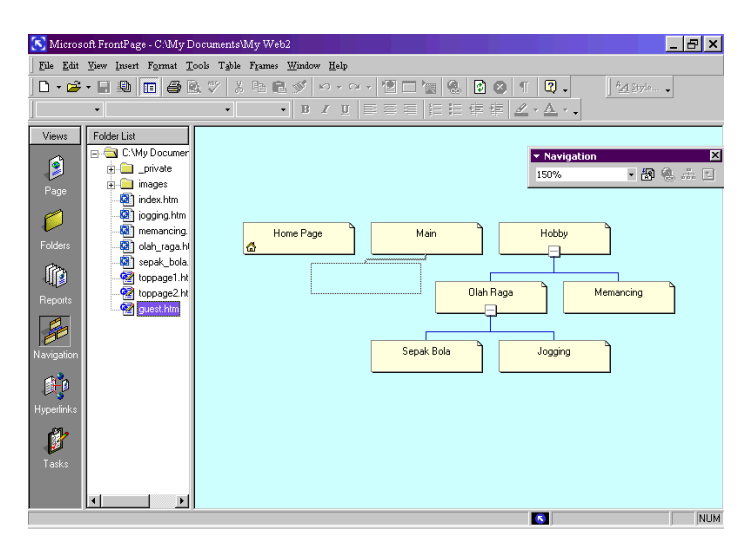

Menambah halaman web pada navigation view

Dengan cara ini anda dapat membuat parent dan child page dengan template yang sudah dibuat.

#### **Menghapus halaman dari Navigation Tree**

Anda dapat menghapus halaman dari Navigation View dan Folder List. Di sini kita praktekkan untuk Navigation view.

- 1. Dari layar Navigation view, pilih halaman yang akan di hapus.
- 2. Tekan tombol delete pada keyboard, atau klik kanan pilih delete.
- 3. Muncul kotak dialog seperti gambar di bawah. Anda dapat memilih salah satu. Jika ingin menghapus halaman dari Navigation view pilih *Remove this page from all navigation bars*. Untuk menghapus halaman dari navigation view dan Frontpage web, pilih *Delete this page from the web*.
- 4. Klik OK, maka halaman terhapus.

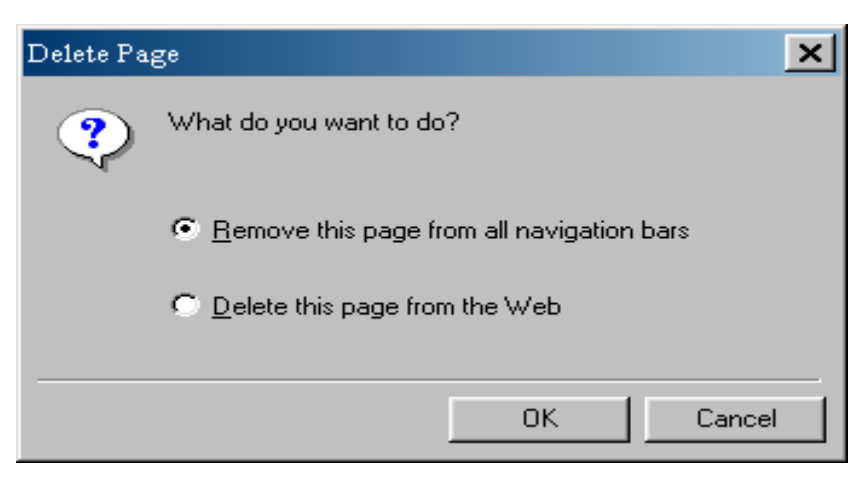

Menghapus halaman pada Navigation view

## **FRAMESET**

*Frameset* adalah halaman web yang terbagi oleh window browser menjadi beberapa bagian yang disebut frame. Pada browser yang mendukung frameset, maka ketika ada halaman frameset secara otomatis browser akan membagi layar windownya menjadi beberapa bagian tergantung dari jumlah framenya.

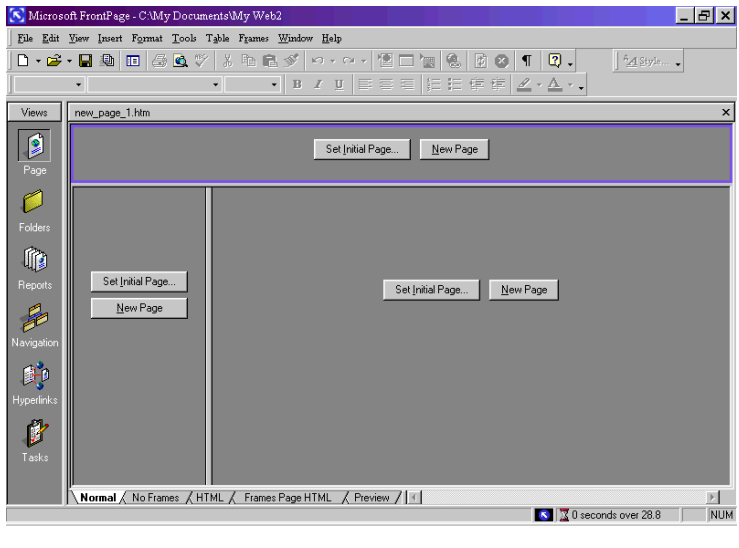

Frameset

Pada awalnya, frameset tidak akan menampilkan isi halaman web, tetapi hanya berisi tombol *Set initial page* dan *New page* . Untuk menampilkan isi halaman web yang sudah dibuat, dimasukkan ke dalam frameset, maka anda pilih tombol Set initial page. Sedangkan tombol New page, untuk membuat halaman baru pada frame tersebut.

#### **Membuat Frameset dengan Template**

- 1. Pilih menu File, New, Page, maka akan muncul kotak dialog New dan pilih tab Frame Pages.
- 2. Di dalam tab Frame pages terdapat 10 template frame. Pilih salah satu sesuai dengan keinginan anda.

3. Misal, anda pilih template, Banner and contents, setelah anda klik akan muncul tampilan halaman seperti gambar frameset di atas. Anda sudah bisa mulai bekerja dengan frameset.

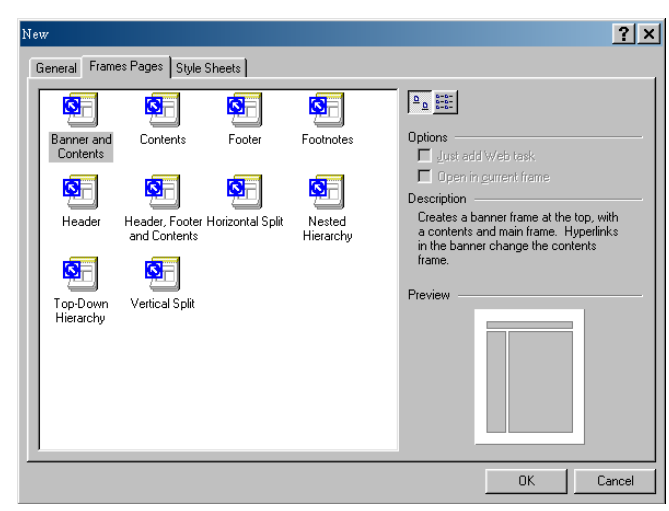

Template Frameset

#### **Frameset Properties**

Ketika tampilan frameset sudah ada, anda dapat mengeset properties dari frameset tersebut dengan cara pilih menu File, Properties, maka akan muncul kotak dialog Page Properties seperti pada gambar di bawah ini. Pilih tab frames, untuk mengeset properties frameset.

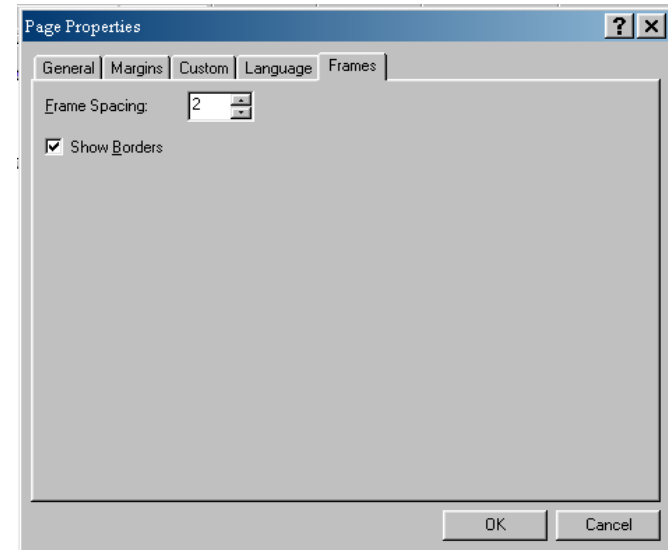

#### Page Properties

Ada 2 properties yang bisa diset pada frames properties :

- $\checkmark$  Frame spacing untuk mengubah lebar border dari frame, sebagai default settingnya adalah 2 pixel.
- $\checkmark$  Show borders fungsinya untuk menampilkan atau mengjilangkan border, jika anda beri tanda cek pada check box nya maka border akan ditampilkan.

#### **Frame Properties**

Anda juga dapat mengubah properties dari masing- masing framenya, dengan cara pilih frame yang ingin diubah propertiesnya kemudian pilih menu Frame, frame properties, maka akan muncul kotak dialog seperti pada gambar di bawah ini.

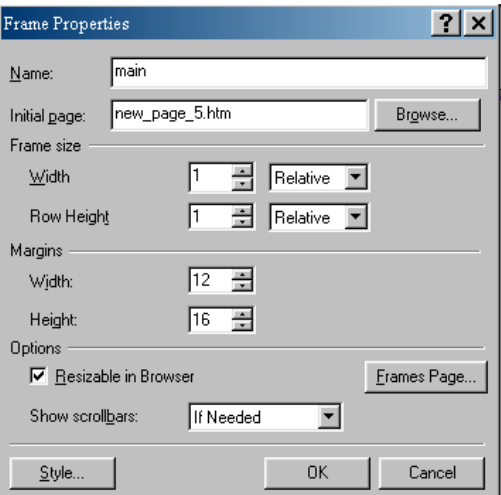

Frame properties

Beberapa properties dari frame yang bisa anda ubah adalah :

 $\checkmark$  Name – untuk memberi nama frame.

- $\checkmark$  Initial page untuk menampilkan halaman yang sudah anda buat untuk dimasukkan ke dalam frame tsb.
- $\checkmark$  Frame Size untuk mengatur lebar dan tinggi frame, ada tiga satuan dari tinggi atau lebar frame tsb yaitu : Relative, Percent, Pixel
- $\checkmark$  Margins untuk mengatur jarak antara sisi frame dengan isi framenya. Anda dapat mengeset tinggi dan lebar dari margin tsb.
- $\checkmark$  Resizable in Browser jika di beri tanda cek, maka user dapat mengubah size/ukuran dari tampilan frame pada browser.
- $\checkmark$  Show Scroll Bar Sebagai defaultnya tercantum *if needed*, jika conent dari web melebihi tampilan browser maka scroll ar akan muncul. *Always*, selalu ada scroll bar dan *Never*, tidak pernah ditampilkan scroll bar.

### **DHTML**

Sebelum anda memulai DHTML, sebaiknya anda tahu dulu beberapa hal di bawah ini :

- $\checkmark$  Element, adalah segala sesuatu yang ada di web page.
- $\checkmark$  Event, adalah action, dimana anda dapat memberikan respon.
- $\checkmark$  Transition, adalah efek yang dapat dilihat ketika terjadi perubahan tampilan halaman web.

#### **Page Transition**

#### **Memilih Event**

Anda sudah tahu tentang event. Sekarang bagaimana memulai bekerja dengan event ? Anda dapat memulainya dengan cara pilih menu Format, Page transition, maka akan muncul kotak dialog seperti di bawah ini. Ada 4 buah event yang bisa anda pilih.

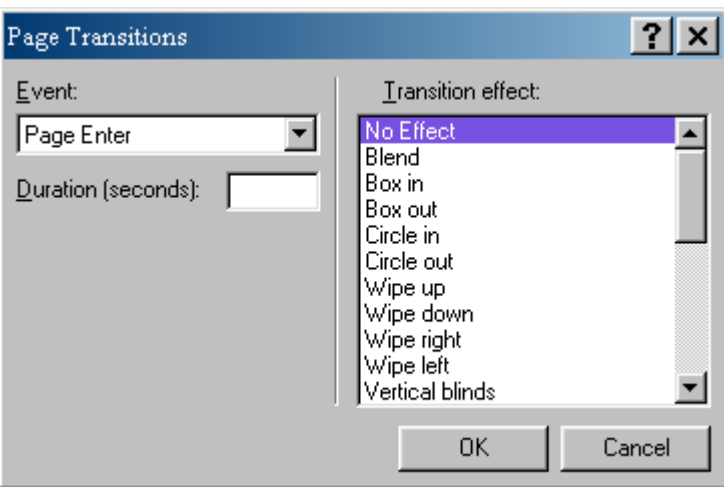

Page transition

Berikut empat buah event yang dapat anda pilih :

- $\checkmark$  Page Enter seperti namanya, event ini terjadi ketika user mengakses halaman/page.
- $\checkmark$  Page Exit kebalikan dengan Page enter, event ini akan terjadi ketika user meninggalkan page.
- $\checkmark$  Site Enter event akan bekerja pada halaman yang sudah ditentukan, misalnya pada halaman *main.htm* kita masukkan event site enter, maka selain halaman *main.htm*, event tsb tidak akan bekerja.
- $\checkmark$  Site Exit kebalikan dengan site enter.

#### **Mengatur Durasi**

Durasi, lama waktu transition bekerja, dapat anda atur. Satuan dari durasi adalah detik, anda dapat mengisinya antara 0 sampai 30.

#### **Memilih Efek**

Masing- masing event mempunyai efek yang bisa anda pilih. Beberapa efek – efek tsb adalah :

- $\checkmark$  Blend efek perubahan berupa pengaburan halaman saat ini menuju ke halaman baru.
- $\checkmark$  Blinds (vertikal / horisontal) efek ini seperti membuka pancaran sinar ke dalam halaman, baikvertikal maupun horisontal.
- $\checkmark$  Box (In / Out) efek ini menggambarkan perubahan berbentuk kotak simetri dari sisi pinggir browser ke center, ini untuk yang In. Sedangkan untuk yang Out, dari tengah ke sisi pinggir browser.
- $\checkmark$  Checkerboard (Across / Down) efek ini, membagi screen menjadi luas yg kecil-kecil yang kemudin terhapus.
- $\checkmark$  Circle (In / Out ) hampir sama dengan efek box, tetapi berbentuk lingkaran.
- $\checkmark$  Random efek perubahannya random.
- $\checkmark$  Random Bars efek ini membagi screen menjadi batang-batang kecil yang masing-masing bergerak ke atas/bawah atau kanan/kiri.
- $\checkmark$  Split efek ini memecah halaman menjadi dua bagian.

Membuat page transition.

Untuk membuat efek dari page transition, berikut ini akan diuraikan sedikit langkahnya,

yaitu :

- 1. Buat dua halaman yang berbeda, misal, coba.htm dan testing.htm.
- 2. Buat link dari halaman coba.htm ke halaman testing.htm.
- 3. Pada halaman coba.htm, pilih menu Format, Page transition kemudian pilih Page Enter, durasi 5, dan pilih Box In.
- 4. Simpan kedua halaman tersebut, dan lihat perubahannya.

DHTML Effect Toolbar

DHTML Effect toolbar adalah toolbar untuk membuat efek – efek dhtml pada halaman web. Untuk menampilkan toolbar ini, pilih menu Format, Dynamic Html effects, maka akan muncul toolbar di bawah ini.

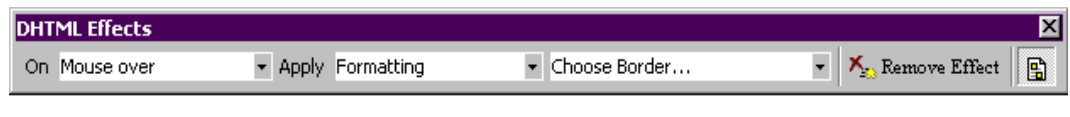

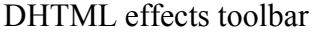

Ada tiga bagian pop up menu seperti yang terlihat di atas. Bagian pertama adalah On, merupakan kumpulan event yang bisa anda pilih untuk halaman web anda. Bagian kedua adalah Apply, untuk memilih efek yang anda inginkan dari elemen yang anda pilih. Dan bagian ketiga merupakan pemilihan efek yang lebih detil. Remove Effects, untuk menghapus efek dhtml.

Untuk lebih jelasnya, dibawah ini akan diberikan contoh langkah penggunaan toolbar dhtml effect.

- 1. Pada contoh ini kita tentukan event apa yang akan kita pilih, kita pilih event mouse over pada suatu teks. Buat teksnya dulu,seperti contoh gambar di bawah adalah *Musi Riverside.*
- 2. Kemudian tampilkan Dhtml effect toolbar.
- 3. Blok teks yang akan diberi event.
- 4. Pada Dhtml effect toolbar, pilih *Mouse over* pada bagian *On*.

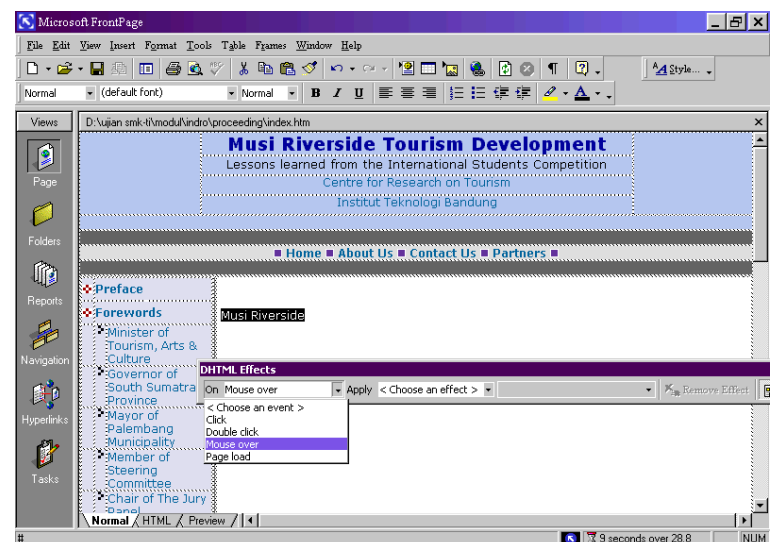

5. Pada bagian *Apply*, pilih *Formatting* dan di set *choose font*.

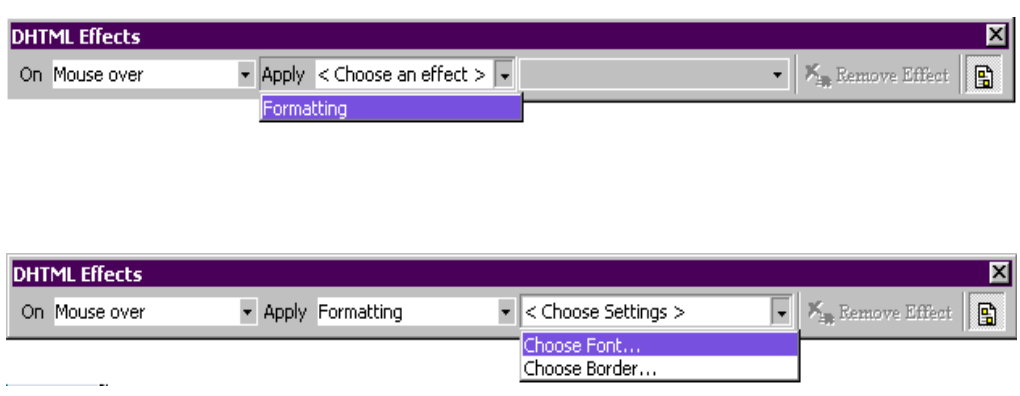

6. Pilihlah jenis font, warna font dan efek font sebagai efek perubahan event mouse over.

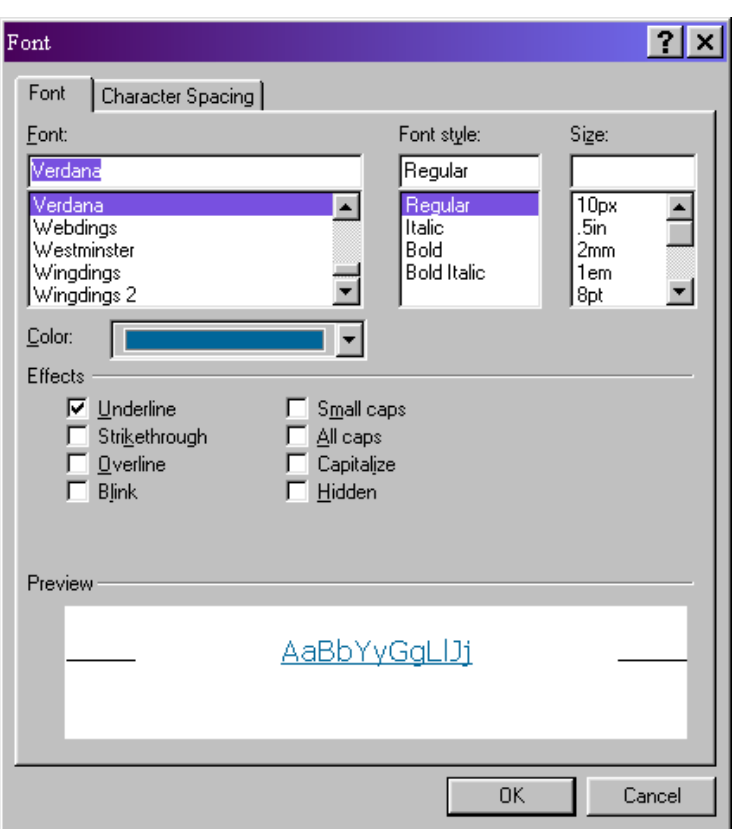

7. Lihat efek dhtml tersebut di layar preview atau browser, maka ketika mouse over atau melewati teks Musi Riverside, maka teks tersebut akan berubah sesuai dengan perubahan yang kita pilih pada saat setting fontnya.

Untuk aplikasi event – event yang lain silahkan dicoba sendiri sebagai bahan latihan.

# **FRONTPAGE COMPONENT**

Frontpage Component adalah penambahan html dasar yang akan memberikan fungsi tambahan dan style pada halaman web anda. Beberapa component tersebut, diantaranya yang akan dibahas pada modul ini adalah hover button, hit counter, marquee, navigation bars.

#### **Hover Button**

Hover button adalah button/tombol yang mempunyai hyperlink dan animasi sederhana. Ketika di klik atau mouse over di atas tombol tersebut maka akan ada perubahan seperti warna tombol berubah atau tombol berganti gambar.

#### **Membuat hover button**

Untuk membuat hover button, ikuti langkah berikut ini :

- 1. Pada page view letakkan kursor sesuai yang diinginkan.
- 2. Pilih menu Insert, Component, Hover button, maka akan muncul kotak dialog hover button properties seperti pada gambar.

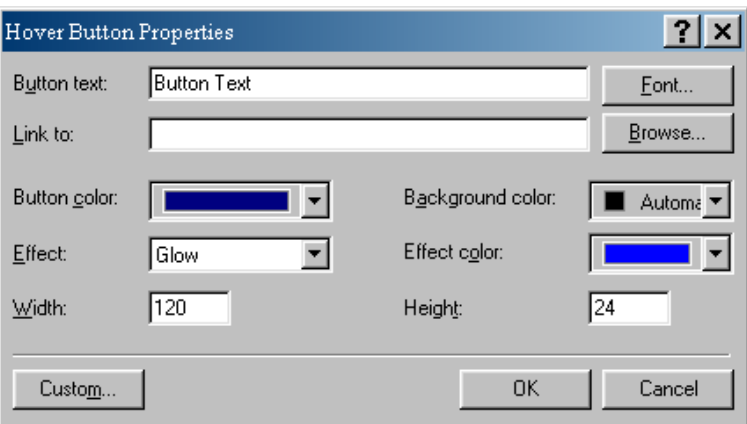

- 3. Pada Button text, tulis label button yang diinginkan. Jika anda ingin menggunakan gambar button yang sudah ada, anda tidak perlu memasukkan label pad Button textnya, anda kosongi saja.
- 4. Pada Link to, isikan alamat URL halaman yang akan di link-kan.
- 5. Pada button color, pilih warna button-nya. Jika anda menggunakan gambar ( custom ) warna ini tidak akan memberi efek.
- 6. Pada effect, pilih efek hover yang diinginkan.
- 7. Pilih ukuran tombolnya, width dan height.
- 8. Pilih background color untuk button.
- 9. Pilih effect color, untuk perubahan warna button.
- 10. Jika ingin mengganti jenis dan besr kecil font, klik font.
- 11. Klik OK.

Untuk memodifikasi tampilan hover button, dapat anda lakukan pada kotak dialog hover button properties dengan cara klik kanan pada hover button, pilih hover button properties.

#### **Hit Counters**

Hit counter berfungsi sebagai pencatat jumlah user yang mengakses web. Dihitung berdasarkan jumlah 'hit' user ke suatu web.

Hit counter ini akan jalan jika pada komputer anda diinstall Frontpage extensions.

#### **Membuat Hit Counters**

Untuk membuat hit counters ikuti langkah beikut ini :

- 1. Pada page view, letakkan kursor sesuai letak hit counters yang akan anda buat.
- 2. Pilih menu Insert, Component, Hit Counter, maka akan muncul kotak dialog hit counter properties, seperti pada gambar di bawah.

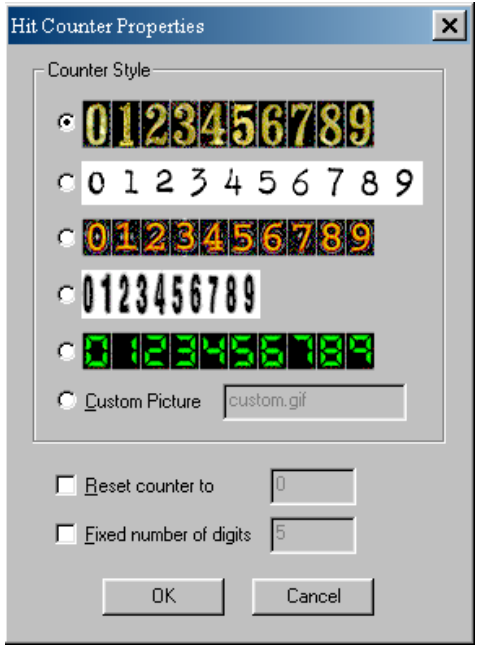

- 3. Pada counter style, pilih style counter yang anda inginkan, jika anda mempunyai gambar sendiri pilih custom picture, masukkan path relative letak dari gambar tsb.
- 4. Masukkan angka awal yang diinginkan pada Reset counter to.
- 5. Masukkan jumlah digit angka yang diinginkan.

[HitCounter] akan tampil pada halaman page view. Tampilan Hit counter akan ditampilkan jika dilhat di browser dan komputer anda harus terinstall frontpage extensions.

#### **Marquee**

Marquee adalah elemen ysng di set untuk menampilkan text berjalan horisontal ( scrolling ).

Untuk membuat marquee ikuti langkah berikut ini :

- 1. Pada page view, letakkan kursor di tempat marquee yang akan di buat.
- 2. Pilih menu Insert, component, klik marquee, maka akan muncul kotak dialog marquee properties.
- 3. Di dalam text box, ketik teks yang ingin anda jadikan marquee.
- 4. Pada Direction, pilih arahnya, kiri ( left ) atau kanan ( right ).
- 5. Pada Speed, tentukan delay dan amount.
- 6. Pada Behavior, pilih model scroll yang anda inginkan.
- 7. Pilih alignment yang anda inginkan.
- 8. Set ukuran marquee yang ingin ditampilkan, isilah width dan height.
- 9. Pada bagian repeat, jika anda pilih continuosly maka marquee akan ditampilkan terus- menerus secara kontinyu, jika tidak silahkan isi berapa kali marquee akan ditampilkan.
- 10. Pilih background warna marquee.

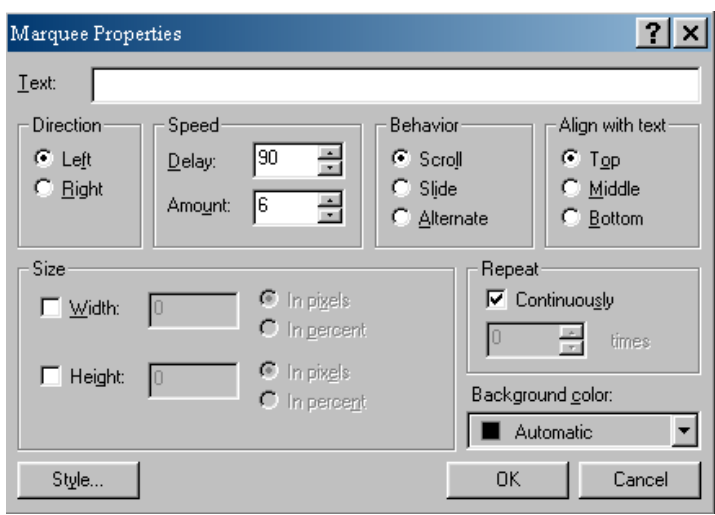

Marquee

#### **Navigation Bar**

Navigation Bar adalah teks atau button/tombol yang mempunyai hyperlink, yang digunakan user untuk pergi ke halaman – halaman web yang diinginkan.

Untuk membuat navigation bar pada suatu halaman, letakkan kursor di tempat navigation bar tsb akan di buat, kemudian pilih menu Insert, Navigation bar, maka akan muncul kotak dialog navigation bar properties seperti pada gambar dan anda dapat mengeset propertiesnya seperti uraian di bawah ini :

- 1. Navigation bar dengan layout vertikal atau horisontal untuk horisontal dipakai untuk bagian atas page, sedangkan vertikal untuk bagian kiri atau kanan page.
- 2. Tipe tampilan hyperlinks anda dapat memilih button ( grafis ) atau teks.
- 3. Hyperlinks yang akan ditampilkan pada navigation bar. Anda dapat memilih sbb :
	- $\checkmark$  Parent level ( page/halaman yg berada secara struktur di atas halaman saat ini )
	- $\checkmark$  Same level ( halaman yg mempunyai level sama dengan halaman saat ini )
	- $\checkmark$  Back and Next ( hyperlink yg digunakan utk browsing pada tingkat halaman yg levelnya sama )
	- $\checkmark$  Child level ( halaman yg berada di bawah halaman saat ini )
	- $\checkmark$  Top level ( halaman yg berada pada tingkat paling atas di web )
	- $\checkmark$  Child pages under home ( child page di halaman Home)

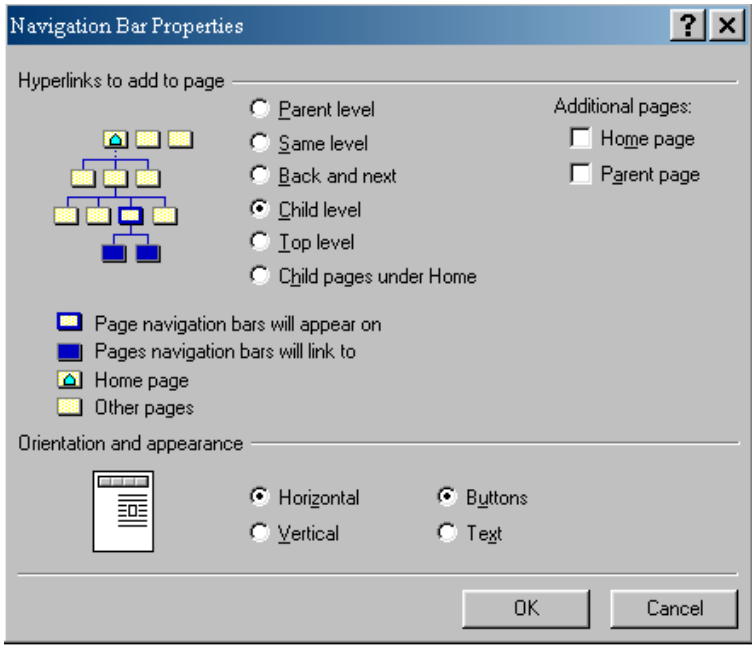

Navigation bar properties

# **MENAMBAHKAN ADVANCED WEB TECHNOLOGIES**

#### **Menggunakan Plug-In**

Plug-in merupakan fasilitas tambahan yang harus diinstall agar browser dapat menampilkan elemen – elemen web tertentu, misalnya shockwave Flash. Jika plug-in belum terinstall maka browser tidak dapat menampilkan elemen tsb dan biasanya user diminta mendownload plug-in tsb. Di bawah ini akan kita beri contoh bagaimana memasukkan file animasi flash ke dalam frontpage. Langkahlangkahnya sbb :

- 1. Letakkan kursor di tempat flash akan di masukkan.
- 2. Pilih menu Insert, Advanced, Plug-In, maka akan muncul kotak dialog Plug- In properties, seperti pada gambar di bawah.

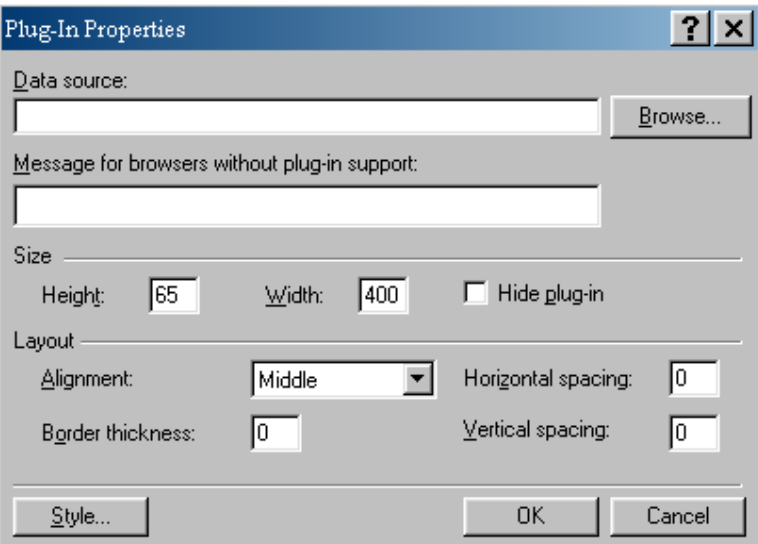

Plug-In properties

3. Beberapa option yang ada di plug-in properties adalah :

- $\checkmark$  Data source kotak ini digunakan untuk memasukkan file flash yang sudah di buat ke dalam frontpage.
- $\checkmark$  Massage for browser without plug-in support kotak ini digunakan untuk menuliskan pesan kepada user yang browsernya tidak mempunyai plug-in flash.
- $\checkmark$  Height adalah tinggi dari plug-in yang ingin ditampilkan dengan satuan pixel.
- $\checkmark$  Width lebar/panjang plug-in.
- $\checkmark$  Hide plug-in jika anda beri tanda cek, maka plug-in anda tidak akan ditampilkan, ini sangat berguna untuk plug-in sound.
- $\checkmark$  Alignment mengatur leak plug-in.
- $\checkmark$  Border thickness mengatur ketebalan border plug-in dalam satuan pixel.
- $\checkmark$  Horizontal spacing memberi jarak antara plug-in dengan content lainnya dalam arah horisontal.
- $\checkmark$  Verical spacing memberi jarak antara plug-in dengan content lainnya dalam arah vertikal.
- 4. Klik OK.

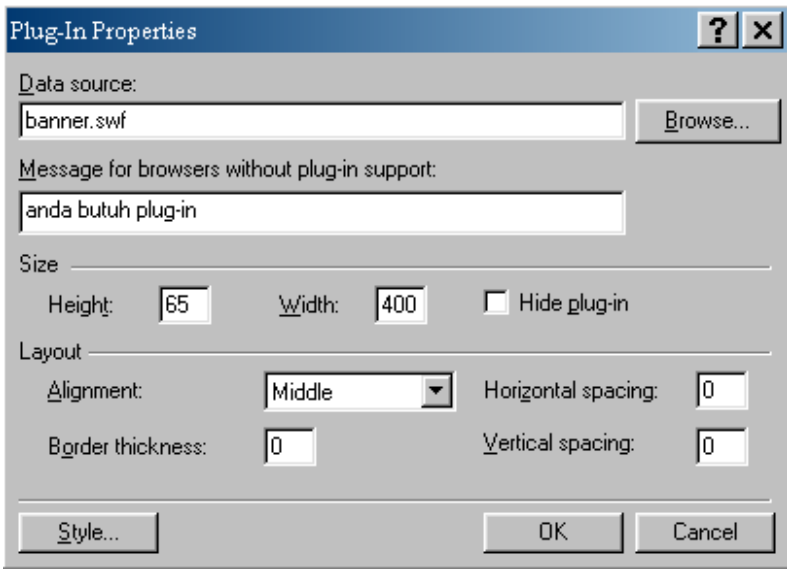

Pengisian plug-in properties

Kembali ke Normal view, plug-in ( flash ) yang anda masukkan akan ditampilkan seperti gambar icon, letaknya sesuai dengan alignment yang sudah anda tentukan. Sebagi contoh lihat gambar di bawah ini.

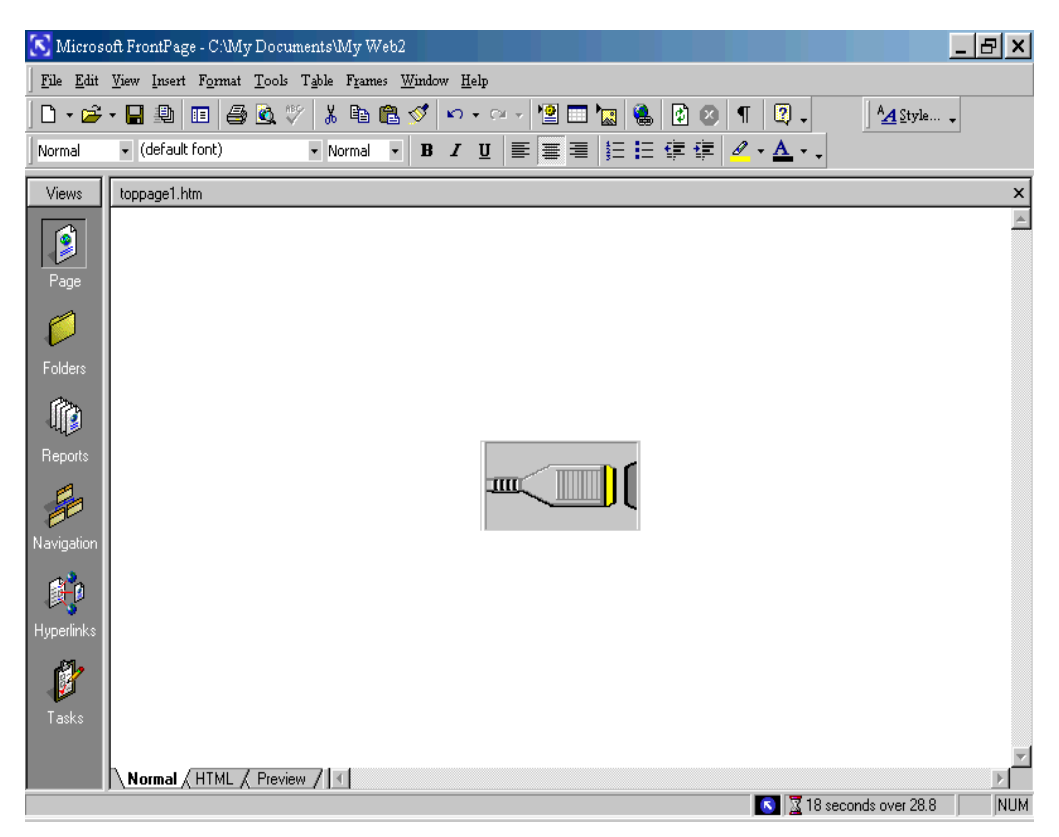

Tampilan plug-in di Normal view

Jika anda ingin melihat plug-in yang sesungguhnya maka anda harus lihat di tab Preview atau lihat di browser. Contoh tampilannya seperti pada gambar di bawah.

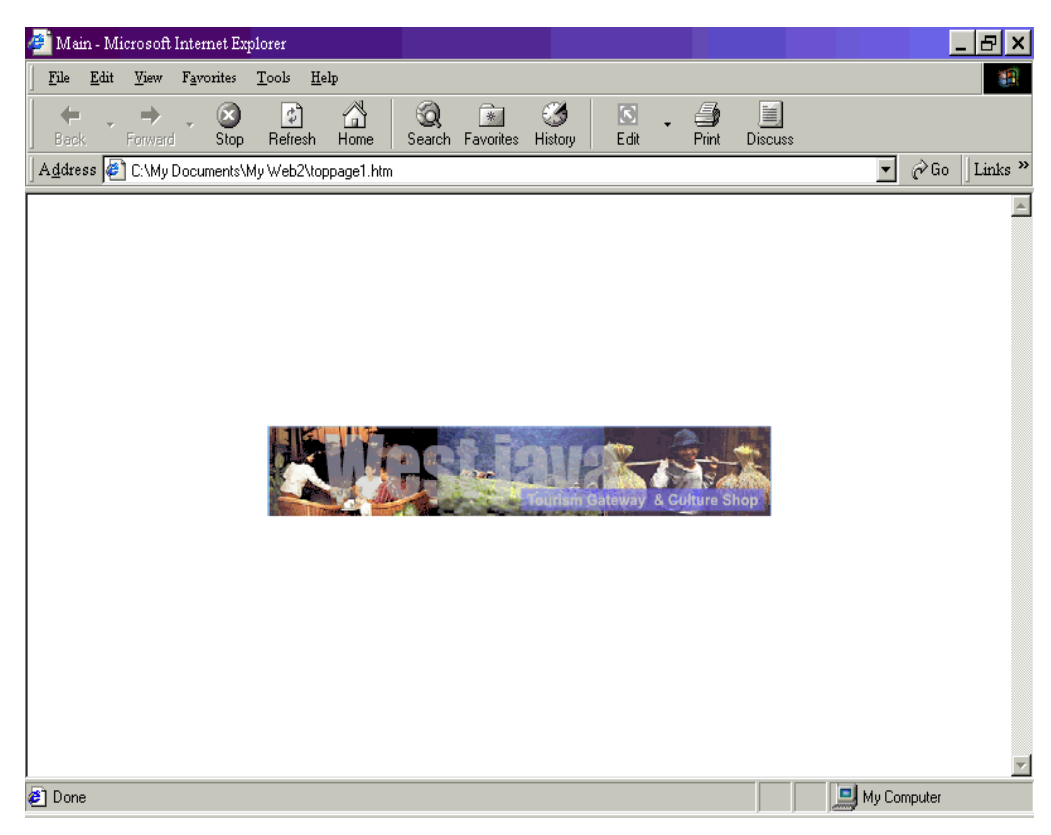

Tampilan plug-in di browser

# **MEMBUAT FORM**

Form adalah kumpulan field – field yang anda gunakan untuk mendapatkan informasi dari user yang mengakse web anda. User mengisi form dengan mengetikan teks, mengklik radio button, check box, memilih option dropdown list dll. Setelah itu, user submit, dan data masuk ke dalam web anda. Beberapa hal yang anda pertimbangkan dalam membuat form diantaranya :

- 1. Memutuskan informasi apa saja yang ingin anda kumpulkan dan memulai membuat form. Form mempunyai banyak kegunaan misalnya :
	- $\checkmark$  Mendapatkan contact information dari user.
	- $\checkmark$  Mendapatkan order.
	- $\checkmark$  Sebagai feedback/masukan tentang kualitas tampilan dan content web anda.
- 2. Menambah field field dalam form.
- 3. Mengatur pemasukan data ke dalam field.
- 4. Mengatur penanganan data yang telah masuk.
- 5. Mengeset halaman konfirmasi.

Setelah anda memutuskan form apa yang ingin anda buat, anda bisa memulai pembuatan form dari blank form atau menggunakan template/wizard yang sudah disediakan frontpage.

#### **Membuat Form dengan Form Page Wizard**

1. Pada halaman baru, pilih menu File, New, Page, pilih Form page wizard, seperti pada gambar di bawah ini.

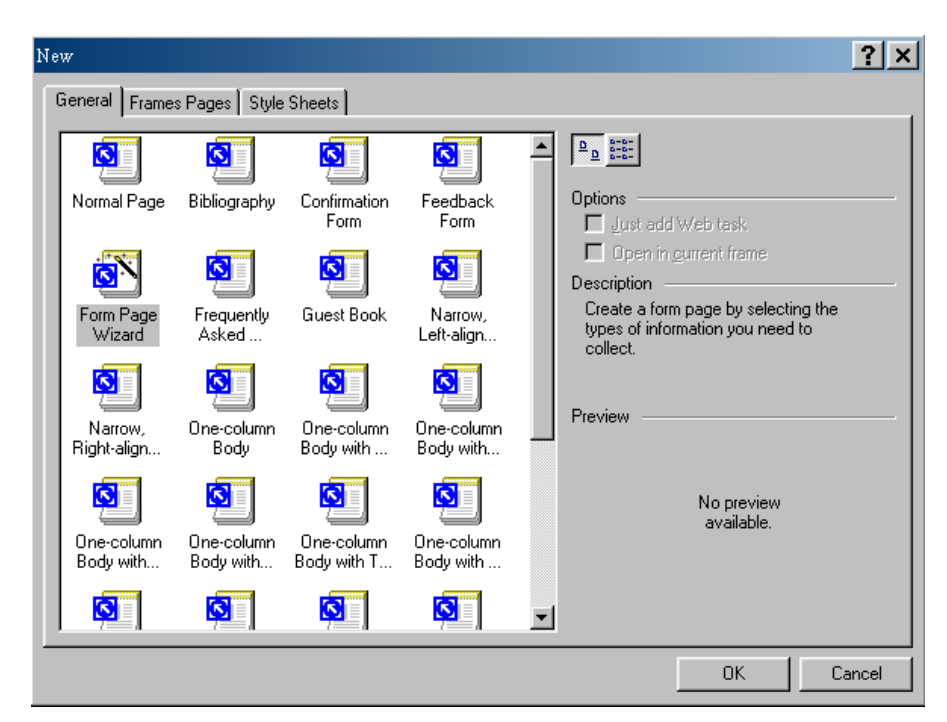

Pilih Form Page Wizard

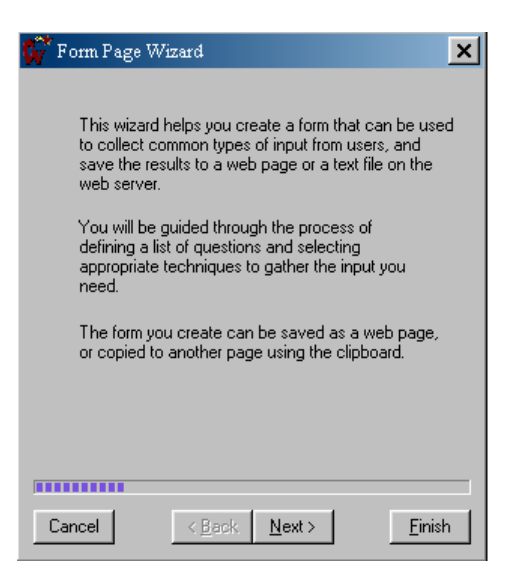

Guide form page wizard

2. Klik next, untuk langkah selanjutnya, maka akan muncul guide tampilan seperti ini.

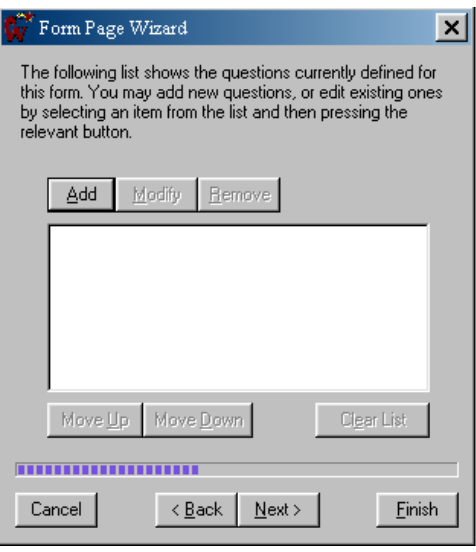

langkah ke-2

3. Disini anda dapat menambahkan pertanyaan-pertanyaan kepada user ketika user mengakses web anda. Pilih tombol add, untuk memilih kategori untuk form field. Lihat gambar di bawah ini dan penjelasan kategori yang tersedia.

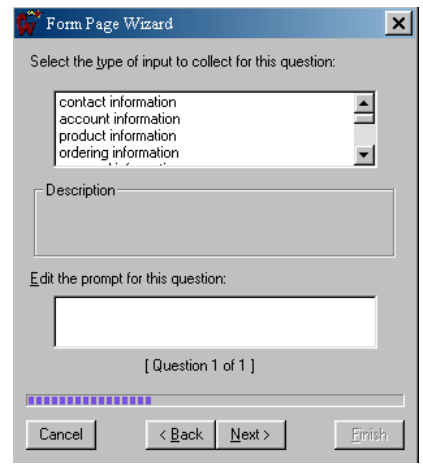

#### Pilihan kategori

- *Contact information* membuat field untuk informasi dari user.
- *Account information* membuat field untuk username dan password user.
- *Product information* membuat field untuk nama produk, model, serial number,dll.
- *Ordering information* untuk user yang ingin memesan produk keinginannya.
- *Personal information* hampir sama dengan contact information.
- $\checkmark$  *Out of several options* membuat beberapa pilihan, yang hanya dapat dipilih salah satu saja oleh user dalam bentuk drop down list, radio button.
- $\mathcal A$  *Any of several options* user dapat memilih lebih dari satu pilihan.
- $\checkmark$  *Boolean* membuat check box atau radio button untuk pilihan yes/no atau true/false pertanyaan.
- *Date* membuat field tanggal.
- *Time* membuat field waktu.
- $\sqrt{Range -$  membuat rentang respon user.
- $\checkmark$  *Number* membuat text box hanya untuk numerik
- $\checkmark$  *String* membuat text box yang dapat diisi alphanumeric dan terbatas panjang karakternya.
- *Paragraph* membuat text area, untuk informasi dari user.
- 4. Coba pilih contact information, kemudian klik next maka akan muncul gambar di awah ini. Pilih informasi yang ingin diperoleh dari user.
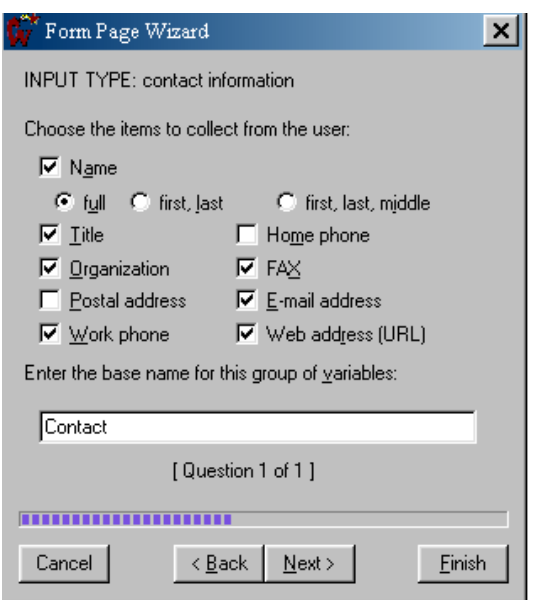

5. Kemudian pilih next, jika anda ingin menambahkan informasi yang lainnya maka klik add, jika tidak klik next lagi. Maka akan muncul gambar di bawah ini, anda dapat memilih layout tampilan form.

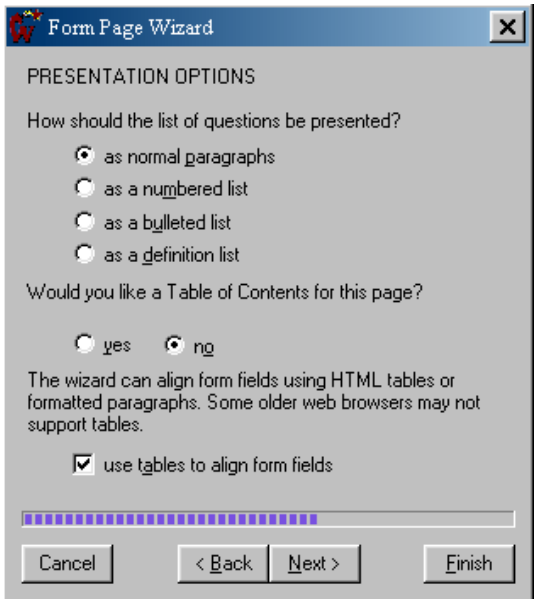

6. Setelah anda pilih, klik next. Gambar di bawah ini memberikan pilihan informasi sbb :

- $\checkmark$  Save result to a web page hasil form akan disimpan sebagai format web(.htm).
- $\checkmark$  Save result to a text file hasil form akan disimpan sebagai file teks (.txt).
- $\checkmark$  Use custom cgi script penanganan hasil form menggunakan script cgi.

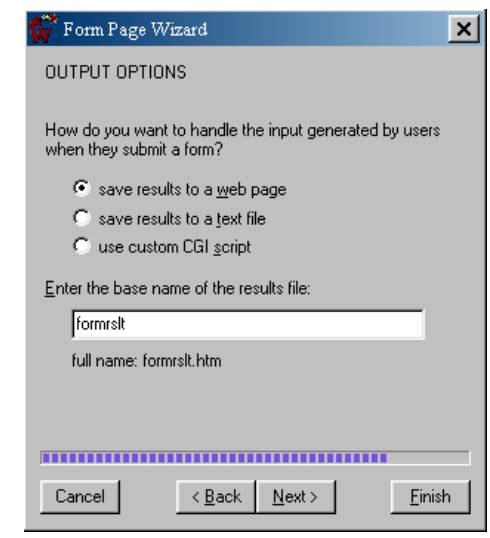

- 7. Untuk saat ini, silahkan coba pilih save result to atext file, maka secara default hasil form akan dibuatkan file teks dengan nama formrslt.txt.
- 8. Klik Next, maka frontpage akan mengenerate form yang sudah anda tentukan isinya.

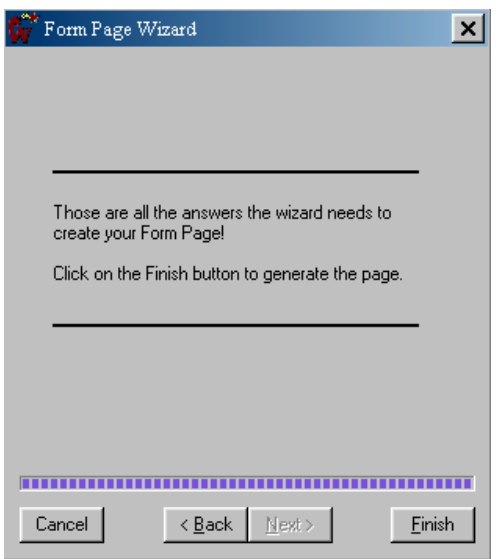

9. Klik finish, maka hasil tampilan dari form yang anda buat adalah seperti gambar berikut.

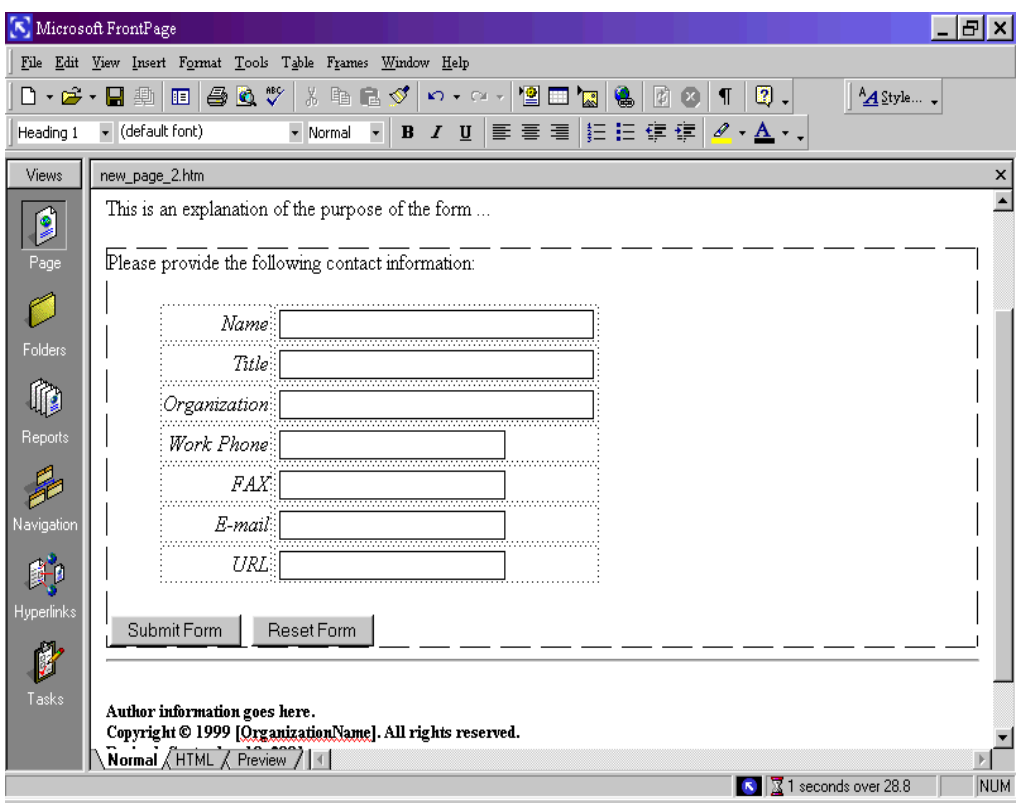

# **TIPE – TIPE FORM FIELD**

Form field adalah field/daerah untuk mendapatkan informasi dari user yang mengisi field tersebut. Masing – masing field mempunyai tipe yang berbeda, baik dari tampilannya ataupun dari fungsinya. Form menggunakan tipe –tipe form sbb :

- $\checkmark$  Text Boxes misal untuk memasukkan nama user dll.
- $\checkmark$  Drop Down Menu memilih satu pilihan.
- $\checkmark$  Buttons Submit jika sudah lengkap isiannya, jika ada yang salah maka pilih Reset untuk mengulang isiannya.

Ada enam tipe form field yang umum digunakan. Berikut ini akan dijelaskan satu per satu.

## **One-Line Text Box**

Untuk mengumpulkan teks yang tidak panjang, seperti nama, e-mail atau nomer telepon.

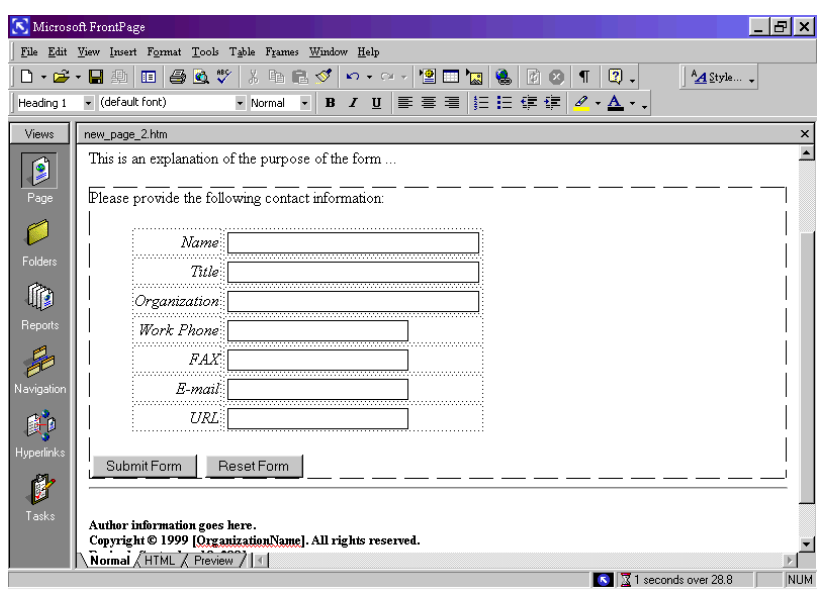

Contoh seperti gambar berikut :

# **Radio Button**

Radio Button digunakan untuk memilih salah satu pilihan dari beberapa pilihan yang tersedia. Contohnya seperti gambar berikut :

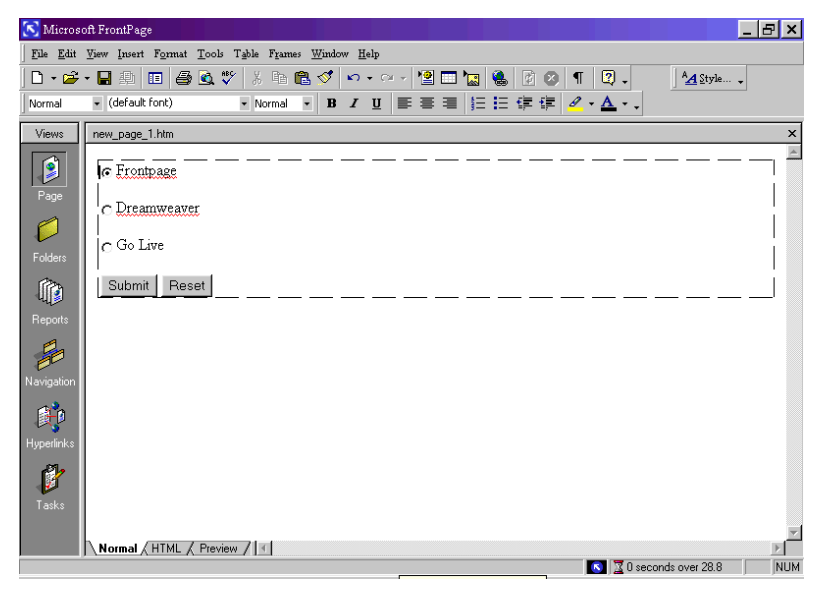

## **Drop-Down Menu**

Hampir sama dengan radio button, tetapi pilihannya ditampilkan dalam bentuk list pilihan, yang hanya tampak satu baris pilihan dan dapat di gulung. Contoh dapat anda lihat pada gambar berikut :

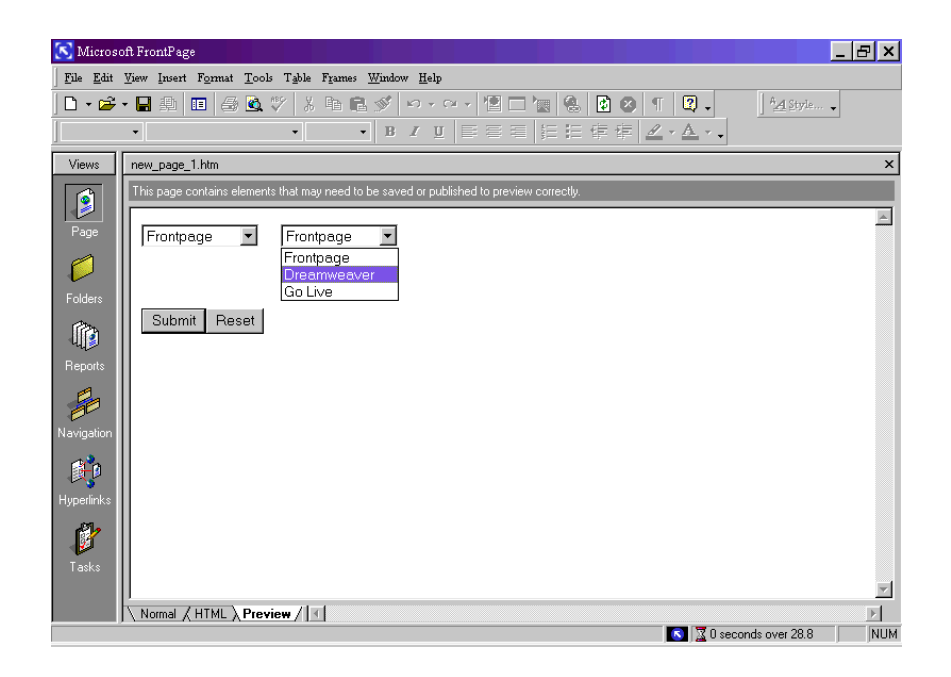

# **Scrolling Text Box**

Digunakan untuk mendapatkan satu baris atau lebih teks dari user, contohnya, digunakan untuk mendapatkan komentar user tentang web anda. Text Box ini mempunyai scroll bar.

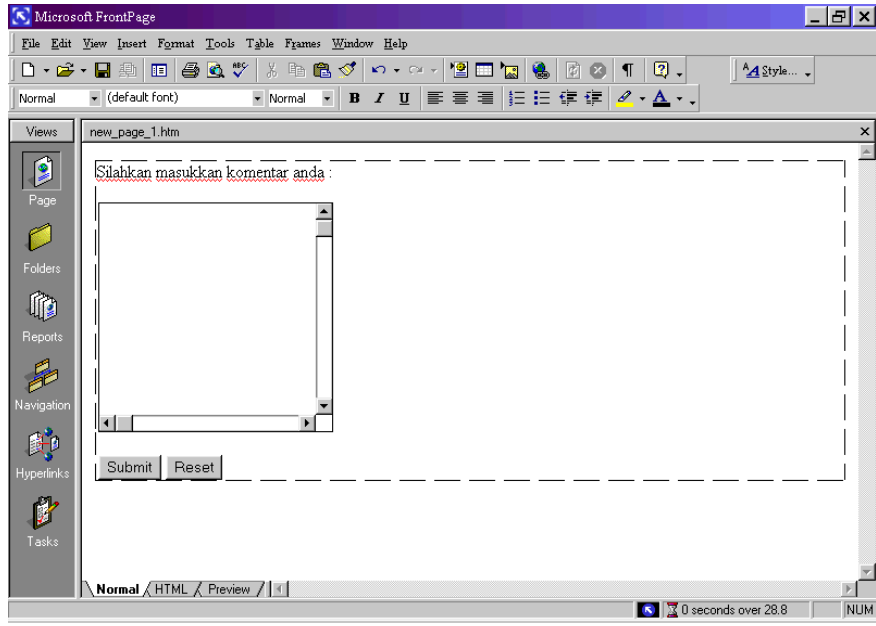

# **Check Box**

Berbeda dengan radio button, check box mengijinkan user untuk memilih lebih dari satu pilihan yang ada.

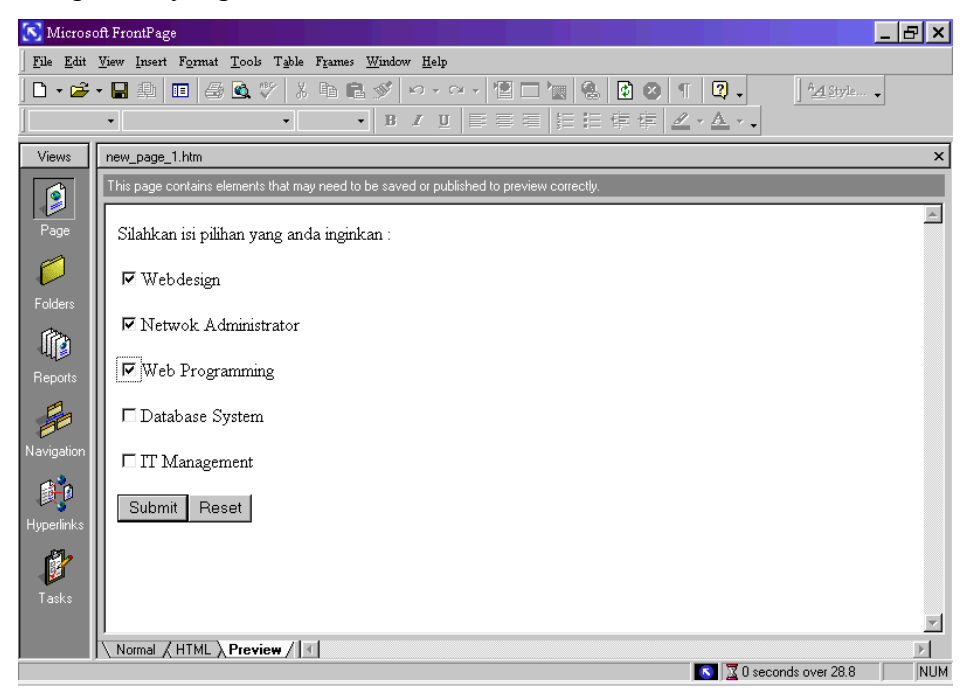

# **Push Button**

Digunakan untuk mengirimkan isian form ke web ( Submit ) dan untuk menghilangkan isian ( Reset ).

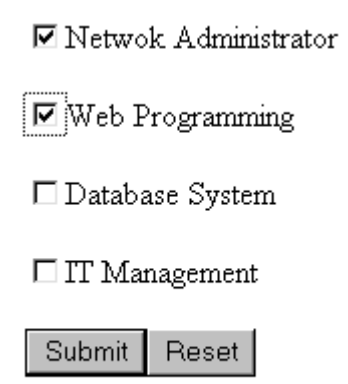

# **Validation Form Field**

Langkah selanjutnya adalah membuat form yang telah anda buat lebih berguna, yaitu dengan mengeset aturan pemasukan data pada tiap form field. Aturan pemasukan data tersebut disebut validation rules, untuk meyakinkan bahwa user benar-benar memsukkan data yang benar. Di bawah ini akan dijelaskan validation form field untuk masing – masing tipe field.

## **Text Box Validation**

Anda dapat menentukan tipe data yang boleh dimasukkan ke dalam one-line dan scrolling text box. Contoh, untuk mendapatkan nomor kartu kredit, set one-line text box hanya menerima karakter nomor dan tanda hubung, sedangkan karakter yang lain tidak boleh. Berikut ini setting aturan pemasukan data untuk text box :

- $\checkmark$  Tipe data yang diijinkan ( teks, integer, nomor )
- $\checkmark$  Field harus terisi, tidak boleh dikosongi.
- $\checkmark$  Minimum dan maximum panjang karakter isian.

Berikut ini diberikan contoh membuat validasi untuk field isian telepon.

1. Pada page view, double klik text box pada field telepon, maka akan muncul kotak dialog text box properties, seperti pada gambar.

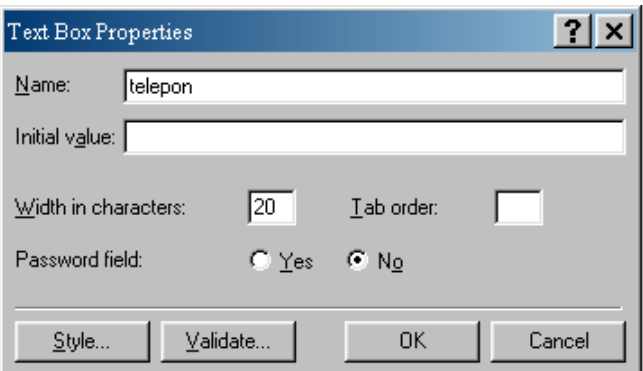

2. Klik validate untuk menampilkan kotak dialog text box validation, seperti gambar di bawah.

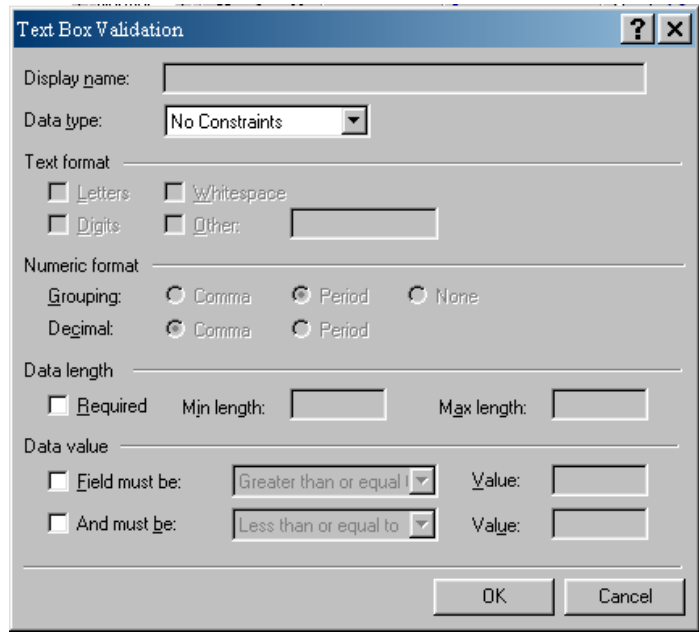

- 3. Pada Data Type list, pilih tipe data yang diijinkan dalam field, contoh, pilih number.
- 4. Jika pada Data Type list, anda pilih Text, pilih tipe karakter yang diijinkan pada field ( Letters, Digits, white space atau yang lain ).
- 5. Jika pada Data Type list, anda pilih Integer atau number, maka tentukan karakter grouping atau decimal.
- 6. Jika panjang karakter data diperlukan ( cek required ), maka isikan minimum dan maksimum panjang data tersebut.
- 7. Jika data yang diinginkan mempunyai batasan rentang nilai, maka isikan rentang nilai nya pada Data value.
- 8. Name pada kotak Display name ( atas ), akan ditampilkan pada saat user submit form tetapi tidak sesuai dengan validasi rules form field. Contoh, " Silahkan masukkan nomor pada field telepon".
- 9. Klik OK, validasi telah selesai.

# Radio Button Validation

Langkah – langkah untuk membuat validasi radio button :

- 1. Pada page view, double klik pada radio button.
- 2. Klik validate.
- 3. Jika user perlu memilih satu pilihan, set Data Required.
- 4. Masukkan nama pada Display name.

Drop – Down Menu Validation

Contoh membuat validasi menu drop down.

1. Pada page view, double klik drop down menu field. Maka akan muncul kotak dialog drop down menu properties.

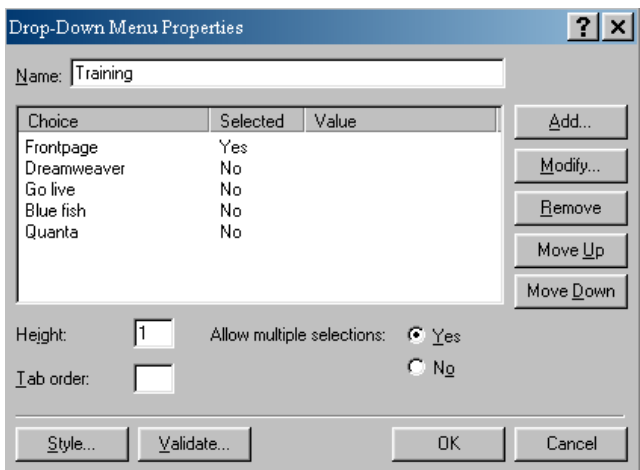

- 2. Anda dapat menambahkan pilihan dengan cara klik Add button.
- 3. Klik validate untuk membuat validasi.

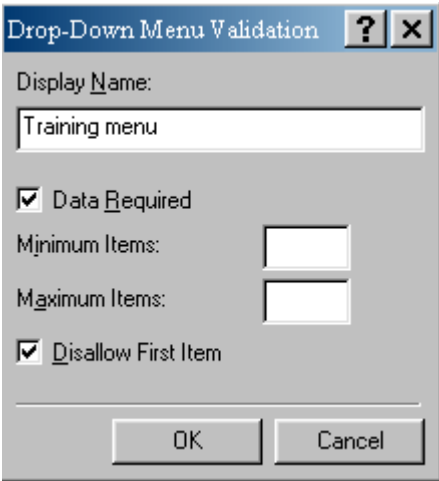

- 4. Pilih Data Required untuk meyakinkan user memilih list pilihan.
- 5. Untuk melarang user memilih pilihan pertama, pilih Disallow First Item.
- 6. Silahkan isi Display name.
- 7. Klik OK, jika sudah selesai.

# **PENANGANAN FORM DENGAN FRONTPAGE COMPONENT**

### **Menggunakan Frontpage Form Handler**

Form handler merupakan komponen yang sudah built-in di dalam frontpage server extension, yang merupakan suatu script yang mampu membuat banyak prosedur berjalan otomatis, dan mampu membuat user bisa membuat form, menggunakan database dan fasilitas search di dalam webnya. Di dalam bab ini akan di bahas form handler Save Result Form component.

### **Save Result Form component**

Save Result Form component merupakan fasilitas yang banyak dipakai. Fasilitas ini mampu mengumpulkan informasi dari user dari form yang telah diisi dan informasi tsb diimpan dalam bentuk file teks, html atau database, serta hasilnya pun dapat dikirimkan ke alamat e-mail. Form result, dapat disimpan sebagai bagian dari website, agar mudah diakses oleh user. Untuk dapat melihat hasilnya ( form result ) maka anda harus membuka web yang sudah terpasang di server bukan di komputer local. Frontpage akan selalu menyimpan form result ke dalam direktori private. Underscore yang berada didepan kata private berarti direktori tsb "hidden".

### **Menyimpan Form Result**

Untuk menentukan dimana dan bagaimana cara menyimpan file result form, ikuti langkah berikut ini :

1. Buka halaman formnya, kemudian klik kanan pada form, pilih form properties, maka akan muncul kotak dialog form properties, seperti gambar di bawah ini.

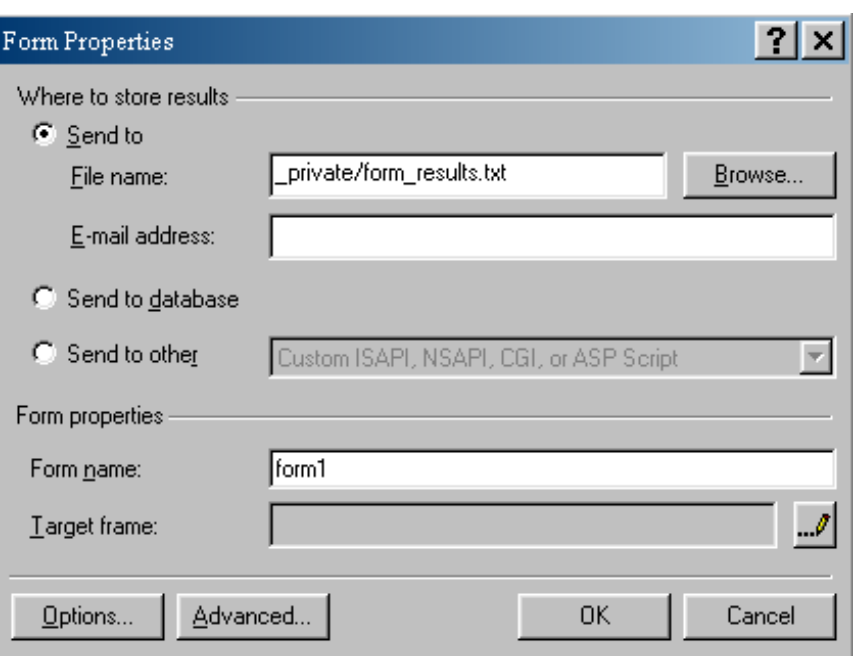

2. Klik tombol Options untuk membuka kotak dialog Options for saving results of form seperti gambar di bawah ini.

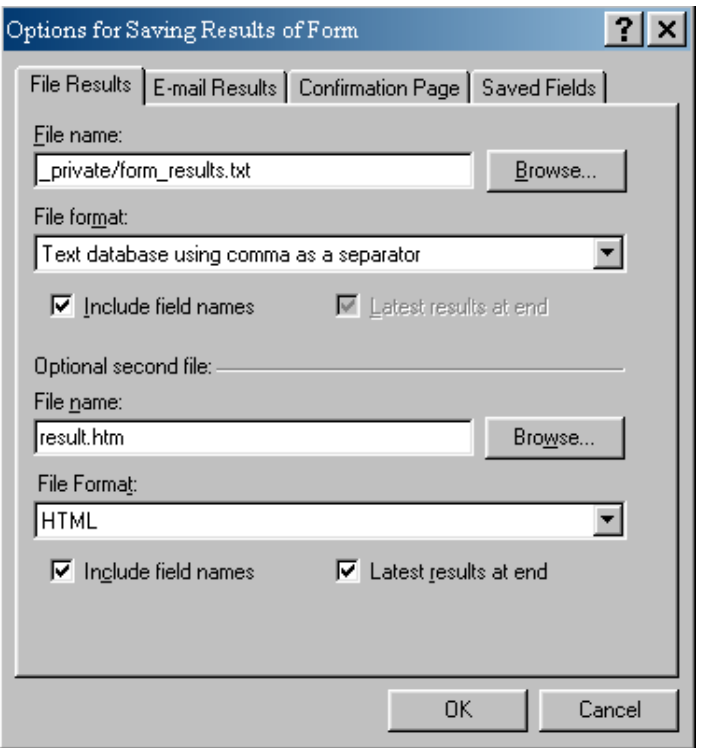

- 3. Pilih tab File Result.
- 4. Anda dapat mengatur pilihan pilihan yang ada di tab tersebut, seperti penjelasan di bawah ini :
	- $\checkmark$  *File Name* berisi path dari file form result. Secara default nama filenya, formrslt.txt yang terletak pada direktori \_private. Anda dapat membuat sendir dengan memilih tombol browse atau menuliskannya langsung pada kotak isiannya maka frontpage akan membuatkan file yang anda isikan.
	- *File Format* Anda dapat memilih format dari form result.
	- *Include Field Name* beri tanda cek pada box ini agar form handler dapat menyimpan seluruh form result.
	- *Latest Result at End*.
- 5. Mungkin anda ingin membuat file yang kedua dalam format yang berbeda, maka isikanpad optional second file .

6. Klik OK jika sudah selesai.

# **Mengirim Form Result melalui E-mail**

Selain hasil form dapat ditangani menjadi file, anda dapat juga menanganinya dengan cara mengirimkannya melalui e-mail. Untuk mencobanya ikuti langkah berikut ini :

- 1. Klik kanan pada form, pilih form properties, maka akan muncul kotak dialog form properties.
- 2. Isikan alamat e-mail yang akan dikirimi copy file form result.
- 3. Klik Options untuk membuka Options for saving result of form.
- 4. Pilih tab E-mail Result.

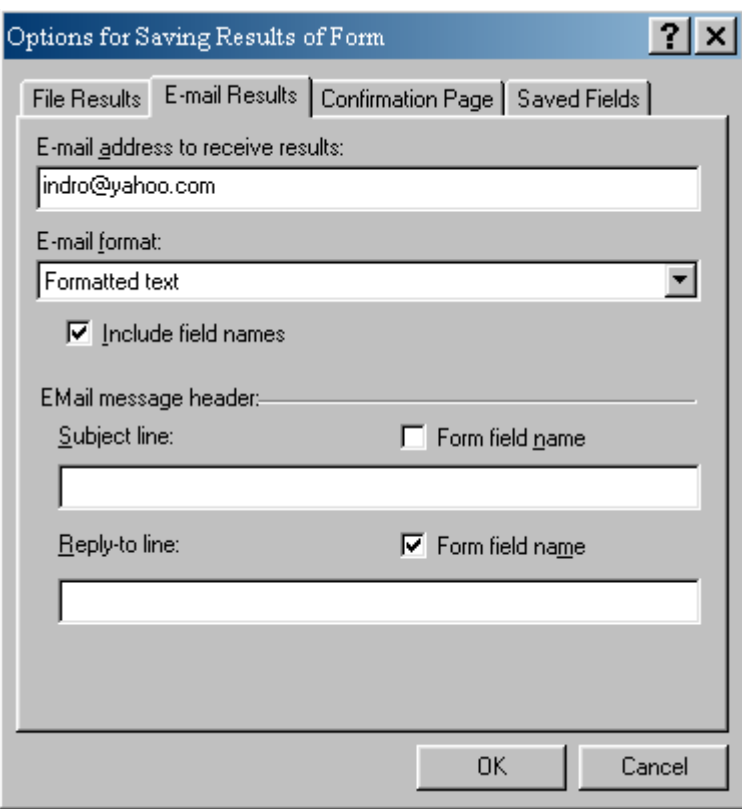

5. E-mail format, sama seperti form result file, pilih yg diinginkan.

- 6. Pilih Include Field Names, untuk mengirim nama field bersamaan dengan isi field.
- 7. Subject line, pesan sebagai judul email.
- 8. Reply-to line, untuk reply e-mail lain.
- 9. Klik Ok jika sudah selesai.

# **Menggunakan Confirmation Page**

Confrmation page adalah halaman konfirmasi yang memberitahu kepada user bahwa informasi yang dimasukkan ke dalam form telah terkirim. Untuk mengkonfigurasi confirmastion page, ikuti langkah berikut :

- 1. Klik kanan pada form, pilih form properties, maka akan muncul form properties.
- 2. Klik Options.
- 3. Pilih tab confirmation page, jika form result anda simpan sebagai file, maka isikan URL confirmation page dengan path file untuk konfirmasi, lihat gambar bawah.

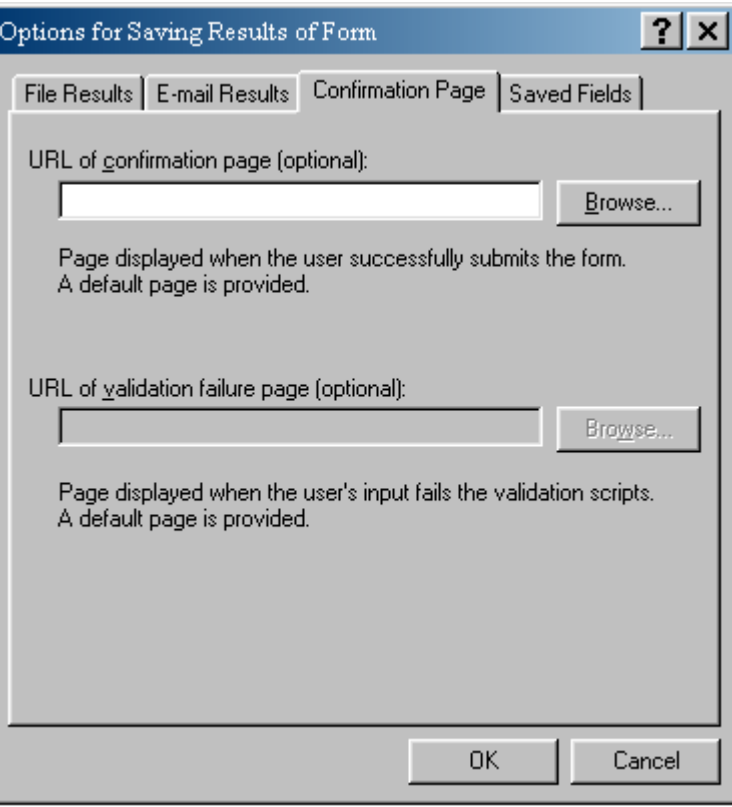

# **PUBLISH WEB**

Setelah anda mendesign web dengan lengkap, langkah selanjutnya agar web anda tersebut dapat diakses oleh user di internet, maka web anda tersebut harus di publish di suatu server. Ada beberapa cara untuk mem-publish web anda, disini akan di bahas dua cara yaitu yang pertama, dengan menggunakan frontpage melalui menu Publish Web. Cara ini dengan syarat server anda terinstall frontpage server extension. Cara yang kedua, publish melalui FTP ( File Transfer Protocol ), cara ini lebih sering digunakan, server tidak harus terinstall frontpage server extension. Untuk lebih jelasnya akan dijelaskan kedua cara tersebut lebih detil di bawah ini.

## **Publish ke Frontpage server**

Untuk mem-publish web yang sudah jadi ikuti langkah berikut ini :

Pilih menu File, Publish Web, maka akan muncul kotak dialog publish web, seperti gambar di bawah ini.

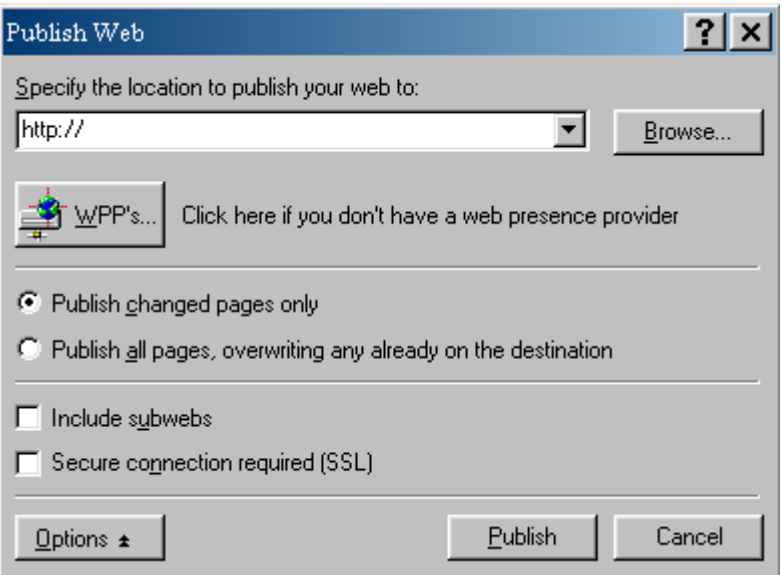

Properties dari Publish Web :

- *Specify the location to publish your web*  $to$  masukkan alamat web anda atau URL. Misal : http://www.masindro.com atau kalau hanya pada sub menu tertentu saja yang ingin diupload, tuliskan sub menunya, misal, http://www.masindro.com/portfolio .
- $\checkmark$  *WPPs* jika anda memilih tombol ini, maka akan muncul browser yang berisi web tentan informasi Web Presence Providers yang menawarkan web hosting dengan fasilitas frontpage server extensions.
- *Publish changed pages only* frontpage hanya akan mempublish file yang baru, yang belum ada, kalau ada file yang sama, maka frontpage akan melakukan overwrite.
- *Publish All pages* frontpage akan mem-publish keseluruhan web dan akan melakukan overwrite bila ada yang sama.
- *Include Sub webs* jika di pilih, maka akan mempublish sub menu dari direktori yang bersangkutan.
- *Secure Connection Required (SSL)* jika dipilih maka proses publish akan menggunakan secure HTTP atau **HTTPS**
- Setelah anda pilih option-option yang diperlukan, klik tombol publish untuk memulai proses publish.
- Ketika publish sudah selesai, anda akan diingatkan oleh kotak dialog, frontpage akan membuatkan hyperlink pada website anda yang baru.

Klik hyperlink tersebut untuk melihat hasil kerja anda.

### **Publish dengan FTP**

Secara umum pemakaian FTP ini banyak digunakan dalam proses upload/publish maupun download. Banyak aplikasi FTP yang bisa anda gunakan, baik di dalam sistem operasi windows ataupun unix/linux, mode teks maupun grafis. Pada bab ini akan diajarkan cara upload atau publish dengan menggunakan salah satu aplikasi FTP yaitu, Windows Commander ( Wincmd ) . Tampilan Wincmd dapat anda lihat seperti gambar di bawah ini.

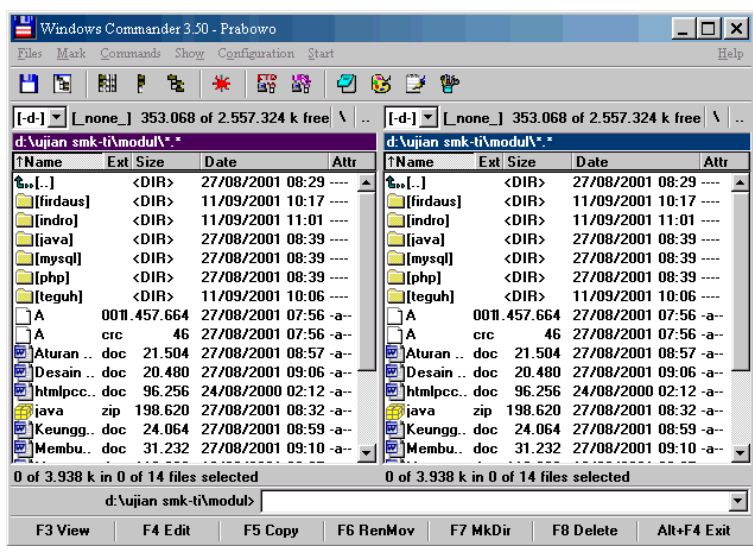

Untuk memulai upload silahkan ikuti langkah – langkah berikut ini :

1. Pada menu Commands pilih FTP connection atau FTP new connection. Untuk saat ini dipilih FTP new connection.

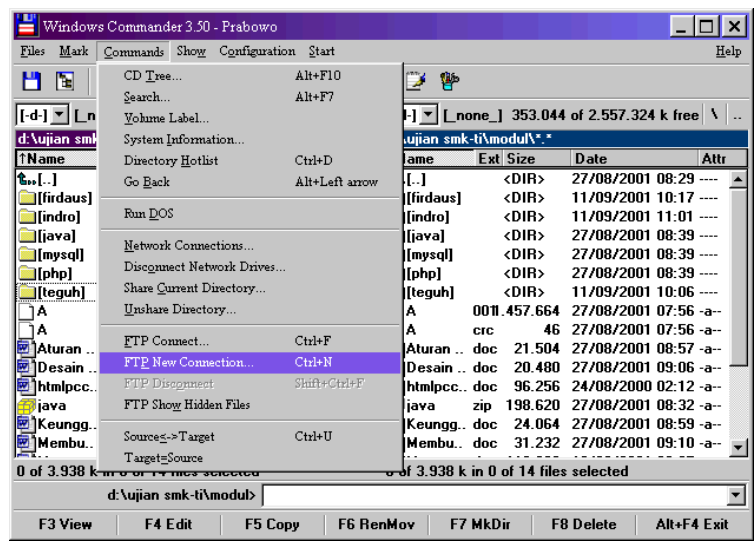

2. Maka akan muncul kotak dialog seperti gambar di bawah ini.

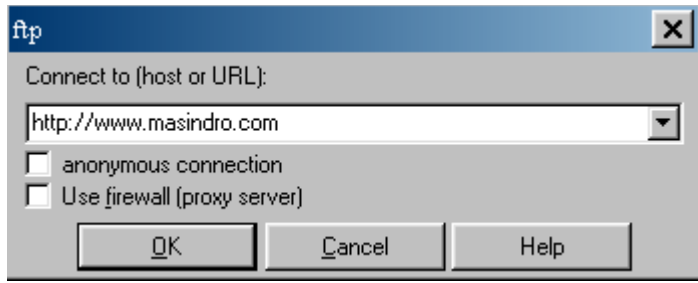

- 3. Properties kotak dialog ftp :
	- *Connect to (host or URL )* masukkan alamat web yang anda punya di server anda, bisa berupa alamat DNS seperti, http://www.masindro.com atau alamat IP seperti, 64.110.57.139.
	- *Anonymous connection* jika anda ingin connect ke server dengan login anonymous. Jika anda punya login sendiri jangan pilih kotak ini.
	- *Use firewall ( proxy server )* jika koneksi internet anda memakai proxy maka beri tanda cek pada kotak ini, jika tidak memakai proxy biarkan saja.
- 4. Klik OK, maka akan muncul kotak pengisian login dan password, silahkan masukkan login dan password anda. Setelah itu, jika berhasil berarti anda sudah masuk ke dalam server yang anda tuju.
- 5. Di Wincmd ini dibagi menjadi dua ruang. Ruang yang satu untuk komputer local sedangkan ruang lain untuk komputer server.
- 6. Untuk mem-publish web, cukup anda pindahkan file web anda dengan cara men-drag file tsb dari ruang lokal ke ruang server. Maka jika seluruh file tsb sudah berhasil pindah berarti publish sudah selesai.
- 7. Untuk mengeceknya anda buka browser, buka alamat URL web anda.

# **PROJECT**

Setelah anda mempelajari bagaimana mendesign web dengan bantuan frontpage, maka pada bagian akhir ini, diharapkan anda mampu mendesign web sendiri. Untuk itu kerjakanlah latihan di bawah ini sebagai project anda setelah selesai mempelajari frontpage. Latihan ini juga berguna untuk mematangkan kemampuan anda dalam penguasaan tools frontpage.

Designlah halaman web sekolah anda masing – masing dengan ketentuan, Jumlah halaman yang anda buat minimal 5 halaman, yaitu :

- Halaman depan/muka : merupakan halaman index. Anda diberi kebebasan berkreasi di halaman ini. Apakah halaman ini akan anda masukkan content/isi materi yg telah disediakan atau tidak sama sekali, terserah anda. Misalnya, sebagai contoh halaman ini anda gunakan sebagai pintu gerbang atau pembuka saja yg tidak ada content, yg ada hanya gambar logo institusi/sekolah dan linklink untuk halaman yang lain.
- Halaman Profile : berisi profil institusi, dimana content/isi materi anda buat sendiri sesuai pengetahuan anda tentang sekolah anda atau anda bisa cari referensi tentang sekolah anda, simpan halaman ini dengan nama profil.html
- Halaman aktivitas akademik : berisi aktivitas akademik yang diselenggarakan oleh sekolah anda, simpan halaman ini dengan nama aktivitas.html
- Halaman Portfolio : berisi catatan catatan ataupun penghargaan yang pernah diperoleh oleh sekolah. Simpan halaman ini dengan nama portfolio.html
- Halaman Guestbook : berisi form buku tamu bagi pengunjung web anda. Simpan dengan nama guestbook.html.